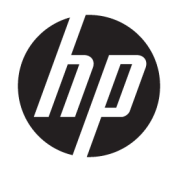

# Otporno tablet-računalo HP ElitePad 1000 G2

Korisnički priručnik

© Autorska prava 2015. HP Development Company, L.P.

Bluetooth je zaštitni znak svog vlasnika i tvrtka HP Inc. koristi ga pod licencom. Java je zaštitni znak tvrtke Oracle i/ili njezinih podružnica. Microsoft i Windows registrirani su zaštitni znaci ili zaštitni znaci tvrtke Microsoft Corporation u SAD-u i/ili drugim državama.

Podaci koji su ovdje sadržani podliježu promjenama bez prethodne najave. Jedina jamstva za HP proizvode i usluge iznesena su u izričitim jamstvenim izjavama koje prate takve proizvode i usluge. Ništa što se ovdje nalazi ne smije se smatrati dodatnim jamstvom. HP ne snosi odgovornost za tehničke ili uredničke pogreške ili propuste u ovom tekstu.

Drugo izdanje: studeni 2015.

Prvo izdanje: ožujak 2015.

Broj dokumenta: 798569-BC2

## **Sigurnosno upozorenje**

**A UPOZORENJE!** Da bi se smanjila opasnost od toplinskih ozljeda ili pregrijavanja, ne dopustite da prilagodnik za izmjeničnu struju tijekom rada dođe u dodir s kožom ili mekom površinom, kao što je jastuk, sag ili odjeća. Tablet-računalo i prilagodnik izmjeničnog napona u skladu su s ograničenjima temperature površina s kojima korisnik dolazi u dodir, definiranima međunarodnom normom za sigurnost informatičke opreme (IEC 60950-1).

# Sadržaj

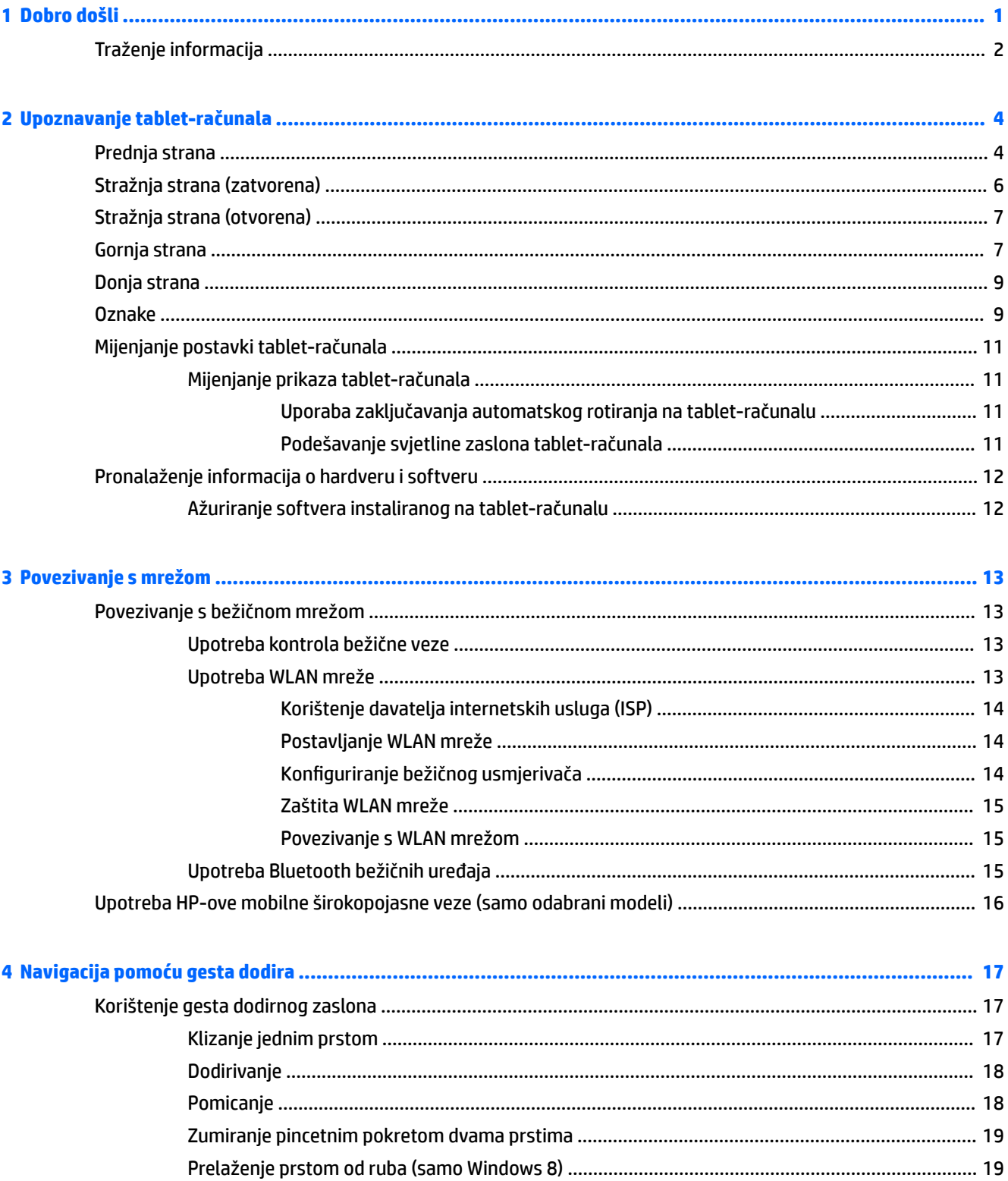

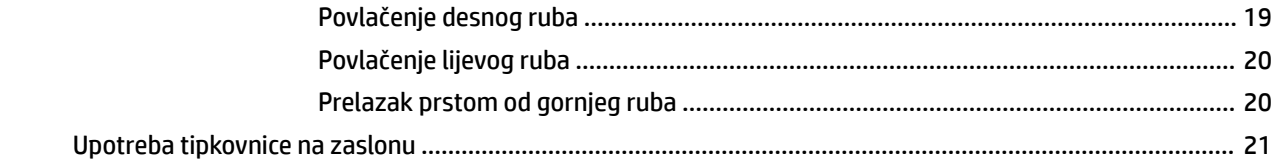

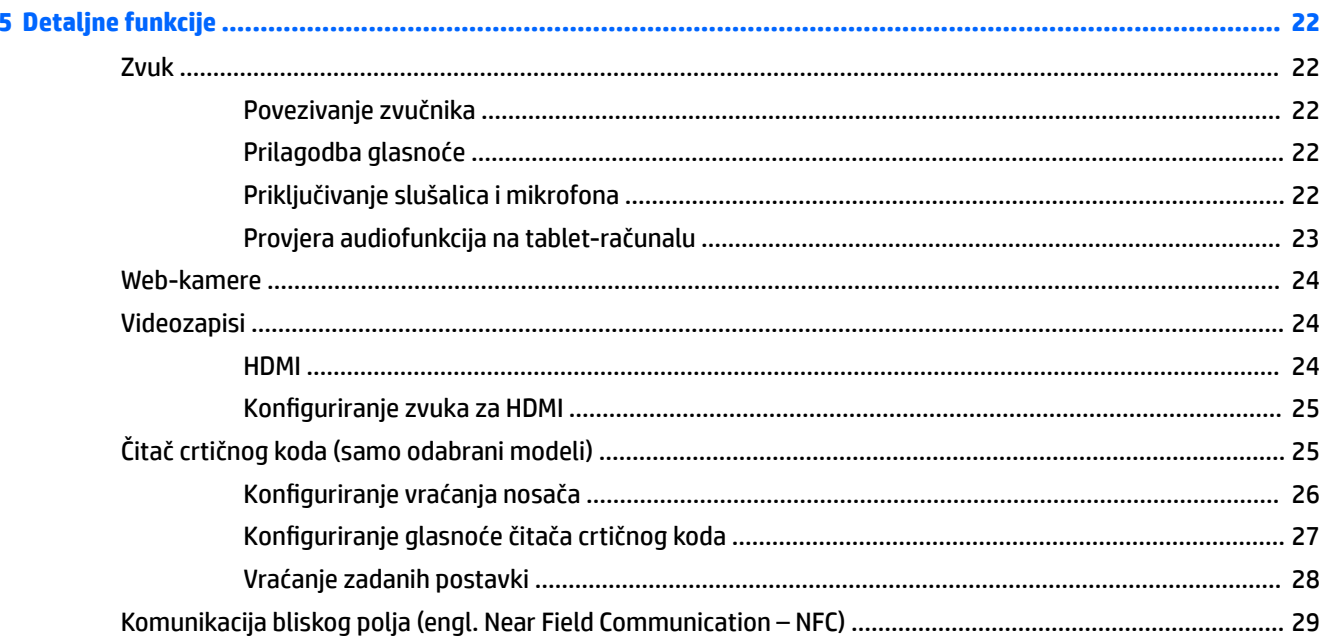

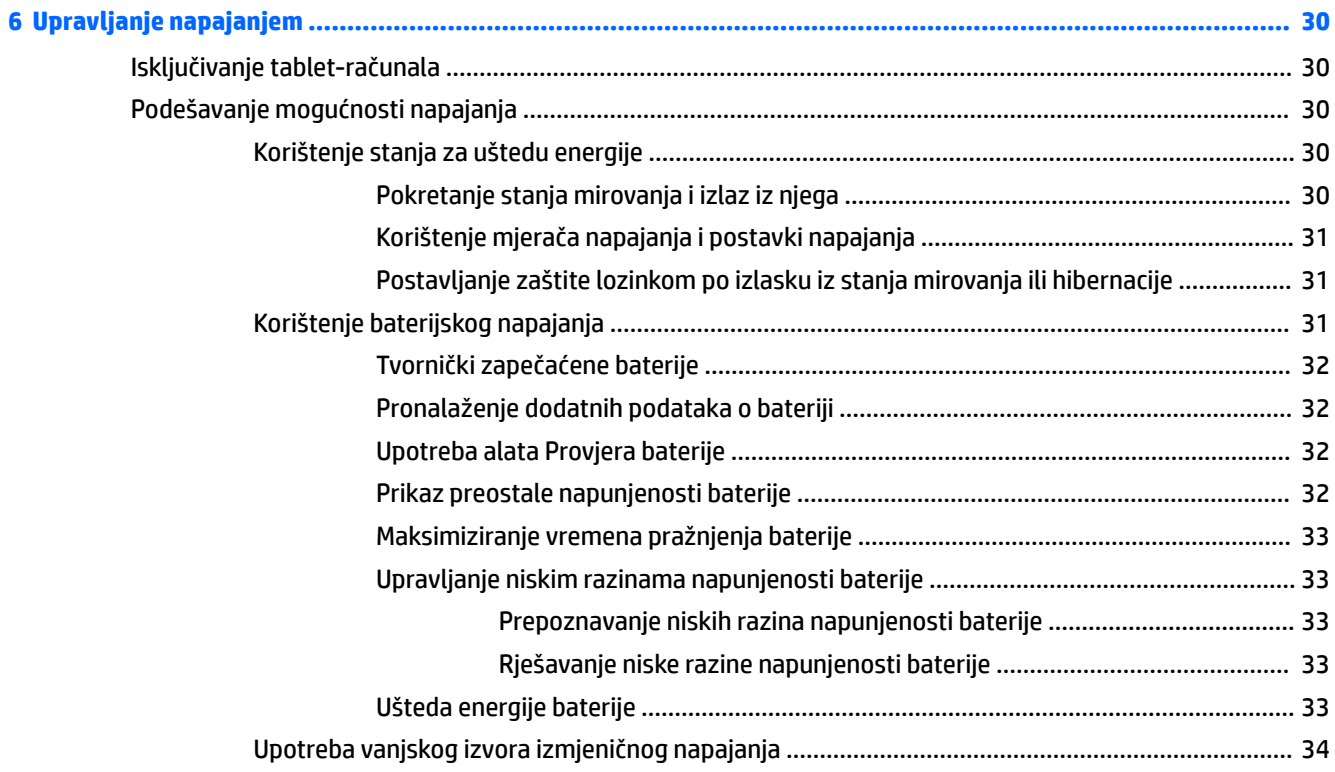

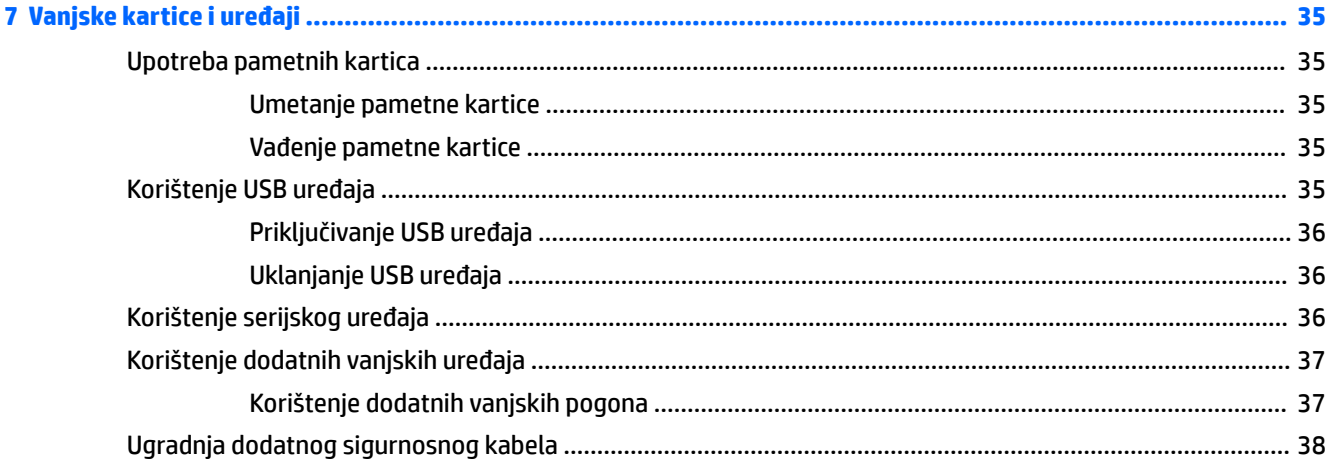

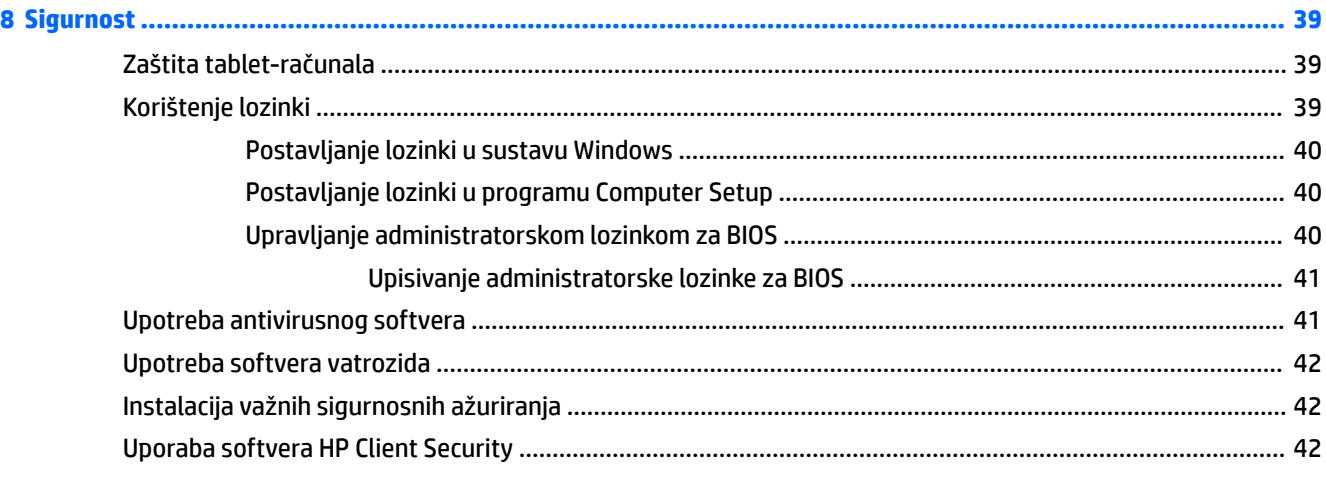

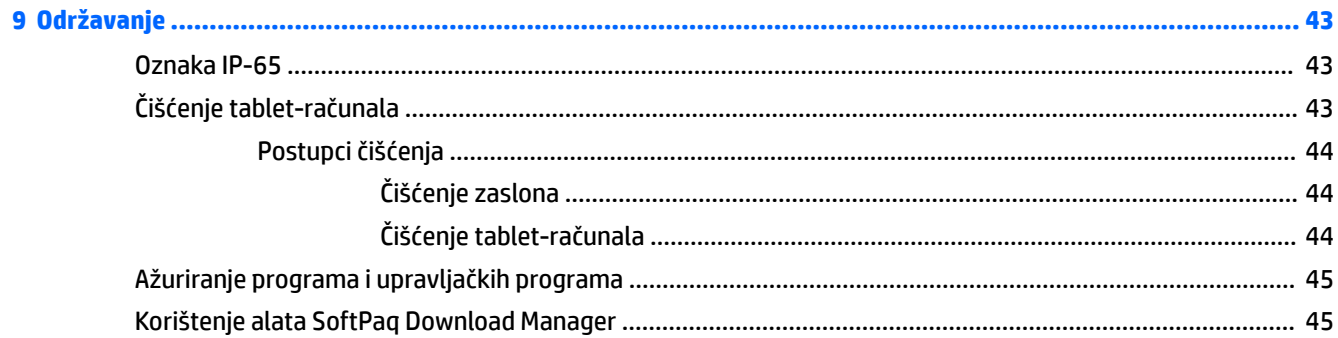

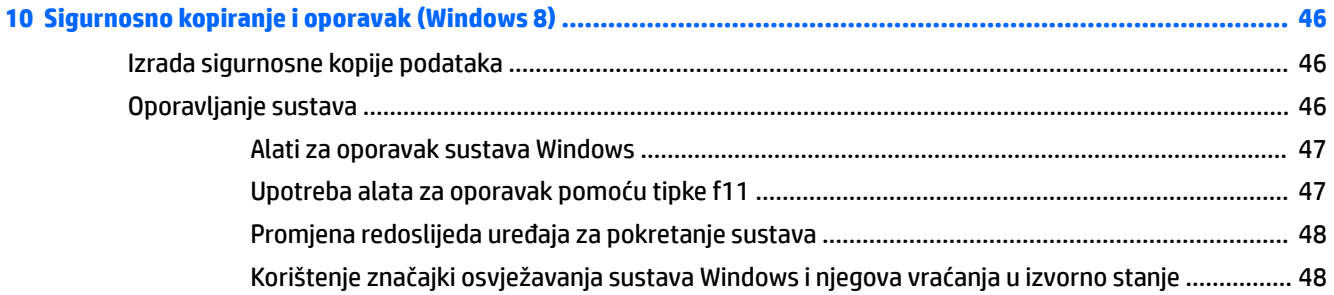

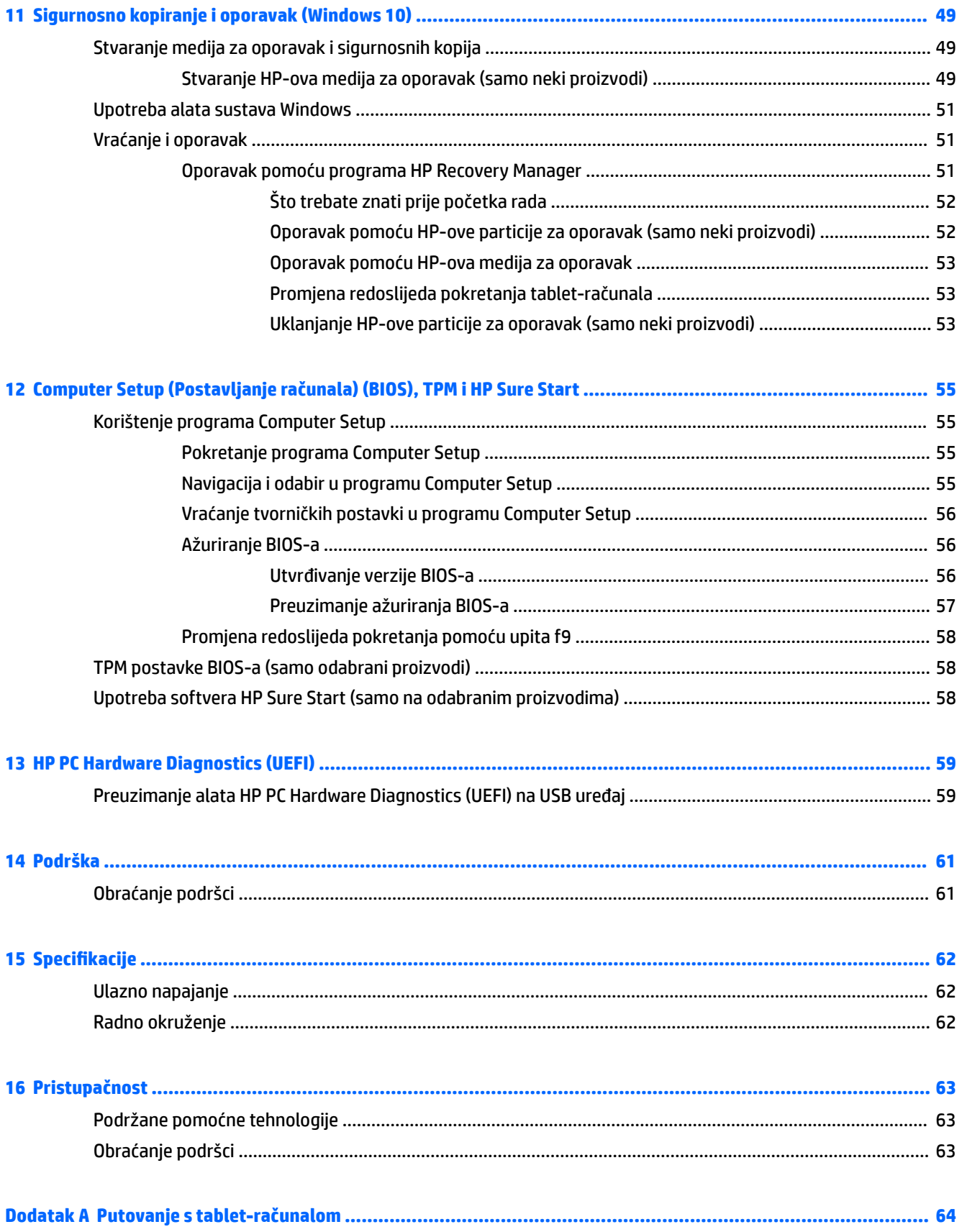

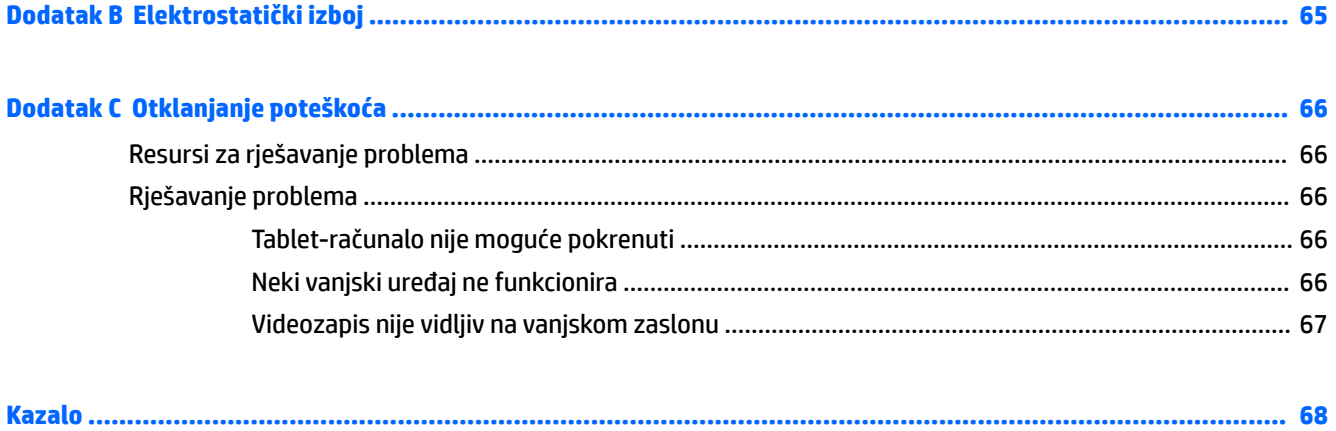

# <span id="page-10-0"></span>**1 Dobro došli**

Nakon što postavite i registrirate tablet-računalo, važno je poduzeti sljedeće korake:

- **Povežite se s internetom** postavite bežičnu mrežu da biste se povezali s internetom. Dodatne informacije potražite u odjeljku [Povezivanje s mrežom na stranici 13.](#page-22-0)
- **Ažurirajte antivirusni softver** zaštitite tablet-računalo od štete uzrokovane virusima. Softver je unaprijed instaliran na tablet-računalo. Dodatne informacije potražite u odjeljku [Upotreba antivirusnog](#page-50-0) [softvera na stranici 41.](#page-50-0)
- **Upoznajte svoje tablet-računalo** saznajte više o značajkama tablet-računala. Dodatne informacije potražite u odjeljcima [Upoznavanje tablet-računala na stranici 4](#page-13-0) i [Navigacija pomoću gesta dodira](#page-26-0) [na stranici 17](#page-26-0).
- **Pronađite instalirani softver** na sljedeći način pristupite popisu softvera koji je unaprijed instaliran na tablet-računalo:

Na tablet-računalima sa sustavom Windows® 10 odaberite gumb **Start**, a zatim **Sve aplikacije**.

– ili –

Dodirnite i držite gumb **Start**, a zatim odaberite **Programi i značajke**.

– ili –

Na tablet-računalima sa sustavom Windows 8 na početnom zaslonu prstom povucite od sredine dodirnog zaslona prema gore da bi se prikazao zaslon Aplikacije.

Detalje o upotrebi softvera isporučenog uz tablet-računalo potražite u uputama proizvođača, koje mogu biti priložene uz softver ili na web-mjestu proizvođača.

Izradite sigurnosnu kopiju tvrdog diska stvaranjem izbrisivog pogona za oporavak. Pogledajte odjeljak [Sigurnosno kopiranje i oporavak \(Windows 8\) na stranici 46.](#page-55-0)

# <span id="page-11-0"></span>**Traženje informacija**

Tablet-računalo nudi nekoliko resursa koji vam pomažu u obavljanju raznih zadataka.

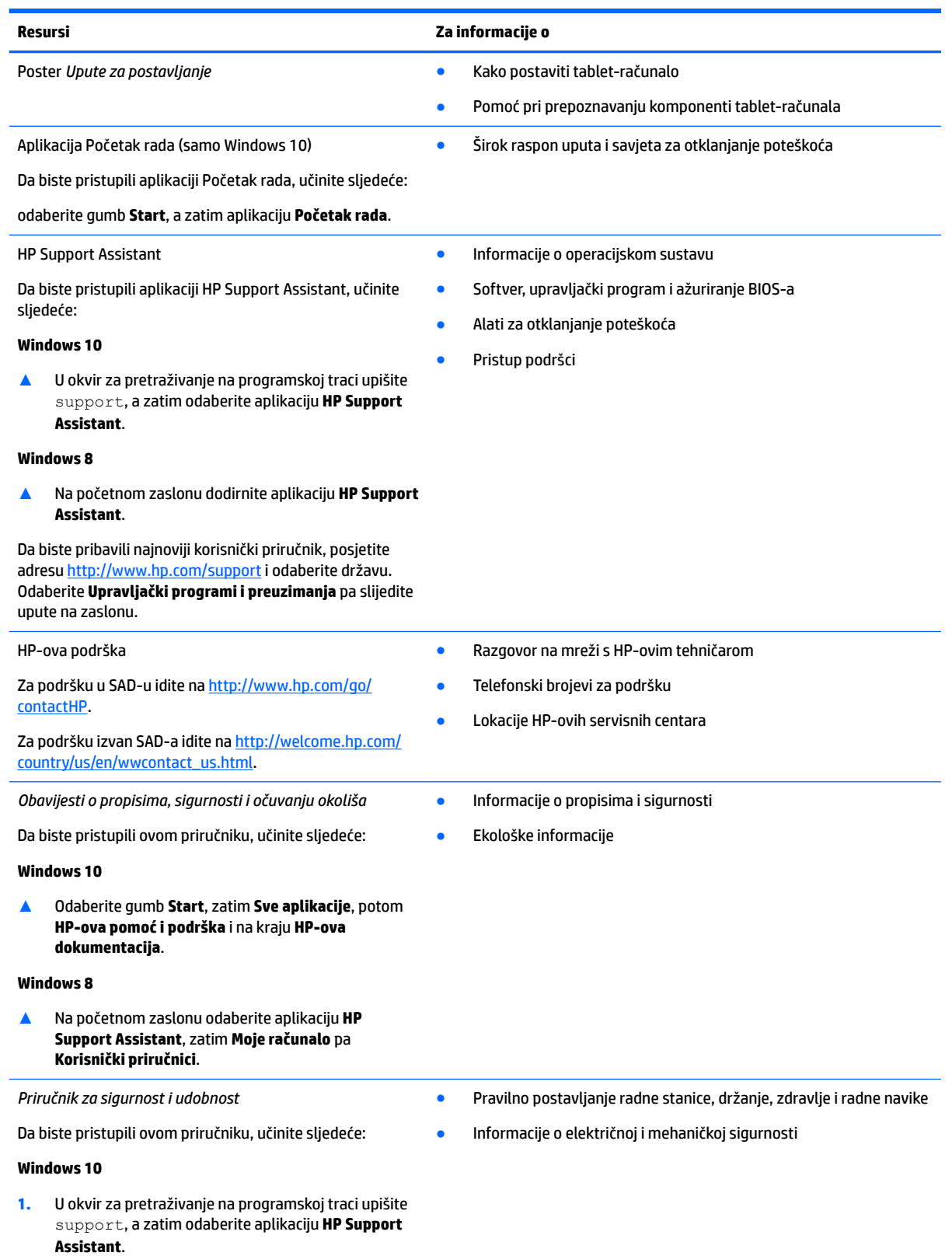

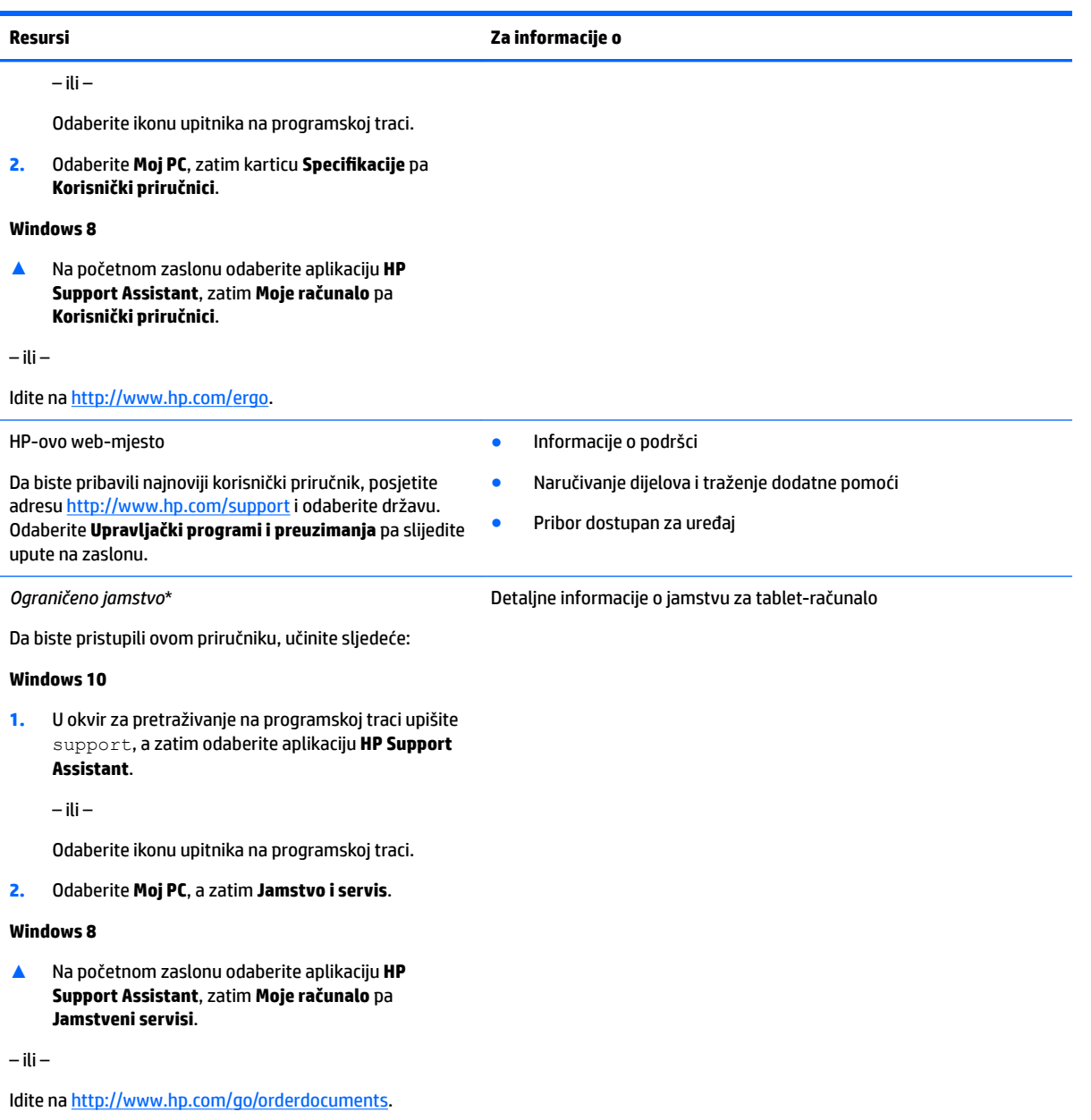

\*HP-ovo ograničeno jamstvo koje se primjenjuje izričito na vaš proizvod priloženo je uz korisničke priručnike na proizvodu i/ili se nalazi na CD-u/DVD-u priloženom u paketu. U nekim državama/regijama u paketu se nalazi i tiskani primjerak HP-ova ograničenog jamstva. U zemljama ili regijama u kojima se jamstvo ne isporučuje u tiskanom obliku tiskani primjerak možete zatražiti na adresi [http://www.hp.com/go/orderdocuments.](http://www.hp.com/go/orderdocuments) Ako ste proizvode kupili na području Azije i Pacifika, obratite se HP-u na adresu HP Inc., P.O. Box 161, Kitchener Road Post Office Singapur 912006. Navedite naziv proizvoda, svoje ime i prezime, broj telefona i poštansku adresu.

# <span id="page-13-0"></span>**2 Upoznavanje tablet-računala**

U sljedećim se odjeljcima navode mogućnosti otpornog tablet-računala HP ElitePad 1000 G2.

- Prednja strana
- [Stražnja strana \(zatvorena\)](#page-15-0)
- [Stražnja strana \(otvorena\)](#page-16-0)
- [Gornja strana](#page-16-0)
- [Donja strana](#page-18-0)
- [Oznake](#page-18-0)
- [Mijenjanje postavki tablet-računala](#page-20-0)
- [Pronalaženje informacija o hardveru i softveru](#page-21-0)

# **Prednja strana**

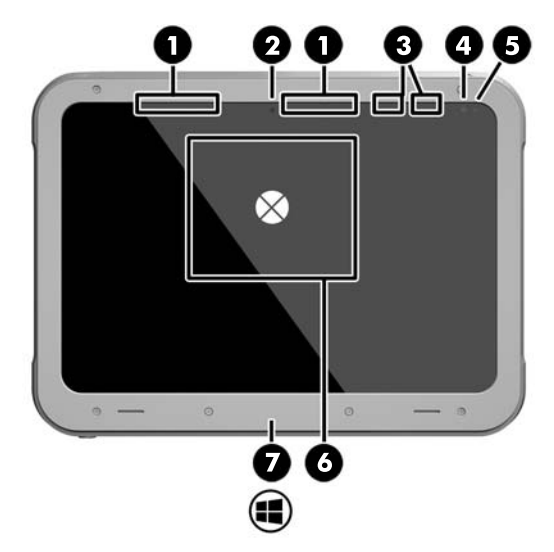

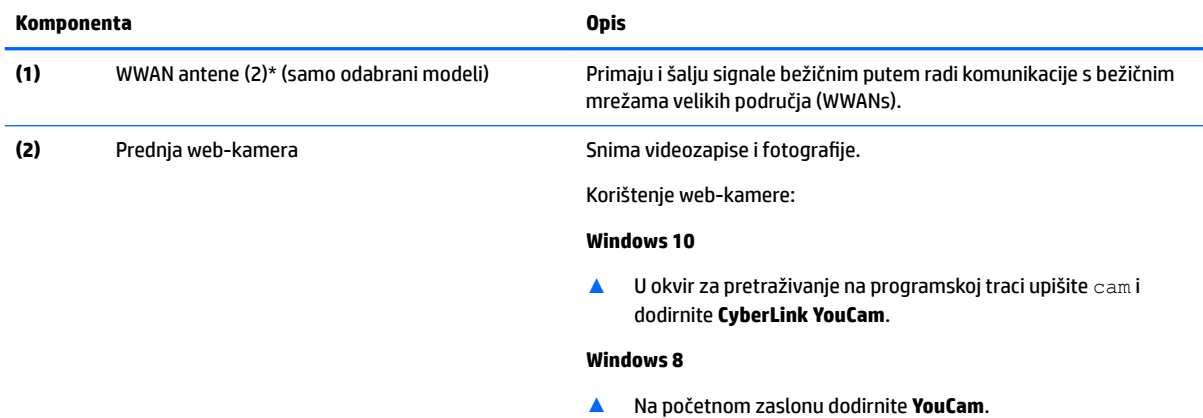

– ili –

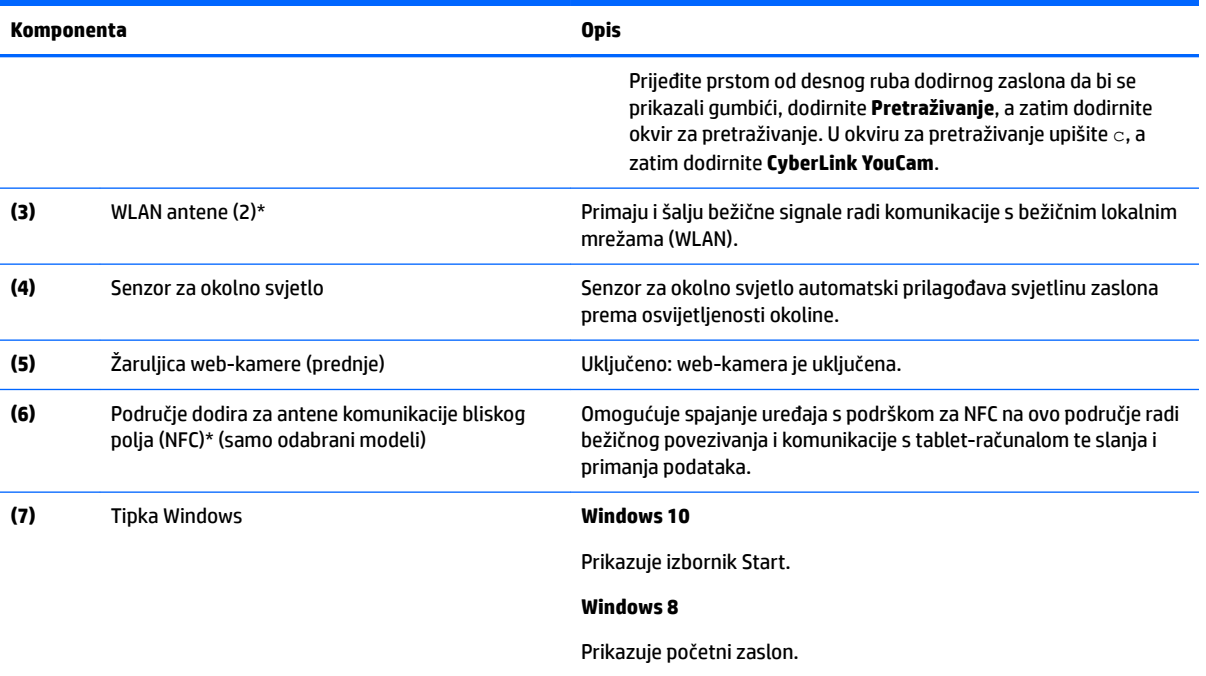

\*Te antene nisu vidljive s vanjske strane tablet-računala. Radi optimalnog prijenosa područja oko antena trebaju biti slobodna. Da biste se informirali o pravnim obavijestima u vezi s bežičnom vezom, pogledajte odjeljak *Obavijesti o propisima, sigurnosti i očuvanju okoliša*  koje se odnose na vašu državu ili regiju.

Da biste pristupili ovom priručniku, učinite sljedeće:

#### **Windows 10**

**1.** U okvir za pretraživanje na programskoj traci upišite support, a zatim odaberite aplikaciju **HP Support Assistant**.

– ili –

Odaberite ikonu upitnika na programskoj traci.

**2.** Odaberite **Moj PC**, a zatim **Jamstvo i servis**.

#### **Windows 8**

▲ Na početnom zaslonu odaberite aplikaciju **HP Support Assistant**, zatim **Moje računalo** pa **Jamstveni servisi**.

# <span id="page-15-0"></span>**Stražnja strana (zatvorena)**

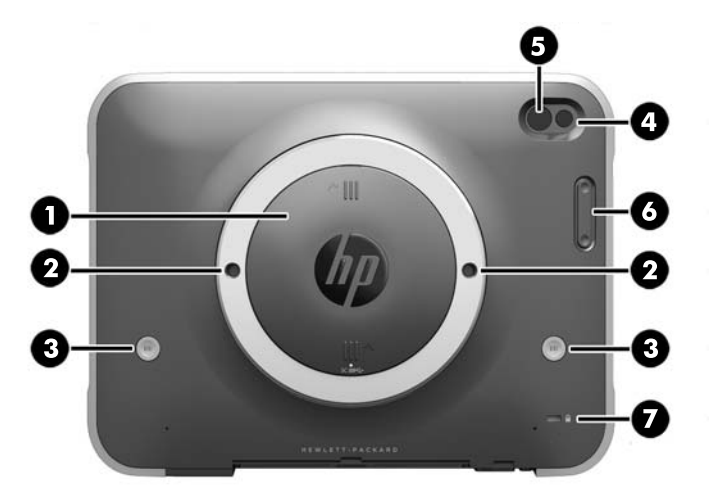

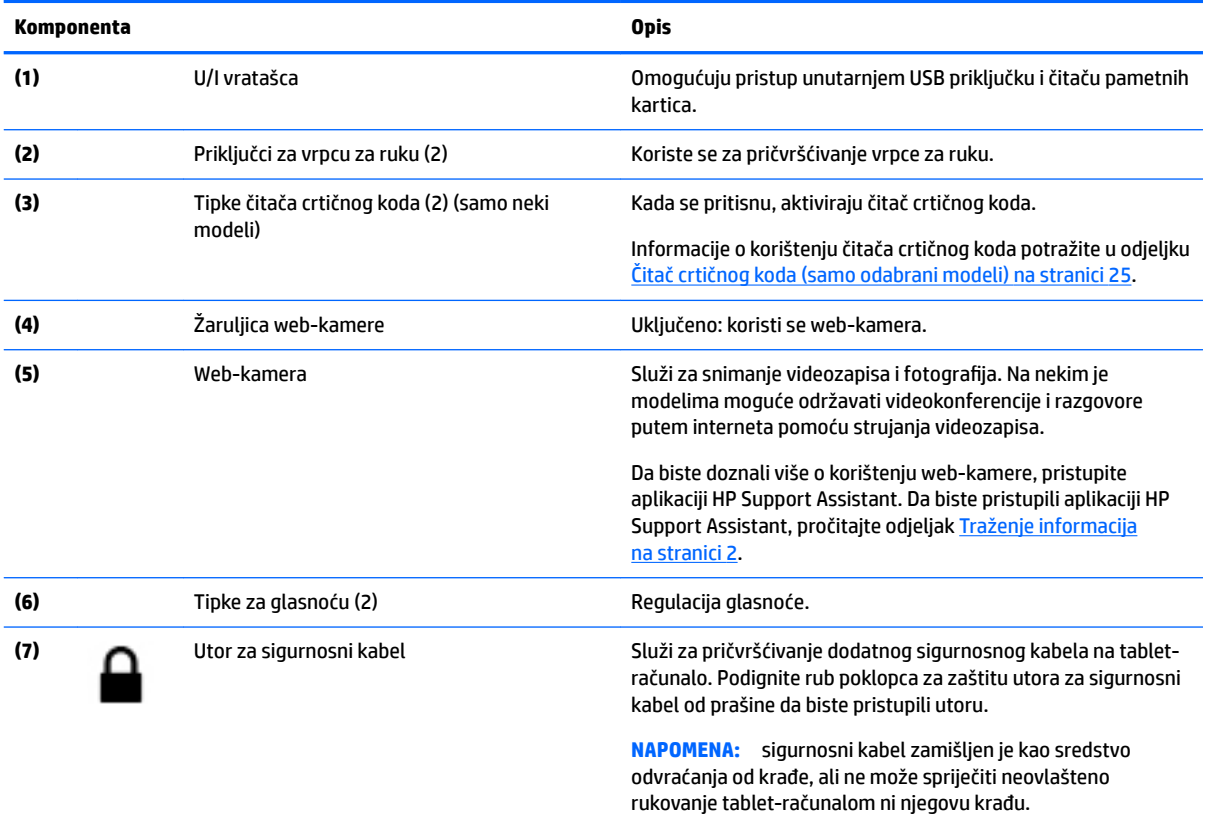

# <span id="page-16-0"></span>**Stražnja strana (otvorena)**

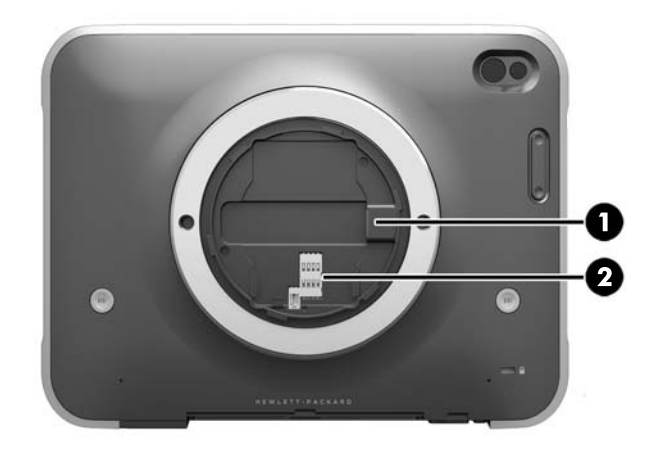

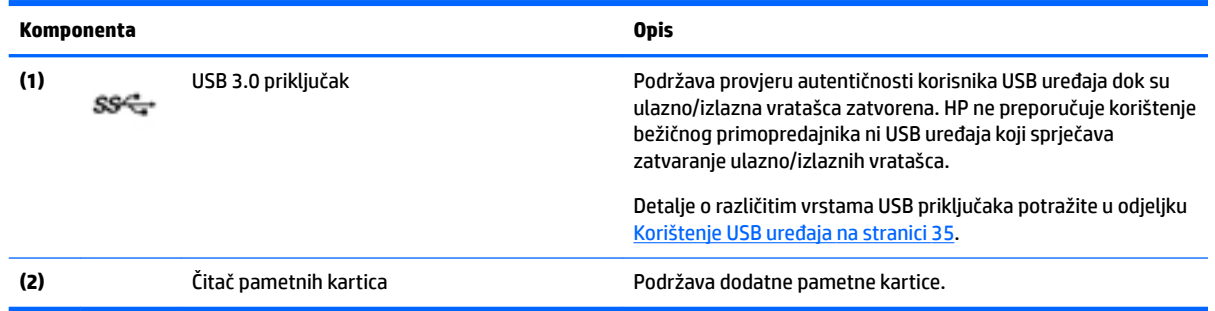

# **Gornja strana**

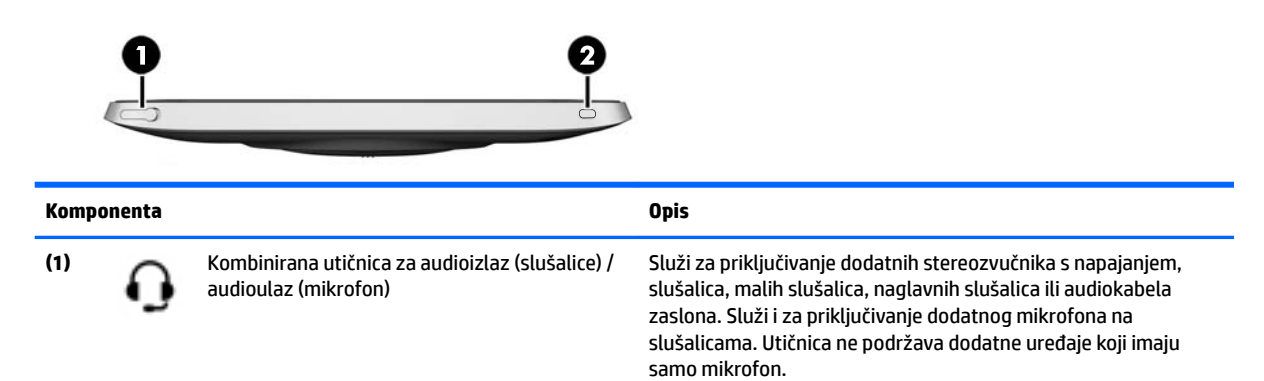

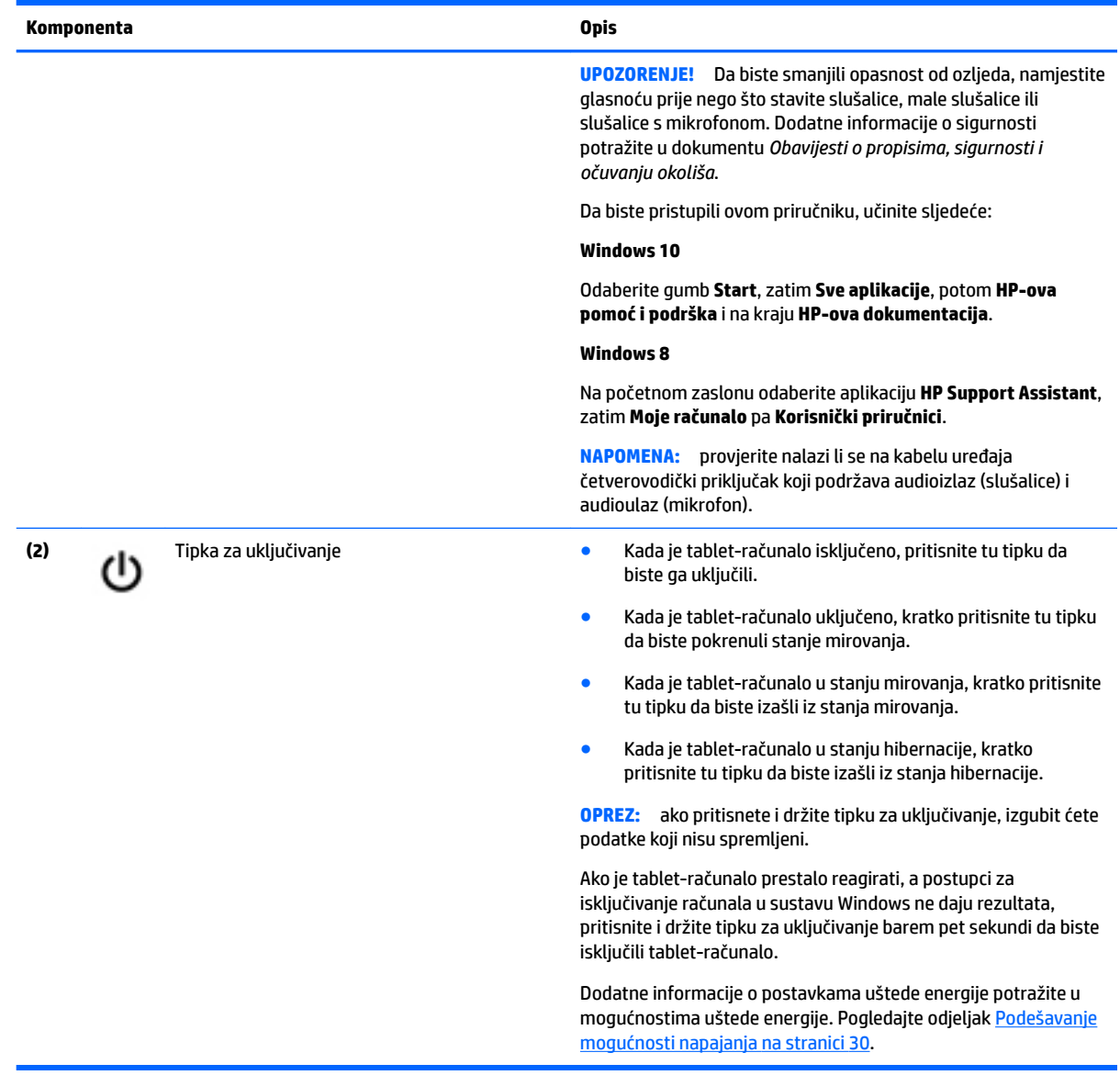

# <span id="page-18-0"></span>**Donja strana**

I/O vratašca štite sljedeće komponente. Da biste otvorili vratašca, lagano podignite donji rub.

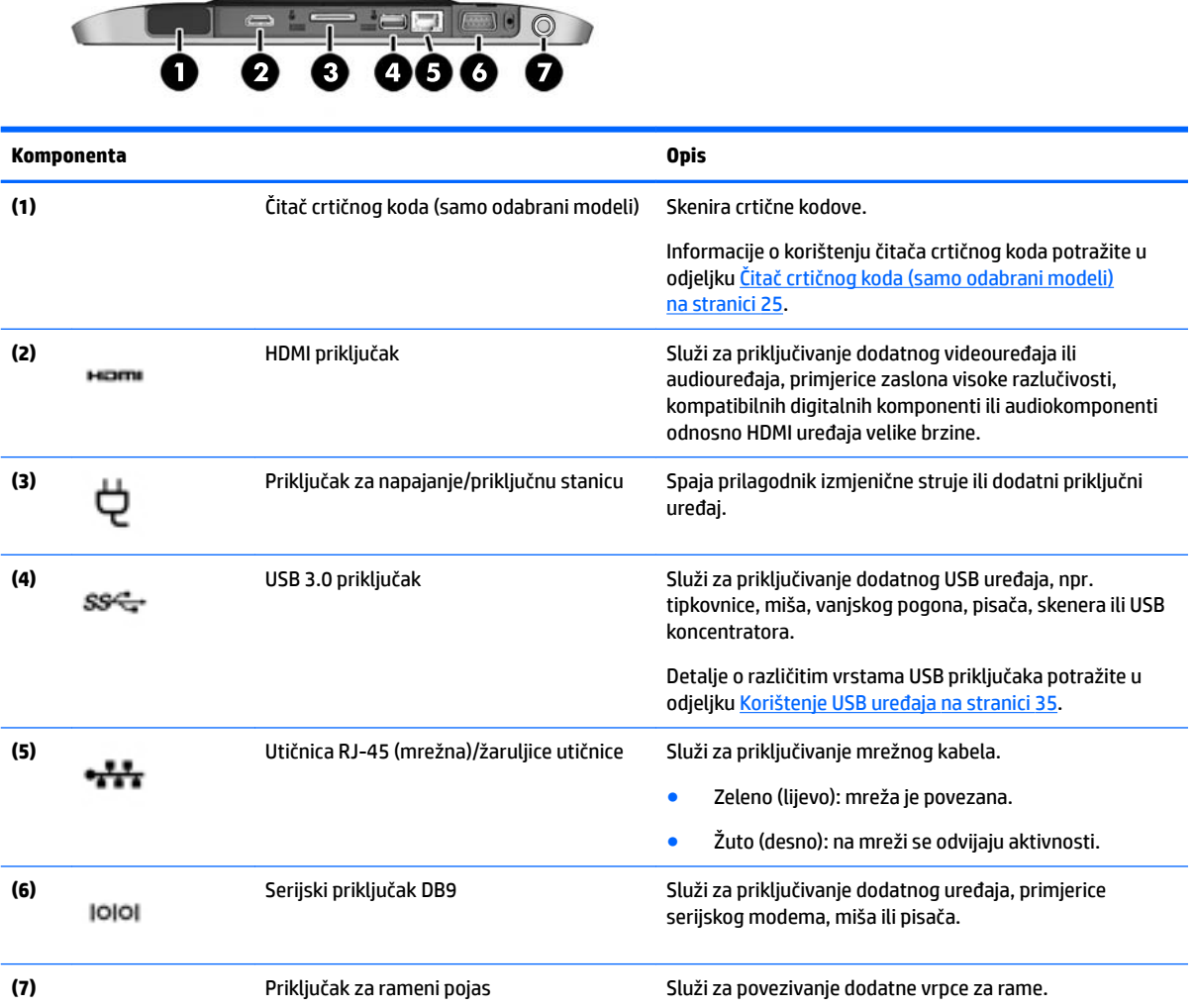

# **Oznake**

Naljepnice pričvršćene na tablet-računalo sadrže informacije koje vam mogu biti potrebne prilikom otklanjanja poteškoća sa sustavom ili kada s tablet-računalom putujete u inozemstvo.

**VAŽNO:** naljepnice opisane u ovom odjeljku potražite na sljedećem mjestu: na stražnjoj strani tabletračunala.

- Servisna naljepnica sadrži važne podatke kao oznaku tablet-računala. Kada se obratite službi za podršku, od vas će se vjerojatno tražiti da navedete serijski broj, a možda i broj proizvoda ili broj modela. Pronađite te brojeve prije nego što se obratite službi za podršku.
- Naljepnica certifikata o autentičnosti tvrtke Microsoft® (samo određeni modeli prije sustava Windows 8) – sadrži ključ proizvoda sustava Windows. Ključ proizvoda može vam biti potreban za ažuriranje operacijskog sustava ili otklanjanje poteškoća s njime. Unaprijed instalirane HP-ove platforme sa sustavom Windows 8 ili Windows 8.x nemaju fizičku naljepnicu. Umjesto toga imaju elektronički instaliran digitalni ključ proizvoda.
- **WAPOMENA:** digitalni ključ proizvoda automatski prepoznaju i aktiviraju Microsoftovi operacijski sustavi prilikom ponovne instalacije operacijskog sustava Windows 8 ili Windows 8.x pomoću metoda oporavka koje je odobrio HP.
- Regulatorna naljepnica sadrži informacije o propisima koji se odnose na tablet-računalo.
- Naljepnica/naljepnice o certifikatima za bežične uređaje daje podatke o dodatnim bežičnim uređajima te oznakama odobrenja nekih država ili regija u kojima su ti uređaji odobreni za upotrebu.
- Oznake lasera (samo odabrani modeli) sadrže informacije o pravilnom korištenju lasera u čitaču crtičnog koda.

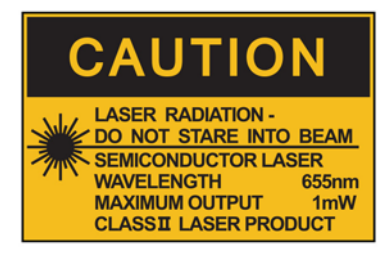

**LASER RADIATION DO NOT VIEW DIRECTLY WITH OPTICAL INSTRUMENTS CLASS 1M LASER PRODUCT** 

# <span id="page-20-0"></span>**Mijenjanje postavki tablet-računala**

Možete promijeniti prikaz i svjetlinu zaslona.

### **Mijenjanje prikaza tablet-računala**

Orijentacija ili prikaz tablet-računala automatski se mijenja iz portreta u pejzaž ili iz pejzaža u portret.

**1.** Da biste promijenili prikaz na tablet-računalu iz pejzaža u portret, učinite sljedeće:

Držite tablet-računalo okomito i zatim ga zakrenite za 90 stupnjeva udesno (u smjeru kazaljki sata).

**2.** Da biste promijenili prikaz na tablet-računalu iz portreta u pejzaž, učinite sljedeće:

Držite tablet-računalo okomito i zatim ga zakrenite za 90 stupnjeva ulijevo (suprotno od smjera kazaljki sata).

### **Uporaba zaključavanja automatskog rotiranja na tablet-računalu**

Da biste uključili zaključavanje automatskog rotiranja na tablet-računalu:

#### **Windows 10**

- **1.** Dodirnite gumb **Start**, a zatim **Postavke**.
- **2.** Dodirnite ikonu zaslona da biste zaključali trenutni zaslon tablet-računala i onemogućili zakretanje. Ikona prikazuje simbol lokota kada je zaključavanje automatske rotacije uključeno.

#### **Windows 8**

- **1.** Prijeđite prstom od desnog ruba dodirnog zaslona da bi se prikazali gumbići, a zatim dodirnite **Postavke**.
- **2.** Dodirnite ikonu zaslona da biste zaključali trenutni zaslon tablet-računala i onemogućili zakretanje. Ikona prikazuje simbol lokota kada je zaključavanje automatske rotacije uključeno.

Da biste isključili zaključavanje automatskog rotiranja na tablet-računalu, učinite sljedeće:

#### **Windows 10**

- **1.** Dodirnite gumb **Start**, a zatim **Postavke**.
- **2.** U donjem desnom kutu dodirnite ikonu **Zaslon**, a zatim ikonu za zaključavanje automatskog zakretanja.

#### **Windows 8**

- **1.** Prijeđite prstom od desnog ruba dodirnog zaslona da bi se prikazali gumbići, a zatim dodirnite **Postavke**.
- **2.** U donjem desnom kutu dodirnite ikonu **Zaslon**, a zatim ikonu za zaključavanje automatskog zakretanja.

### **Podešavanje svjetline zaslona tablet-računala**

Da biste podesili svjetlinu zaslona, učinite sljedeće:

**1.** Na tablet-računalu sa sustavom Windows 10 dodirnite gumb **Start**, a zatim **Postavke**.

– ili –

Na tablet-računalu sa sustavom Windows 8 povucite prstom od desnog ruba dodirnog zaslona da bi se prikazali gumbići pa dodirnite **Postavke**.

**2.** Dodirnite ikonu **Zaslon** u donjem desnom dijelu. Prikazuje se okomiti klizač kojim se podešava svjetlina zaslona.

<span id="page-21-0"></span>**NAPOMENA:** na radnoj površini sustava Windows također možete dodirnuti ikonu **Mjerač napajanja** u području obavijesti na desnom kraju programske traje, zatim **Podešavanje svjetline zaslona**, a potom pri dnu zaslona pomaknite klizač pored mogućnosti **Svjetlina zaslona**.

# **Pronalaženje informacija o hardveru i softveru**

### **Ažuriranje softvera instaliranog na tablet-računalu**

Većinu softvera, uključujući operacijski sustav, povremeno ažurira prodavač ili davatelj usluge. Možda su objavljena važna ažuriranja softvera koji je isporučen s tablet-računalom od trenutka izlaska tablet-računala iz proizvodnje.

Neka ažuriranja mogu utjecati na način na koji tablet-računalo odgovara na dodatni softver ili vanjske uređaje. Mnoga ažuriranja omogućuju sigurnosna poboljšanja.

Operacijski sustav i drugi softver instaliran na tablet-računalu ažurirajte čim tablet-računalo povežete s internetom. Ažuriranjima pristupite na HP-ovu web-mjestu<http://www.hp.com>.

# <span id="page-22-0"></span>**3 Povezivanje s mrežom**

Tablet-računalo možete ponijeti sa sobom gdje god putovali. No čak i kod kuće možete istraživati svijet i pristupati informacijama na milijunima web-mjesta pomoću tablet-računala i bežične mrežne veze. Ovo će vam poglavlje pomoći da se povežete s tim svijetom.

# **Povezivanje s bežičnom mrežom**

Bežična tehnologija prenosi podatke radiovalovima umjesto žicama. Vaše tablet-računalo možda je opremljeno jednim ili više sljedećih bežičnih uređaja:

- Uređaj za bežičnu lokalnu mrežu (WLAN) povezuje tablet-računalo s bežičnim lokalnim mrežama (često se nazivaju Wi-Fi mreže, bežični LAN ili WLAN) u uredima tvrtki, vašem domu, na javnim mjestima kao što su zračne luke, restorani, kafići, hoteli i sveučilišta. U WLAN mreži mobilni bežični uređaj u tabletračunalu razmjenjuje informacije s bežičnim usmjerivačem ili pristupnom točkom.
- Bluetooth ® uređaj stvara osobnu područnu mrežu (PAN) radi povezivanja s drugim Bluetooth uređajima, kao što su računala, telefoni, pisači, slušalice, zvučnici i fotoaparati. U osobnoj mreži (PAN-u) svaki uređaj komunicira izravno s drugim uređajem, a uređaji moraju biti relativno blizu jedan drugome, obično unutar 10 metara (približno 33 stope).

Dodatne informacije o bežičnoj tehnologiji potražite putem informacija i veza na web-mjesta u programu HP Support Assistant. Da biste pristupili aplikaciji HP Support Assistant, pročitajte odjeljak [Traženje informacija](#page-11-0) [na stranici 2.](#page-11-0)

### **Upotreba kontrola bežične veze**

Centar za mrežu i zajedničko korištenje omogućuje vam postavljanje veze ili mreže, povezivanje s mrežom, upravljanje bežičnim mrežama te dijagnosticiranje i popravak problema na mreži.

Da biste koristili kontrole operacijskog sustava, učinite sljedeće:

**1.** Na tablet-računalu sa sustavom Windows 10 u okvir za pretraživanje na programskoj traci upišite upravljačka ploča i odaberite **Upravljačka ploča**.

– ili –

Na tablet-računalu sa sustavom Windows 8 povucite prstom od desnog ruba dodirnog zaslona da bi se prikazali gumbići, dodirnite **Postavke**, a zatim **Upravljačka ploča**.

#### **2.** Odaberite **Mreža i internet**, a zatim dodirnite **Centar za mreže i zajedničko korištenje**.

Ako vam je potrebno više informacija, otvorite program HP Support Assistant. Da biste pristupili aplikaciji HP Support Assistant, pročitajte odjeljak [Traženje informacija na stranici 2](#page-11-0).

### **Upotreba WLAN mreže**

Pomoću WLAN uređaja možete pristupati bežičnoj lokalnoj mreži (WLAN) koja je sastavljena od drugih računala i dodataka koji su povezani s bežičnim usmjerivačem ili pristupnom točkom.

**NAPOMENA:** izrazi *bežični usmjerivač* i *bežična pristupna točka* često se upotrebljavaju kao sinonimi.

- <span id="page-23-0"></span>Široki raspon WLAN mreža, kao što je organizacijski ili javni WLAN, obično upotrebljava bežične pristupne točke koje se mogu prilagoditi velikom broju računala i dodataka te mogu odvojiti kritične mrežne funkcije.
- Kućni ili uredski WLAN obično se sastoji od bežičnog usmjerivača koji za nekoliko bežičnih i stolnih računala omogućuje zajedničko korištenje internetske veze, pisača i datoteka bez potrebe za dodatnim hardverom ili softverom.

Za korištenje uređaja za WLAN na tablet-računalu prethodno se morate povezati s infrastrukturom WLAN mreže (koju omogućuje davatelj usluga ili javna odnosno poslovna mreža).

### **Korištenje davatelja internetskih usluga (ISP)**

Kada postavljate pristup internetu u svom domu, morate stvoriti račun kod davatelja internetskih usluga (ISP). Obratite se lokalnom pružatelju internetskih usluga (ISP) za kupnju internetske usluge i modema. Davatelj usluga interneta pomoći će vam postaviti modem, instalirati mrežni kabel za povezivanje bežičnog tablet računala s modemom te provjeriti internetsku uslugu.

**X NAPOMENA:** ISP će vam dati korisnički ID i zaporku za pristup internetu. Zabilježite te podatke te ih pohranite na sigurno mjesto.

### **Postavljanje WLAN mreže**

Da biste postavili WLAN mrežu i povezali se s internetom, potrebna vam je sljedeća oprema:

- širokopojasni modem (DSL ili kabelski) **(1)** i usluga brzog interneta zakupljena od davatelja internetskih usluga
- bežični usmjerivač **(2)** (kupuje se zasebno)
- bežično tablet-računalo **(3)**
- **X NAPOMENA:** neki modemi imaju ugrađen bežični usmjerivač. Provjerite kod vašeg davatelja internetskih usluga koju vrstu modema imate.

Ilustracija u nastavku prikazuje primjer instalacije bežične mreže koja je povezana na internet.

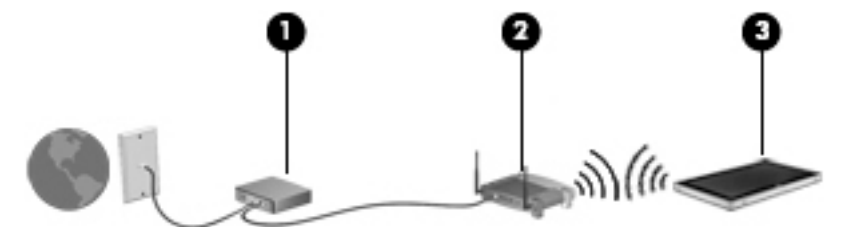

Kako se vaša mreža širi, dodatna bežična i fiksna računala mogu biti povezana na mrežu za pristup internetu.

Upute za postavljanje WLAN mreže potražite u informacijama koje ste dobili od proizvođača usmjerivača ili od davatelja internetskih usluga.

### **Konfiguriranje bežičnog usmjerivača**

Pomoć za postavljanje WLAN mreže potražite u informacijama koje ste dobili s usmjerivačem ili od vašeg davatelja internetskih usluga.

**X NAPOMENA:** preporučuje se da za početak novo bežično tablet-računalo povežete s usmjerivačem pomoću mrežnog kabela koji se isporučuje s usmjerivačem. Kada se tablet-računalo uspješno poveže s internetom, isključite kabel te internetu pristupite putem bežične mreže.

### <span id="page-24-0"></span>**Zaštita WLAN mreže**

Prilikom postavljanja WLAN mreže ili pristupanja postojećoj WLAN mreži uvijek omogućite sigurnosne značajke kako biste mrežu zaštitili od neovlaštenog pristupa. WLAN mreže na javnim mjestima (tzv. javnim pristupnim točkama), kao što su kafići i zračne luke, možda nisu zaštićene. Ako ste zabrinuti za sigurnost tablet-računala na nekoj javnoj pristupnoj točki, ograničite mrežne aktivnosti na e-poštu koja nije povjerljive prirode i osnovno pregledavanje interneta.

Bežični radijski signali putuju izvan mreže, stoga drugi WLAN uređaji mogu uhvatiti nezaštićene signale. Poduzmite sljedeće mjere opreza kako biste zaštitili svoju WLAN mrežu:

Aktivirajte vatrozid.

Vatrozid provjerava podatke i zahtjeve za podatke koji se šalju mreži te odbacuje sumnjive stavke. Dostupni su softverski i hardverski vatrozidovi. Neke mreže upotrebljavaju kombinaciju obiju vrsta.

Upotrijebite bežično šifriranje.

Bežično šifriranje upotrebljava sigurnosne postavke za šifriranje i dešifriranje podataka koji se prenose putem mreže. Ako vam je potrebno više informacija, otvorite program HP Support Assistant. Da biste pristupili aplikaciji HP Support Assistant, pročitajte odjeljak [Traženje informacija na stranici 2](#page-11-0).

#### **Povezivanje s WLAN mrežom**

Da biste se povezali s WLAN mrežom, slijedite ove korake:

- **1.** Provjerite je li WLAN uređaj uključen.
- **2.** Na radnoj površini sustava Windows dodirnite ikonu statusa mreže u području obavijesti na desnom kraju programske trake.
- **3.** Provjerite je li način rada u zrakoplovu isključen, odaberite WLAN mrežu s popisa i dodirnite **Poveži**.

Ako je riječ o WLAN-u s omogućenom zaštitom, morat ćete unijeti sigurnosni kod. Unesite kod, a zatim na tablet-računalu sa sustavom Windows 10 dodirnite **Dalje** ili na tablet-računalu sa sustavom Windows 8 **Prijava**.

- **WAPOMENA:** ako nije navedena niti jedna WLAN mreža, znači da ste izvan dometa bežičnoga usmjerivača ili pristupne točke.
- **EX NAPOMENA:** ako ne vidite WLAN s kojim se želite povezati, na programskoj traci dodirnite i držite ikonu statusa mreže, a zatim odaberite **Otvori centar za mrežu i zajedničko korištenje**. Dodirnite **Postavljanje nove veze ili mreže**. Prikazat će se popis mogućnosti koji omogućuje ručno pretraživanje i povezivanje s mrežom ili stvaranje nove mrežne veze.
- **4.** Slijedite upute na zaslonu da biste dovršili povezivanje.

Da biste nakon uspostave veze provjerili naziv i status mreže, dodirnite ikonu mrežnog statusa u području obavijesti na desnom kraju programske trake.

**X NAPOMENA:** funkcionalni domet (domet bežičnog signala) ovisi o implementaciji WLAN mreže, proizvođaču usmjerivača te interferenciji s drugim elektroničkim uređajima ili o strukturalnim preprekama, kao što su zidovi i podovi.

### **Upotreba Bluetooth bežičnih uređaja**

Bluetooth uređaji omogućuju bežičnu komunikaciju kratkog dometa koja zamjenjuje tradicionalno fizičko kabelsko povezivanje elektroničkih uređaja kao što su:

- <span id="page-25-0"></span>računala (stolno računalo, prijenosno računalo, ručno računalo)
- telefoni (mobitel, bežični telefon, pametni telefon)
- uređaji za obradu slike (pisač, fotoaparat)
- uređaji za zvuk (slušalice, zvučnici)
- miš

Bluetooth uređaji omogućuju ravnopravno umrežavanje radi postavljanja osobne područne mreže (PAN) Bluetooth uređaja. Informacije o konfiguriranju i upotrebi Bluetooth uređaja potražite u softverskoj pomoći za Bluetooth.

## **Upotreba HP-ove mobilne širokopojasne veze (samo odabrani modeli)**

HP-ova mobilna širokopojasna veza omogućuje tablet-računalu upotrebu WWAN-ova za pristup internetu s više mjesta i na većim područjima nego putem WLAN-ova. Za upotrebu HP-ove mobilne širokopojasne veze potreban je davatelj mrežne usluge (naziva se *operater mobilne mreže*), koji je u većini slučajeva operater mobilne telefonije. Pokrivenost HP-ovom mobilnom širokopojasnom mrežom slična je pokrivenosti mobilne telefonije.

Ako vaše tablet-računalo ima HP Mobile Broadband, opremljeno je i sustavom globalnog pozicioniranja (GPS). GPS sateliti pružaju informacije o lokaciji, brzini i smjeru sustavima opremljenima GPS-om.

Kada se upotrebljava s uslugom operatera mobilne telefonije, HP-ova mobilna širokopojasna mreža pruža slobodu povezivanja s internetom, slanja e-pošte ili povezivanja s mrežom tvrtke bez obzira na to jeste li na putu ili izvan dometa javnih Wi-Fi pristupnih točaka.

Da biste aktivirali uslugu mobilne širokopojasne veze, možda će vam biti potreban serijski broj HP-ova modula za mobilnu širokopojasnu vezu.

Neki operateri mobilnih mreža zahtijevaju upotrebu SIM-a. SIM sadrži osnovne informacije o vama, kao što su osobni identifikacijski broj (PIN) te informacije o mreži. Neka tablet-računala sadržavaju unaprijed instaliranu SIM karticu. Ako SIM nije unaprijed instaliran, može biti isporučen s informacijama o HP-ovoj mobilnoj širokopojasnoj mreži za tablet-računalo ili ga može isporučiti operater mobilne mreže odvojeno od tabletračunala.

Da biste saznali više o umetanju i uklanjanju SIM kartice, obratite se HP-ovim uslugama prilagođene integracije (Custom Integration Services, CIS), ovlaštenom davatelju HP-ovih usluga ili sudionicima u programu HP Self-Maintainer.

Informacije o HP-ovoj mobilnoj širokopojasnoj vezi i načinu aktivacije usluge s preferiranim operaterom mobilne mreže potražite u informacijama o HP-ovoj mobilnoj širokopojasnoj vezi priloženima uz tabletračunalo.

# <span id="page-26-0"></span>**4 Navigacija pomoću gesta dodira**

Tablet-računalo omogućuje navigaciju pomoću gesta dodira na dodirnom zaslonu.

# **Korištenje gesta dodirnog zaslona**

Stavkama na dodirnom zaslonu možete upravljati izravno prstima.

## **Klizanje jednim prstom**

Povlačenje jednim prstom većinom se koristi za listanje kroz popise i stranice, ali tu gestu možete koristiti i za druge interakcije, primjerice za pomicanje objekta.

- Da biste listali po zaslonu, lagano prstom povucite po zaslonu u smjeru u kojem se želite kretati.
- **W** NAPOMENA: kada su na početnom zaslonu prikazane mnoge aplikacije, možete povući prstom da biste zaslon pomaknuli lijevo ili desno.
- Da biste povlačili objekt, pritisnite ga i držite, a potom povucite da biste ga pomaknuli.

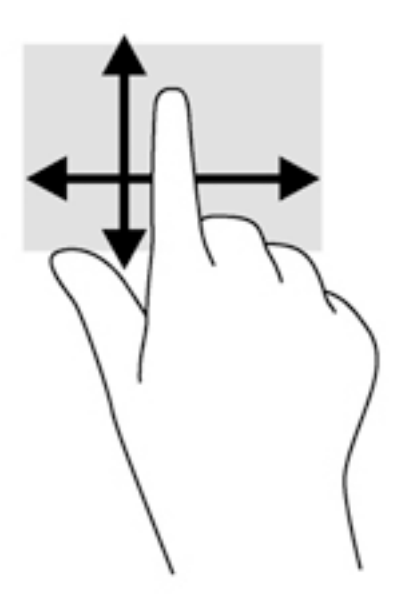

## <span id="page-27-0"></span>**Dodirivanje**

Da biste odabrali nešto na zaslonu, koristite funkciju dodirivanja.

- Da biste načinili odabir, prstom dodirnite objekt na zaslonu. Dva puta dodirnite stavku da biste je otvorili.
- **NAPOMENA:** prstom dodirnite i držite objekt da biste otvorili zaslon pomoći koji sadrži informacije o objektu.

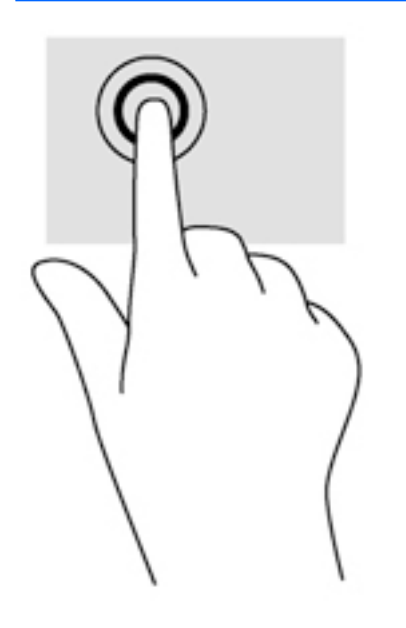

### **Pomicanje**

Pomicanje je korisno za pomicanje pokazivača gore, dolje, lijevo ili desno na stranici ili slici.

● Stavite dva prsta na zaslon pa ih povucite prema gore, dolje, ulijevo ili udesno.

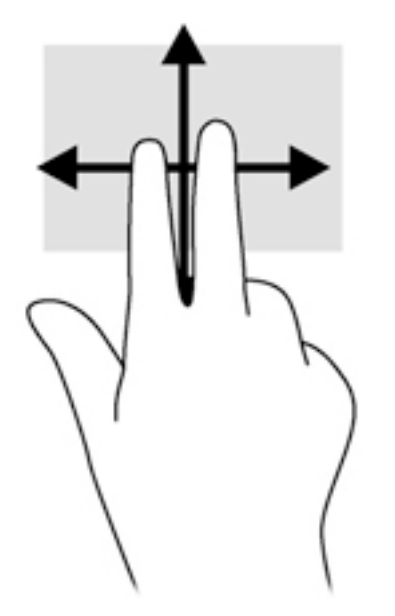

## <span id="page-28-0"></span>**Zumiranje pincetnim pokretom dvama prstima**

Zumiranje pincetnim pokretom dvama prstima omogućuje povećavanje i smanjivanje slika i teksta.

- Stavku možete povećati tako da stavite dva prsta zajedno na zaslon, a zatim ih razmaknete.
- Stavku možete smanjiti tako da stavite dva prsta odvojeno na zaslon, a zatim ih približite.

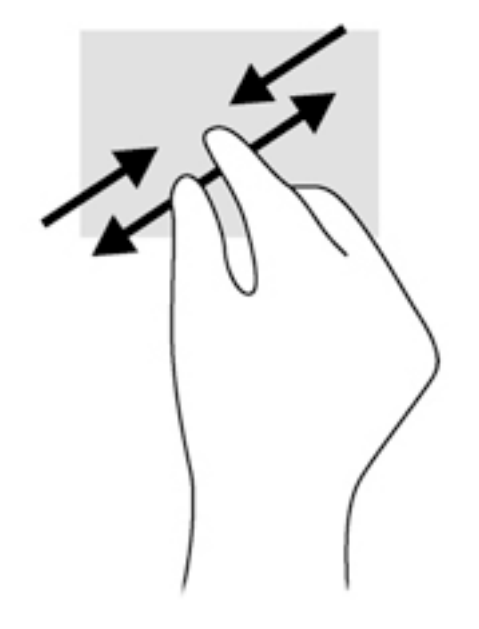

## **Prelaženje prstom od ruba (samo Windows 8)**

Povlačenje rubova omogućuje vam pristup alatnim trakama na tablet-računalu za zadatke kao što su promjena postavki te traženje ili korištenje aplikacija.

### **Povlačenje desnog ruba**

Povlačenjem desnog ruba pristupa se gumbićima koji vam omogućuju pretraživanje, zajedničko korištenje, pokretanje aplikacija, pristupanje uređajima ili mijenjanje postavki.

Polagano prijeđite prstom od desnog ruba zaslona da bi se prikazali gumbići.

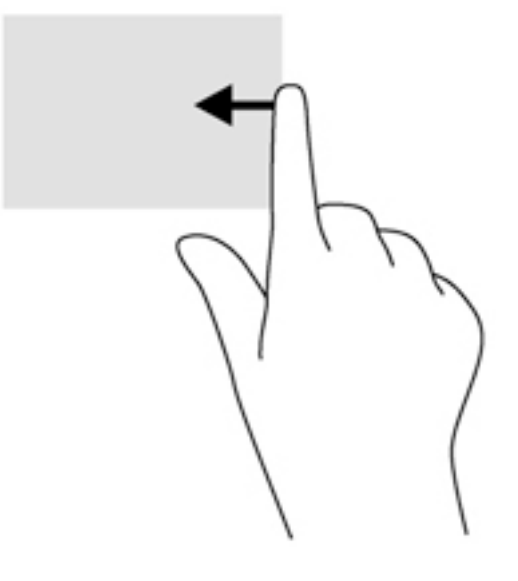

### <span id="page-29-0"></span>**Povlačenje lijevog ruba**

Prelaženjem od lijevog ruba zaslona udesno prikazujete otvorene aplikacije da biste se mogli brzo prebaciti s jedne na drugu.

● Nježno povucite prstom od lijevog ruba da biste izmjenjivali aplikacije. Prijeđite prstom natrag prema lijevom rubu da biste prikazali sve otvorene aplikacije, a pritom ne dižite prst.

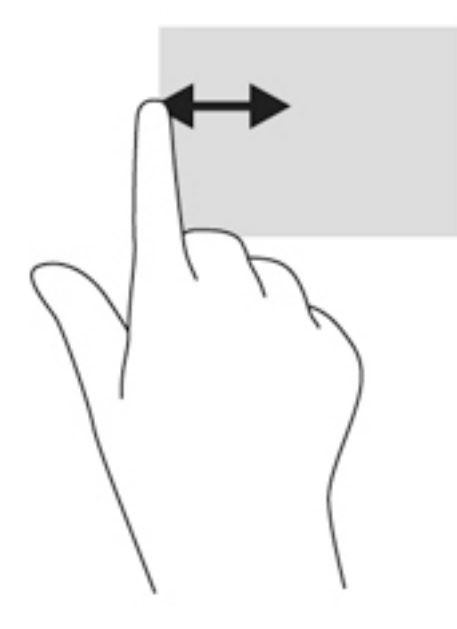

### **Prelazak prstom od gornjeg ruba**

Prelaskom prstom od gornjeg ruba prikazuju se naredbe aplikacije kojima možete prilagoditi aplikacije.

● Polagano prijeđite prstom od gornjeg ruba zaslona da bi se prikazale naredbene mogućnosti aplikacije.

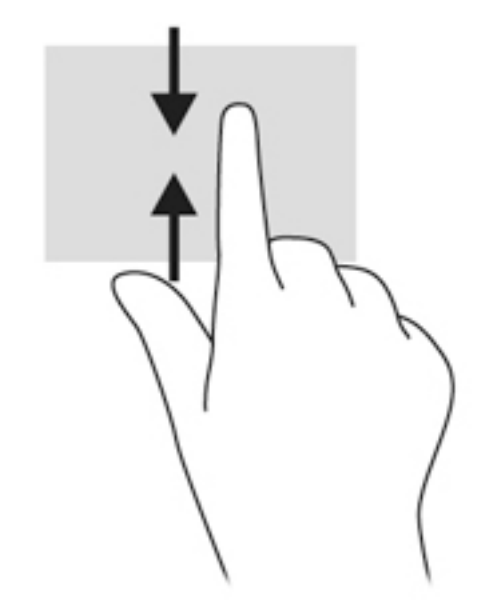

## <span id="page-30-0"></span>**Upotreba tipkovnice na zaslonu**

Tablet-računalo sadrži zaslonsku tipkovnicu koja se prikazuje u načinu rada tablet-računala.

**1.** Da bi vam se ta tipkovnica prikazala na tablet-računalu sa sustavom Windows 10, sna desnoj strani područja obavijesti dodirnite ikonu tipkovnice.

– ili –

Da bi vam se ta tipkovnica prikazala na tablet-računalu sa sustavom Windows 8, na početnom zaslonu dodirnite tekstni okvir. Prikazat će se tipkovnica.

**2.** Počnite upisivati.

Da biste pristupili postavkama zaslonske tipkovnice, učinite sljedeće:

#### **Windows 10**

**▲** U okvir za pretraživanje na programskoj traci upišite upravljačka ploča, odaberite **Upravljačka ploča**, zatim **Uređaji i pisači**, a potom **Upis teksta**.

#### **Windows 8**

- **1.** Prijeđite prstom od desne strane dodirnog zaslona da bi se prikazali gumbići, a zatim dodirnite **Postavke**.
- **2.** Dodirnite **Promjena postavki PC-ja**, dodirnite **PC i uređaji**, dodirnite **Tipkanje**, a zatim slijedite upute na zaslonu.

# <span id="page-31-0"></span>**5 Detaljne funkcije**

Računalo sadrži sljedeće:

- ugrađene zvučnike
- integriranu web-kameru
- čitač crtičnog koda (samo odabrani modeli)
- multimedijske gumbe ili tipke

## **Zvuk**

Na tablet-računalu možete preuzimati i slušati glazbu, izravno primati audiosadržaj s interneta (uključujući radio), snimati zvuk ili miješati zvuk i videozapis da biste stvarali multimedijske sadržaje. Da biste povećali užitak slušanja, priključite vanjske audiouređaje poput zvučnika ili slušalica.

### **Povezivanje zvučnika**

Ožičene zvučnike možete s tablet-računalom povezati putem USB utičnice ili kombinirane utičnice za audioizlaz (slušalice) / audioulaz (mikrofon) na računalu ili na priključnoj stanici.

Da biste povezali bežične zvučnike s tablet-računalom, slijedite upute proizvođača uređaja. Da biste s uređajem povezali zvučnike visoke razlučivosti, pogledajte odjeljak Konfiguriranje zvuka za HDMI [na stranici 25](#page-34-0). Prije povezivanja audiouređaja svakako prilagodite glasnoću.

## **Prilagodba glasnoće**

Glasnoću možete prilagoditi pomoću tipke za glasnoću na poleđini tablet-računala.

**UPOZORENJE!** Da biste smanjili opasnost od ozljeda, namjestite glasnoću prije nego što stavite slušalice, male slušalice ili slušalice s mikrofonom. Dodatne informacije o sigurnosti potražite u dokumentu *Obavijesti o propisima, sigurnosti i očuvanju okoliša*.

Da biste pristupili ovom priručniku, učinite sljedeće:

#### **Windows 10**

Odaberite gumb **Start**, zatim **Sve aplikacije**, potom **HP-ova pomoć i podrška** i na kraju **HP-ova dokumentacija**.

#### **Windows 8**

Na početnom zaslonu odaberite aplikaciju **HP Support Assistant**, zatim **Moje računalo** pa **Korisnički priručnici**.

**WAPOMENA:** glasnoćom je moguće upravljati i putem operacijskog sustava te nekih programa.

### **Priključivanje slušalica i mikrofona**

Ožičene slušalice ili slušalice s mikrofonom možete priključiti u kombiniranu utičnicu za audioizlaz (slušalice) / utičnicu za audioulaz (mikrofon) na tablet-računalu. Komercijalno su dostupne brojne slušalice s integriranim mikrofonima.

<span id="page-32-0"></span>Da biste na tablet-računalo priključili *bežične* slušalice ili slušalice s mikrofonom, slijedite upute proizvođača uređaja.

**UPOZORENJE!** Da biste smanjili opasnost od ozljede, stišajte zvuk prije no što stavite slušalice, ušne slušalice ili naglavne slušalice. Dodatne sigurnosne informacije potražite u *Obavijestima o propisima, sigurnosti i očuvanju okoliša*.

Da biste pristupili ovom priručniku, učinite sljedeće:

#### **Windows 10**

Odaberite gumb **Start**, zatim **Sve aplikacije**, potom **HP-ova pomoć i podrška** i na kraju **HP-ova dokumentacija**.

#### **Windows 8**

Na početnom zaslonu odaberite aplikaciju **HP Support Assistant**, zatim **Moje računalo** pa **Korisnički priručnici**.

**NAPOMENA:** ako audiofunkcije ne rade kako bi trebale, prijedloge o rješavanju problema potražite u korisničkom priručniku.

### **Provjera audiofunkcija na tablet-računalu**

**X NAPOMENA:** za najbolje rezultate pri samom snimanju govorite izravno u mikrofon i snimajte zvuk u okruženju bez pozadinske buke.

Da biste provjerili audiofunkcije na tablet-računalu, slijedite ove korake:

**1.** Na tablet-računalu sa sustavom Windows 10 u okvir za pretraživanje na programskoj traci upišite upravljačka ploča i odaberite **Upravljačka ploča**.

– ili –

Na tablet-računalu sa sustavom Windows 8 povucite prstom od desnog ruba dodirnog zaslona da bi se prikazali gumbići, dodirnite **Pretraživanje**, a zatim okvir za pretraživanje. U okvir za pretraživanje upišite u, a zatim odaberite **Upravljačka ploča**.

**2.** Odaberite **Hardver i zvuk** i zatim odaberite **Zvuk**.

Kada se otvori prozor Zvuk, dodirnite karticu **Zvukovi**. U odjeljku **Događaji programa**, dodirnite bilo koji zvučni događaj, poput zvučnog signala ili alarma, i dodirnite **Provjera**. Trebali biste čuti zvuk kroz zvučnike ili kroz priključene slušalice.

Da biste provjerili funkciju snimanja na tablet-računalu, slijedite ove korake:

- **1.** Ako koristite tablet-računalo sa sustavom Windows 10, prijeđite na 2. korak. Na tablet-računalu sa sustavom Windows 8 povucite prstom od desnog ruba dodirnog zaslona da bi se prikazali gumbići, dodirnite **Pretraživanje**, a zatim okvir za pretraživanje.
- **2.** U okvir za pretraživanje upišite zvuk, a zatim dodirnite **Snimač zvuka**.
- **3.** Dodirnite **Počni snimanje**, a zatim govorite u mikrofon.
- **4.** Spremite datoteku na radnu površinu.
- **5.** Otvorite multimedijski program i reproducirajte snimku.

<span id="page-33-0"></span>Potvrda ili promjena postavki zvuka na tablet-računalu:

- **1.** Ako koristite tablet-računalo sa sustavom Windows 10, prijeđite na 2. korak. Na tablet-računalu sa sustavom Windows 8 povucite prstom od desnog ruba dodirnog zaslona da bi se prikazali gumbići, dodirnite **Pretraživanje**, a zatim okvir za pretraživanje.
- **2.** U okvir za pretraživanje upišite upravljačka ploča, a zatim dodirnite **Upravljačka ploča**.
- **3.** Odaberite **Hardver i zvuk** i zatim odaberite **Zvuk**.

## **Web-kamere**

Vaše tablet-računalo sadrži dvije ugrađene web-kamere. Uz unaprijed instalirani softver, web-kamere možete upotrijebiti za fotografiranje ili snimanje videozapisa. Fotografiju ili videosnimku možete pregledati i spremiti.

Softver web-kamere omogućuje vam da isprobavate sljedeće značajke:

- Snimanje i dijeljenje videozapisa
- Odašiljanje videozapisa pomoću softvera za razmjenu trenutnih poruka
- Snimanje fotografija

Najbolje ćete rezultate postići tako da računalo mirno držite objema rukama.

Detalje o korištenju web-kamere potražite u softverskoj pomoći za web-kameru.

## **Videozapisi**

HP-ovo tablet-računalo moćan je alat koji vam omogućuje gledanje strujanja videozapisa s vaših omiljenih web-mjesta i preuzimanje videozapisa i filmova za gledanje na računalu bez potrebe za povezivanjem s mrežom.

Da biste povećali užitak gledanja, s tablet-računalom putem videopriključka povežite vanjski monitor, projektor ili televizor. Priključak za multimedijsko sučelje visoke definicije (HDMI) omogućuje priključivanje monitora ili televizora visoke razlučivosti.

- **VAŽNO:** provjerite je li vanjski uređaj priključen na odgovarajući priključak na tablet-računalu pomoću odgovarajućeg kabela. Ako imate pitanja, odgovore potražite u uputama proizvođača uređaja.
- **EX NAPOMENA:** informacije o videopriključcima na tablet-računalu potražite u odjeljku [Upoznavanje tablet](#page-13-0)[računala na stranici 4](#page-13-0).

### **HDMI**

HDMI priključak omogućuje povezivanje tablet-računala s dodatnim videouređajem ili audiouređajem, primjerice sa zaslonom visoke razlučivosti ili nekom drugom kompatibilnom digitalnom ili audiokomponentom.

**WAPOMENA:** da biste putem HDMI priključka prenijeli videosignal i/ili audiosignal, potreban vam je HDMI kabel (kupuje se zasebno).

Na HDMI priključak na tablet-računalu moguće je priključiti jedan HDMI uređaj. Informacije koje se prikazuju na zaslonu tablet-računala mogu se istodobno prikazivati i na HDMI uređaju.

Priključivanje videouređaja ili audiouređaja na HDMI priključak:

**1.** Kada otvorite ulazno-izlazna vratašca na dnu tablet-računala, priključite jedan kraj HDMI kabela u HDMI utičnicu na tablet-računalu.

<span id="page-34-0"></span>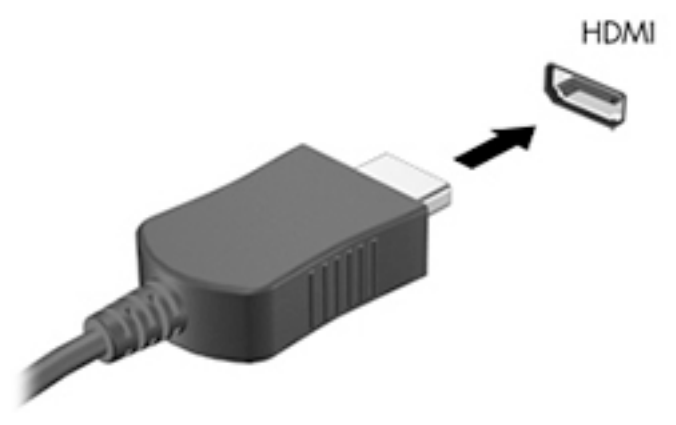

- **2.** Drugi kraj kabela priključite u videouređaj.
- **3.** Sliku na zaslonu tablet-računala možete naizmjence prebacivati u jedno od četiri stanja prikaza:
	- **Samo zaslon PC-ja:** prikaz slike sa zaslona samo na tablet-računalu.
	- **Dupliciraj:** istodobni prikaz slike sa zaslona na tablet-računalu i na vanjskom uređaju.
	- **Proširi:** prikaz proširene slike sa zaslona i na tablet-računalu i na vanjskom uređaju.
	- **Samo drugi zaslon:** prikaz slike sa zaslona samo na vanjskom uređaju
	- **W NAPOMENA:** da biste postigli najbolje rezultate, osobito ako odaberete mogućnost "Prošireno", prilagodite razlučivost zaslona vanjskog uređaja na način opisan u nastavku. Na početnom zaslonu upišite upravljačka ploča, a zatim na popisu aplikacija odaberite **Upravljačka ploča**. Odaberite **Izgled i personalizacija**. Na tablet-računalima sa sustavom Windows 10 u odjeljku **Zaslon** odaberite **Prilagodba razlučivosti** ili na tablet-računalima sa sustavom Windows 8 **Prilagođavanje razlučivosti zaslona**.

### **Konfiguriranje zvuka za HDMI**

Da biste konfigurirali zvuk za HDMI, audiouređaj ili videouređaj, npr. televizor visoke razlučivosti, najprije priključite u HDMI priključak na tablet-računalu. Zatim na sljedeći način konfigurirajte zadani uređaj za reprodukciju zvuka:

- **1.** Na radnoj površini u području obavijesti, koje se nalazi na krajnjem desnom dijelu programske trake, dodirnite i držite ikonu **Zvučnici**, a zatim odaberite **Uređaji za reproduciranje**.
- **2.** Na kartici Reprodukcija odaberite **Digitalni izlaz** ili **Digitalni izlazni uređaj (HDMI)**.
- **3.** Kliknite **Postavi zadano**, a zatim odaberite **U redu**.

Da biste zvuk vratili na zvučnike tablet-računala, slijedite ove korake:

- **1.** Na radnoj površini u području obavijesti, koje se nalazi na krajnjem desnom dijelu programske trake, dodirnite i držite ikonu **Zvučnici**, a zatim odaberite **Uređaji za reproduciranje**.
- **2.** Na kartici Reprodukcija odaberite **Zvučnici**.
- **3.** Kliknite **Postavi zadano**, a zatim odaberite **U redu**.

# **Čitač crtičnog koda (samo odabrani modeli)**

Korištenje čitača crtičnog koda:

- <span id="page-35-0"></span>**1.** Otvorite uslužni program za čitanje crtičnih kodova (prodaje se zasebno) koji ste instalirali na tabletračunalo.
- **2.** Pritisnite i zadržite jednu od tipki čitača crtičnog koda pa zraku čitača uperite u crtični kôd.
- **3.** Križić je središte polja pregleda, a crvene točkice označavaju granice. Provjerite je li zraka čitača prekrila čitav crtični kôd.
- **SAVJET:** najbolje ćete rezultate postići tako da tablet-računalo mirno držite objema rukama dok je objektiv čitača udaljen 152,4 ili 177,8 mm (šest ili sedam inča) od crtičnog koda.

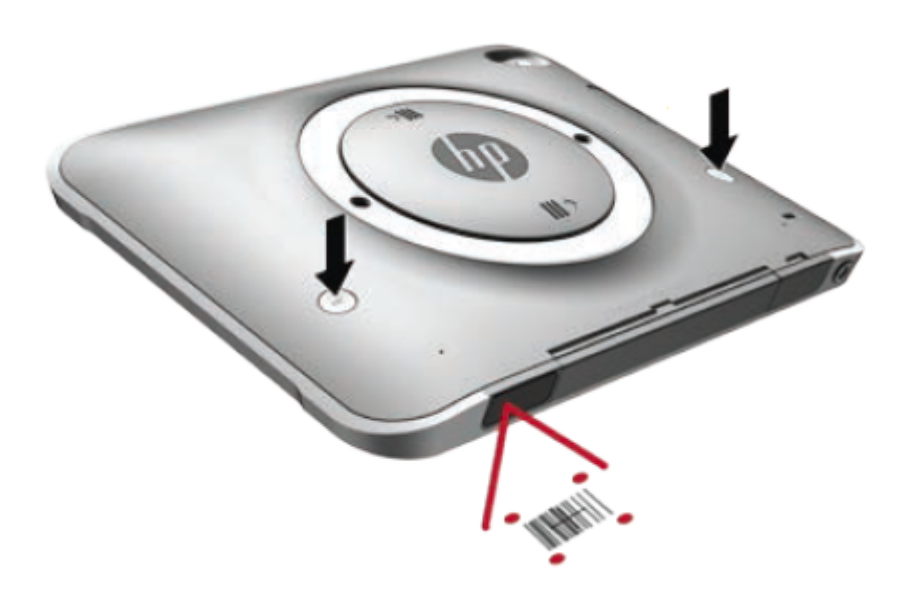

- **UPOZORENJE!** Nemojte gledati izravno u zraku čitača pomoću povećala s udaljenosti manje od 100 mm (3,9 inča). Na taj biste način mogli ozlijediti oko.
- **4.** Nakon uspješnog skeniranja crtičnog koda prikazat će se zelena točka.
- **NAPOMENA:** dodatne informacije o programiranju čitača crtičnog koda potražite na web-mjestu <http://www.datalogic.com/>.

## **Konfiguriranje vraćanja nosača**

Da biste konfigurirali čitač crtičnog koda za vraćanje nosača nakon svakog skeniranog crtičnog koda:

**1.** Otvorite način programiranja skeniranjem sljedećeg QR koda.

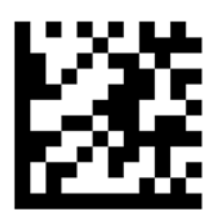
**2.** Skenirajte sljedeći QR kod.

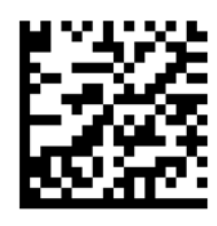

**3.** Izađite iz načina programiranja skeniranjem sljedećeg QR koda.

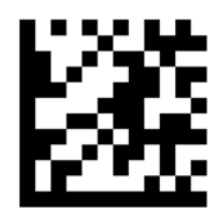

Čitač crtičnog koda vraća nosač nakon svakog skeniranog crtičnog koda dok ne ponovite prethodni postupak ili vratite zadane postavke (pročitajte [Vraćanje zadanih postavki na stranici 28\)](#page-37-0).

## **Konfiguriranje glasnoće čitača crtičnog koda**

Tablet-računalo isporučuje se s isključenim tonom i glasnoćom čitača crtičnog koda.

Uključivanje tona i prilagođavanje glasnoće:

**1.** Otvorite način programiranja skeniranjem sljedećeg QR koda.

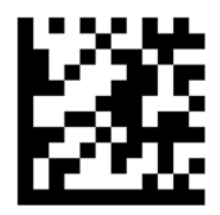

- **2.** Skenirajte jedan od sljedećih QR kodova:
	- Postavljanje glasnoće na nisko:

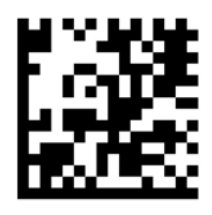

● Postavljanje glasnoće na srednje:

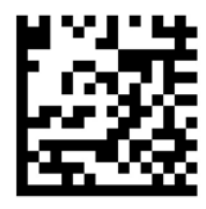

<span id="page-37-0"></span>Postavljanje glasnoće na visoko:

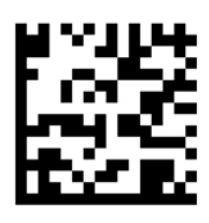

● Isključivanje glasnoće:

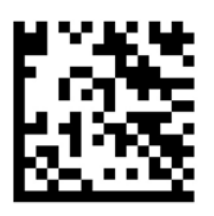

**3.** Izađite iz načina programiranja skeniranjem sljedećeg QR koda.

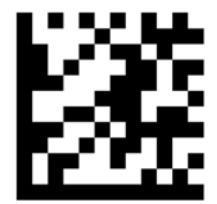

## **Vraćanje zadanih postavki**

Vraćanje čitača crtičnog koda na izvorne postavke:

**1.** Otvorite način programiranja skeniranjem sljedećeg QR koda.

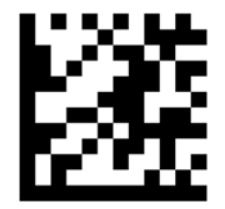

**2.** Skenirajte sljedeći QR kod.

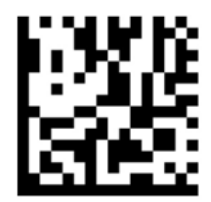

**3.** Izađite iz načina programiranja skeniranjem sljedećeg QR koda.

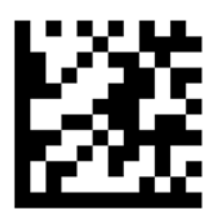

# **Komunikacija bliskog polja (engl. Near Field Communication – NFC)**

Uređaj kompatibilan s tehnologijom NFC možete dodirnuti sredinom prednjeg dijela NFC područja na tabletračunalu da biste omogućili bežičnu komunikaciju i razmjenu podataka između uređaja. NFC možete koristiti i iz sigurnosnih razloga. U odjeljku [Prednja strana na stranici 4](#page-13-0) označeno je područje NFC dodira.

# **6 Upravljanje napajanjem**

**X NAPOMENA:** Tablet-računalo ima gumb napajanja.

# **Isključivanje tablet-računala**

**<u>A OPREZ:</u>** podaci koji nisu spremljeni izgubit će se kad se tablet računalo isključi.

Naredba za isključivanje računala zatvara sve otvorene programe, uključujući i operacijski sustav, a zatim isključuje tablet-računalo.

Isključite tablet-računalo ako dulje vrijeme neće biti upotrebljavano ni priključeno u vanjsko napajanje.

Iako tablet-računalo možete isključiti pomoću gumba za napajanje, preporučuje se upotreba naredbe sustava Windows Isključi računalo:

**X NAPOMENA:** ako je tablet-računalo u stanju mirovanja, najprije morate izaći iz mirovanja da bi isključivanje pritiskom gumba za uključivanje i isključivanje postalo moguće.

- **1.** Spremite ono na čemu ste radili i zatvorite sve otvorene programe.
- **2.** Na tablet-računalu sa sustavom Windows 10 odaberite gumb **Start**, zatim ikonu **Uključi/isključi** pa **Isključi računalo**.

– ili –

Na tablet-računalu sa sustavom Windows 8 prijeđite prstom od desnog ruba dodirnog zaslona da bi se prikazali gumbići, dodirnite **Postavke**, ikonu **Uključi/isključi**, a zatim **Isključi računalo**.

Ako tablet-računalo ne reagira i vi ne možete koristiti prethodno navedene postupke isključivanja, isprobajte sljedeće postupke u slučaju nužde navedenim redoslijedom:

- Pritisnite i držite gumb za uključivanje i isključivanje barem 5 sekundi.
- Odvojite tablet-računalo od vanjskog napajanja.

# **Podešavanje mogućnosti napajanja**

## **Korištenje stanja za uštedu energije**

Tvornički je omogućeno mirovanje.

Kada se uključi stanje mirovanja, zaslon se briše i vaš rad se sprema u memoriju.

**OPREZ:** da biste smanjili rizik od mogućeg smanjenja kvalitete audiozapisa i videozapisa, gubitka funkcionalnosti audioreprodukcije ili videoreprodukcije ili gubitka podataka, nemojte pokretati stanje mirovanja dok očitavate ili snimate na disk ili na vanjsku medijsku karticu.

#### **Pokretanje stanja mirovanja i izlaz iz njega**

Dok je tablet-računalo uključeno, možete pokrenuti stanje mirovanja na bilo koji od sljedećih načina:

- <span id="page-40-0"></span>Nakratko pritisnite gumb za uključivanje i isključivanje.
- Na tablet-računalu sa sustavom Windows 10 odaberite gumb **Start**, zatim ikonu **Uključi/isključi** pa **Stanje mirovanja**.

– ili –

Na tablet-računalu sa sustavom Windows 8 prijeđite prstom od desnog ruba dodirnog zaslona da bi se prikazali gumbići, dodirnite **Postavke**, ikonu **Uključi/isključi**, a zatim **Stanje mirovanja**.

Napustite stanje mirovanja kratkim pritiskom na gumb napajanja.

Kada tablet-računalo izađe iz mirovanja, vraća se na zaslon na kojem ste prekinuli rad.

**X NAPOMENA:** ako ste uključili zahtjev za lozinkom prilikom buđenja, morate unijeti svoju lozinku za Windows prije povratka tablet-računala na zaslon na kojem ste radili.

### **Korištenje mjerača napajanja i postavki napajanja**

Mjerač napajanja nalazi se na radnoj površini sustava Windows. Mjerač napajanja omogućuje brzi pristup postavkama napajanja i prikaz preostalog kapaciteta baterije.

- Da biste prikazali postotak preostalog kapaciteta baterije i trenutni plan napajanja, na radnoj površini sustava Windows dodirnite ikonu mjerača napajanja.
- Da biste koristili mogućnosti napajanja, dodirnite i držite ikonu mjerača napajanja pa odaberite **Mogućnosti napajanja**.

Različite ikone mjerača baterije označavaju funkcionira li tablet-računalo uz baterijsko ili vanjsko napajanje. Ikona također prikazuje poruku ako napunjenost baterije dosegne kritičnu razinu.

#### **Postavljanje zaštite lozinkom po izlasku iz stanja mirovanja ili hibernacije**

Da biste na tablet-računalu uključili zahtjev za lozinkom prilikom izlaska iz stanja mirovanja, slijedite ove korake:

- **1.** Dodirnite i držite ikonu mjerača napajanja, a zatim dodirnite **Mogućnosti napajanja**.
- **2.** U lijevom oknu dodirnite **Traženje lozinke prilikom buđenja**.
- **3.** Dodirnite **Promjena trenutno nedostupnih postavki**.
- **4.** Dodirnite **Zahtijevaj lozinku (preporučeno)**.
- **X** NAPOMENA: ako morate stvoriti lozinku za korisnički račun ili promijeniti trenutnu lozinku za korisnički račun, dodirnite **Stvorite ili promijenite lozinku za svoj korisnički račun** i slijedite upute na zaslonu. Ako lozinku za korisnički račun ne trebate stvoriti ni zamijeniti, idite na korak 5.
- **5.** Dodirnite **Spremi promjene**.

## **Korištenje baterijskog napajanja**

Kada tablet-računalo nije povezano s vanjskim napajanjem, funkcionirat će na baterijskom napajanju. Vijek trajanja baterije tablet-računala razlikuje se prema postavkama upravljanja napajanjem, programima koji se na njemu izvode, svjetlini zaslona, vanjskim uređajima koji su povezani s tablet-računalom i ostalim čimbenicima. Dok je tablet-računalo uključeno u napajanje izmjeničnom strujom, baterije se pune, a vaš je rad zaštićen u slučaju nestanka struje. Ako su baterije napunjene, a tablet-računalo koristi vanjsko napajanje, tablet-računalo automatski će prijeći na napajanje iz baterije ako se iz tablet-računala isključi prilagodnik izmjenične struje ili dođe do gubitka napajanja.

**NAPOMENA:** kad isključite napajanje izmjeničnom strujom, svjetlina zaslona automatski se smanjuje zbog produljenja trajanja baterije. Za dodatne informacije pogledajte odjeljak [Upotreba vanjskog izvora](#page-43-0) [izmjeničnog napajanja na stranici 34.](#page-43-0)

#### **Tvornički zapečaćene baterije**

Da biste nadzirali status baterije ili ako baterija gubi napajanje, pokrenite provjeru baterije u programu HP Support Assistant. Da biste pristupili aplikaciji HP Support Assistant, pročitajte odjeljak [Traženje informacija](#page-11-0) [na stranici 2.](#page-11-0) U aplikaciji HP Support Assistant dodirnite **Moj PC**, odaberite karticu **Dijagnostika i alati**, a zatim odaberite **HP-ova provjera baterije**. U slučaju da se prilikom provjere baterije utvrdi da je bateriju potrebno mijenjati, obratite se tehničkoj podršci.

Baterije u ovom proizvodu korisnici ne mogu sami jednostavno zamijeniti. Uklanjanje ili zamjena baterija mogu utjecati na jamstvo. Ako se baterija više ne može do kraja napuniti, obratite se službi za podršku.

Kada istekne vijek trajanja baterije, ne bacajte je u nerazvrstani kućni otpad. Slijedite lokalne zakone i propise o odlaganju baterija.

#### **Pronalaženje dodatnih podataka o bateriji**

HP Support Assistant pruža sljedeće alate i informacije o baterijama:

- alat Provjera baterije za testiranje rada baterije
- podatke o kalibraciji, upravljanju napajanjem te o odgovarajućoj brizi i skladištenju da biste produljili trajanje baterije
- podatke o vrstama baterija, specifikacije, vijek trajanja i kapacitet

Da biste pristupili podacima o bateriji, učinite sljedeće:

- **1.** Otvorite **HP Support Assistant**. Pogledajte odjeljak [Traženje informacija na stranici 2](#page-11-0).
- **2.** Dodirnite **Moj PC**, odaberite karticu **Dijagnostika i alati**, a zatim **HP-ova provjera baterije**.

#### **Upotreba alata Provjera baterije**

HP Support Assistant daje informacije o stanju baterije ugrađene u tablet-računalo.

Da biste pokrenuli alat Provjera baterije, učinite sljedeće:

**1.** Povežite prilagodnik izmjeničnog napona s tablet-računalom.

**WAPOMENA:** Tablet-računalo mora biti priključeno na vanjsko napajanje da bi Provjera baterije ispravno funkcionirala.

- **2.** Otvorite **HP Support Assistant**. Pogledajte odjeljak [Traženje informacija na stranici 2](#page-11-0).
- **3.** Dodirnite **Moj PC**, odaberite karticu **Dijagnostika i alati**, a zatim **HP-ova provjera baterije**.

Provjera baterije provjerava funkcioniraju li baterija i njezine ćelije ispravno, a zatim izvještava o rezultatima provjere.

#### **Prikaz preostale napunjenosti baterije**

**▲** Dodirnite ikonu mjerača napajanja na radnoj površini sustava Windows, u području obavijesti na desnom kraju programske trake.

### **Maksimiziranje vremena pražnjenja baterije**

Vrijeme pražnjenja baterije ovisi o značajkama koje koristite dok ste na baterijskom napajanju. Maksimalno vrijeme pražnjenja postupno se smanjuje u skladu s prirodnim smanjenjem kapaciteta baterije.

Radi maksimalnog povećanja trajanja baterije smanjite svjetlinu zaslona.

#### **Upravljanje niskim razinama napunjenosti baterije**

Informacije u ovom odjeljku opisuju upozorenja i odgovore sustava koji se postavljaju u tvornici. Neka upozorenja o niskoj napunjenosti baterije i odgovori sustava mogu se promijeniti pomoću mogućnosti napajanja. Preference koje su postavljene pomoću mogućnosti napajanja ne utječu na signalna svjetla.

- **1.** Ako koristite tablet-računalo sa sustavom Windows 10, prijeđite na 2. korak. Na tablet-računalu sa sustavom Windows 8 povucite prstom od desnog ruba dodirnog zaslona da bi se prikazali gumbići, dodirnite **Pretraživanje**, a zatim okvir za pretraživanje.
- **2.** U okvir za pretraživanje upišite mogućnosti napajanja, a zatim odaberite **Mogućnosti napajanja**.

#### **Prepoznavanje niskih razina napunjenosti baterije**

Kada baterija kao jedini izvor napajanja za tablet-računalo dosegne nisku razinu napunjenosti, događa se sljedeće.

- Na radnoj površini sustava Windows ikona mjerača napajanja u području obavijesti prikazuje obavijest o niskoj ili kritičnoj razini napunjenosti baterije.
- **ET NAPOMENA:** dodatne informacije o mjeraču napajanja potražite u odjeljku [Korištenje mjerača](#page-40-0) [napajanja i postavki napajanja na stranici 31](#page-40-0).
- Ako je tablet-računalo uključeno ili u stanju mirovanja, ono će kratko ostati u stanju mirovanja, a zatim će se isključiti i izgubiti sve podatke koji nisu bili spremljeni.

#### **Rješavanje niske razine napunjenosti baterije**

#### **Rješavanje niske razine napunjenosti baterije kad je dostupno vanjsko napajanje**

- **▲** Povežite jedan od ovih uređaja:
	- prilagodnik izmjeničnog napona
	- dodatni uređaj za priključivanje ili proširenje
	- dodatni strujni prilagodnik kupljen kao dodatak od tvrtke HP

#### **Rješavanje niske razine napunjenosti baterije kada nema dostupnog izvora napajanja**

Da biste riješili nisku razinu napunjenosti baterije kada nije dostupan izvor napajanja, spremite svoj rad, a zatim isključite tablet-računalo.

#### **Ušteda energije baterije**

- Dodirnite i držite mjerač napajanja, a zatim dodirnite **Mogućnosti napajanja**. Odaberite postavke uštede energije.
- Isključite veze s bežičnom i LAN mrežom kada ih ne koristite.
- Iskopčajte vanjske uređaje koji nisu priključeni na vanjski izvor napajanja ako ih ne koristite.
- Zaustavite, onemogućite ili izvadite vanjske medijske kartice koje ne upotrebljavajte.
- <span id="page-43-0"></span>Smanjite svjetlinu zaslona.
- Prije nego prestanete raditi, pokrenite stanje mirovanja ili isključite tablet-računalo.

## **Upotreba vanjskog izvora izmjeničnog napajanja**

- **UPOZORENJE!** Nemojte puniti bateriju tablet-računala dok se nalazite u zrakoplovu.
- **UPOZORENJE!** Da biste izbjegli moguće sigurnosne probleme, koristite isključivo prilagodnik izmjeničnog napona koji ste dobili s tablet-računalom, zamjenski prilagodnik izmjeničnog napona koji ste dobili od tvrtke HP ili kompatibilni prilagodnik izmjeničnog napona koji ste kupili od tvrtke HP.
- **NAPOMENA:** dodatne informacije o priključivanju na izmjenični napon potražite na posteru *Upute za postavljanje* priloženom u kutiji tablet-računala.

Vanjsko izmjenično napajanje dovodi se putem odobrenog prilagodnika izmjeničnog napajanja ili dodatnog uređaja za priključivanje ili proširenje.

Priključite tablet-računalo u vanjski izvor izmjeničnog napona u bilo kojem od sljedećih uvjeta:

- pri punjenju baterije
- pri instaliranju ili izmjeni sistemskog softvera
- prilikom pokretanja defragmentacije diska
- pri stvaranju sigurnosne kopije ili izvođenju oporavka

Prilikom povezivanja tablet-računala s vanjskim izvorom izmjeničnog napona događa se sljedeće:

- Počinje punjenje baterije.
- Ako je tablet-računalo uključeno, u području obavijesti mijenja se ikona pokazivača baterije.

Prilikom isključivanja računala iz vanjskog izmjeničnog napajanja događa se sljedeće:

- Tablet-računalo prelazi na baterijsko napajanje.
- Automatski se smanjuje svjetlina zaslona radi uštede baterije.

# **7 Vanjske kartice i uređaji**

# **Upotreba pametnih kartica**

**NAPOMENA:** pojam *pametna kartica* u ovom se poglavlju koristi i za pametne kartice i za Java™ kartice.

Pametna kartica dodatak je veličine kreditne kartice na kojoj se nalazi mikročip s memorijom i mikroprocesorom. Kao i na osobnim računalima, na pametnim je karticama operacijski sustav koji upravlja ulazom i izlazom, a sadrže i sigurnosne značajke koje štite od neovlaštenog pristupa. Standardne pametne kartice upotrebljavaju se zajedno s čitačem pametne kartice.

Da biste pristupili sadržaju mikročipa, potreban je PIN. Da biste doznali više o sigurnosnim funkcijama pametnih kartica, pristupite aplikaciji HP Support Assistant. Da biste pristupili aplikaciji HP Support Assistant, pročitajte odjeljak [Traženje informacija na stranici 2](#page-11-0).

### **Umetanje pametne kartice**

- **1.** Tablet-računalo postavite licem dolje na ravnu površinu. Pritisnite ulazno-izlazna vratašca i zakrenite ih udesno. Uklonite vratašca.
- **2.** Držite pametnu karticu s natpisom okrenutim prema gore i pažljivo je umetnite u čitač pametne kartice tako da sjedne na mjesto.
- **3.** Da biste zatvorili ulazno-izlazna vratašca, poravnajte točku na njima i točku na tablet-računalu, a zatim vratašca zakrenite ulijevo dok ne budu čvrsto na svojem mjestu.
- **4.** Slijedite upute na zaslonu da biste se na tablet-računalo prijavili pomoću PIN-a pametne kartice.

### **Vađenje pametne kartice**

- **1.** Tablet-računalo postavite licem dolje na ravnu površinu. Pritisnite ulazno-izlazna vratašca i zakrenite ih udesno. Uklonite vratašca.
- **2.** Primite pametnu karticu za rub, a zatim je izvucite iz čitača pametnih kartica.
- **3.** Da biste zatvorili ulazno-izlazna vratašca, poravnajte točku na njima i točku na tablet-računalu, a zatim vratašca zakrenite ulijevo dok ne budu čvrsto na svojem mjestu.

# **Korištenje USB uređaja**

Univerzalna serijska sabirnica (USB) hardversko je sučelje koje se može koristiti za spajanje dodatnoga vanjskog uređaja, npr. tipkovnice, miša, pogona, pisača, skenera ili koncentratora.

Za neke USB uređaje potreban je dodatni softver za podršku, koji se obično isporučuje s uređajem. Dodatne informacije o softveru za određeni uređaj potražite u uputama proizvođača softvera. Te upute mogu biti dostupne u softveru, na disku ili na web-mjestu proizvođača.

Računalo ima dva USB priključka koji podržavaju USB 1.0, 1.1, 2.0 ili 3.0 uređaje. Dodatni priključni uređaj ili USB koncentrator omogućuje dodatne USB priključnice koje se mogu koristiti s tablet-računalom.

## **Priključivanje USB uređaja**

- **OPREZ:** da biste smanjili rizik od oštećenja USB priključka, prilikom priključivanja uređaja koristite minimalnu silu.
	- **▲** Kada otvorite ulazno-izlazna vratašca na dnu tablet-računala, priključite USB kabel za uređaj u USB priključak.
	- **WAPOMENA:** sljedeća se slika može neznatno razlikovati od vašeg računala.

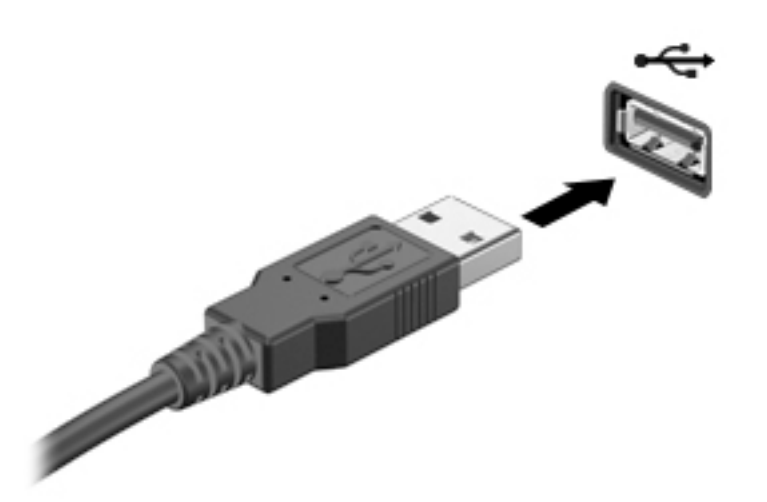

Nakon otkrivanja uređaja oglasit će se zvučni signal.

**X NAPOMENA:** kada prvi put priključite USB uređaj, prikazat će se poruka u području obavijesti. To znači da je tablet-računalo prepoznalo uređaj.

## **Uklanjanje USB uređaja**

**OPREZ:** da bi se smanjio rizik od oštećenja USB priključka, nemojte povlačiti kabel kada uklanjate USB uređaj.

**OPREZ:** da bi se smanjio rizik od gubitka podataka ili prestanka reagiranja sustava, za sigurno uklanjanje USB uređaja koristite postupak opisan u nastavku.

- **1.** Da biste uklonili USB uređaj, spremite svoje podatke i zatvorite sve programe povezane s uređajem.
- **2.** U području obavijesti u desnom kutu programske trake na radnoj površini sustava Windows odaberite ikonu za uklanjanje hardvera i slijedite upute na zaslonu.
- **3.** Uklonite uređaj.

## **Korištenje serijskog uređaja**

Serijski priključak DB9 povezuje dodatne uređaje, kao što su serijski modem, miš ili pisač.

Za neke serijske uređaje može biti potreban dodatni softver za podršku, koji se obično isporučuje s uređajem. Dodatne informacije o softveru za određeni uređaj potražite u uputama proizvođača softvera.

**▲** Da biste povezali serijski uređaj, otvorite ulazno/izlazna vratašca pri dnu tablet-računala, a zatim kabel uređaja povežite sa serijskim priključkom na tablet-računalu.

**W NAPOMENA:** sljedeća se slika može neznatno razlikovati od vašeg računala.

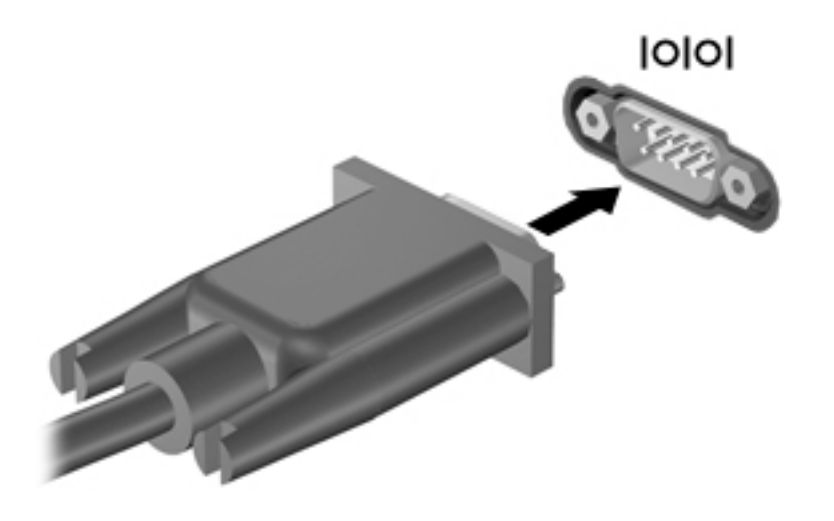

# **Korištenje dodatnih vanjskih uređaja**

**X** NAPOMENA: dodatne informacije o potrebnom softveru i upravljačkim programima ili o tome koji priključak upotrebljavati potražite u uputama proizvođača.

Povezivanje vanjskog uređaja s tablet-računalom:

- **OPREZ:** da biste smanjili rizik od oštećivanja opreme prilikom priključivanja uređaja s vlastitim napajanjem, uređaj mora biti isključen, a kabel izmjeničnog napona odspojen.
	- **1.** Povežite uređaj s tablet-računalom.
	- **2.** Ako povezujete uređaj s napajanjem, priključite kabel za napajanje uređaja u uzemljenu utičnicu s izmjeničnim naponom.
	- **3.** Uključite uređaj.

Da biste odspojili vanjski uređaj bez napajanja, najprije isključite uređaj, a zatim ga odspojite iz tabletračunala. Da biste odspojili vanjski uređaj s napajanjem, najprije isključite uređaj pa ga odspojite iz tabletračunala, a zatim odspojite kabel izmjeničnog napajanja.

## **Korištenje dodatnih vanjskih pogona**

Prijenosni vanjski pogoni proširuju mogućnosti za pohranu i pristup podacima. USB pogon možete dodati priključivanjem pogona u USB priključak na tablet-računalu.

**NAPOMENA:** HP-ovi vanjski USB optički pogoni smiju se priključivati samo u USB priključke s napajanjem, stoga HP ne preporučuje povezivanje HP-ovih vanjskih USB optičkih pogona s tablet-računalom.

Postoje sljedeće vrste USB pogona:

- disketni pogoni od 1,44 MB
- modul tvrdog diska
- vanjski optički pogon (CD, DVD i Blu-ray)
- MultiBay uređaj

# **Ugradnja dodatnog sigurnosnog kabela**

- **W** NAPOMENA: sigurnosni kabel zamišljen je kao sredstvo odvraćanja od krađe, ali ne može spriječiti neovlašteno rukovanje tablet-računalom ni njegovu krađu.
- **WAPOMENA:** utor za sigurnosni kabel na vašem tablet-računalu može se djelomično razlikovati od ilustracije u ovom odjeljku. Informacije o položaju utora za sigurnosni kabel na tablet-računalu potražite u odjeljku [Upoznavanje tablet-računala na stranici 4.](#page-13-0)
	- **1.** Podignite rub poklopca za zaštitu utora za sigurnosni kabel od prašine s četverokutnim urezom.
	- **2.** Omotajte sigurnosni kabel oko nepomičnog predmeta.
	- **3.** Umetnite ključ **(1)** u kabelsku blokadu **(2)**.
	- **4.** Umetnite bravu kabela u utor sigurnosnog kabela na tablet-računalu **(3)**, a zatim bravu kabela zaključajte pomoću ključa.

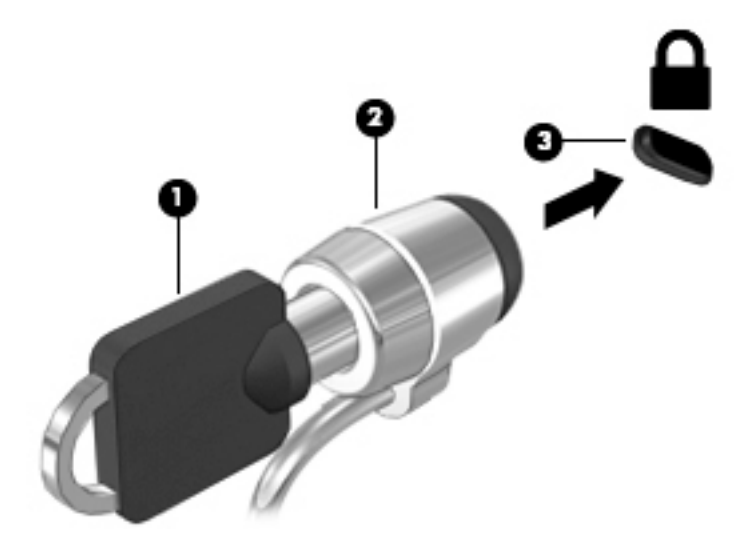

# **8 Sigurnost**

# **Zaštita tablet-računala**

Standardne sigurnosne značajke koje pružaju operativni sustav Windows i Computer Setup štite vaše osobne postavke i podatke od raznih opasnosti.

- **X NAPOMENA:** sigurnosna rješenja osmišljena su da djeluju kao zapreke. Ove zapreke ne mogu spriječiti zloporabu ili krađu uređaja.
- **WAPOMENA:** prije no što tablet računalo pošaljete na servis, stvorite sigurnosne kopije datoteka, izbrišite povjerljive datoteke, a potom uklonite sve postavke lozinki.
- **WAPOMENA:** neke sigurnosne značajke navedene u ovom poglavlju možda neće biti dostupne na vašem tablet računalu.
- **WAPOMENA:** vaše tablet-računalo podržava softver Absolute Data Protect. Ako se vaše tablet-računalo izgubi ili bude ukradeno, moguće ga je locirati i zaključati te obrisati osobne podatke s udaljene lokacije. Tablet-računalo mora biti spojeno na internet.

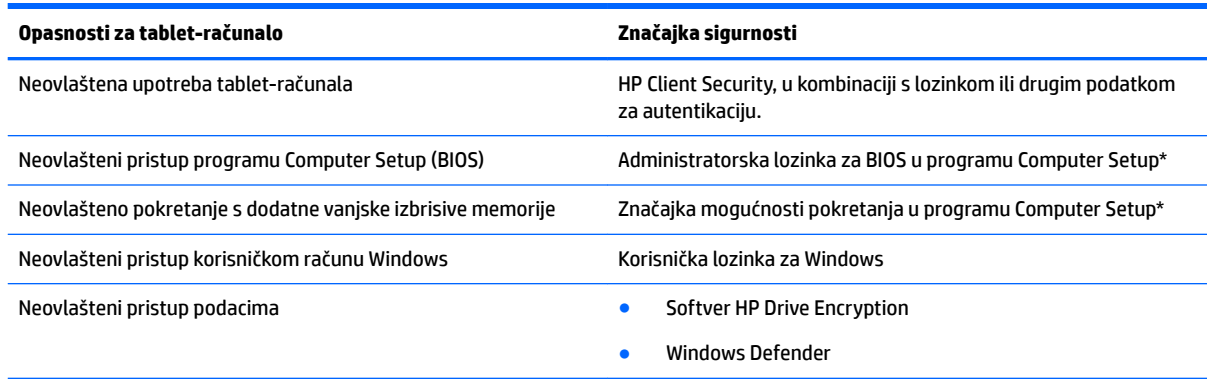

\*Computer Setup unaprijed je instaliran uslužni program utemeljen na ROM-u koji se može koristiti kada operacijski sustav ne funkcionira ili se ne učitava. Po programu Computer Setup možete se kretati i u njemu odabirati stavke pomoću pokazivačkog uređaja (primjerice USB miša).

**NAPOMENA:** na tablet-računalima bez tipkovnice možete koristiti dodirni zaslon.

# **Korištenje lozinki**

Lozinka je grupa znakova koje birate da biste zaštitili svoje informacije na tablet-računalu. Možete odrediti nekoliko vrsta lozinki, ovisno o tome kako želite kontrolirati pristup podacima. Lozinke mogu biti postavljene u sustavu Windows ili u programu Computer Setup koji je unaprijed instaliran na tablet-računalu.

- Lozinke za postavljanje postavljaju se u programu Computer Setup i njima upravlja sustav BIOS.
- Lozinke sustava Windows podešavaju se samo u operacijskom sustavu Windows.

Pri stvaranju i spremanju lozinki koristite sljedeće savjete:

- Pri stvaranju lozinki slijedite zahtjeve programa.
- Nemojte koristiti istu lozinku za više aplikacija ili web-stranica i nemojte koristiti lozinku za Windows za druge aplikacije ni web-stranice.
- Koristite HP Password Manager za pohranu svih vaših korisničkih imena i lozinki za sve web-stranice i aplikacije. Ubuduće ih možete pročitati na siguran način ako ih ne možete zapamtiti.
- Ne spremajte lozinku u datoteke na tablet-računalu.

Sljedeće tablice donose obično korištene lozinke za sustav Windows i administratora BIOS-a i opisuju njihove funkcije.

## **Postavljanje lozinki u sustavu Windows**

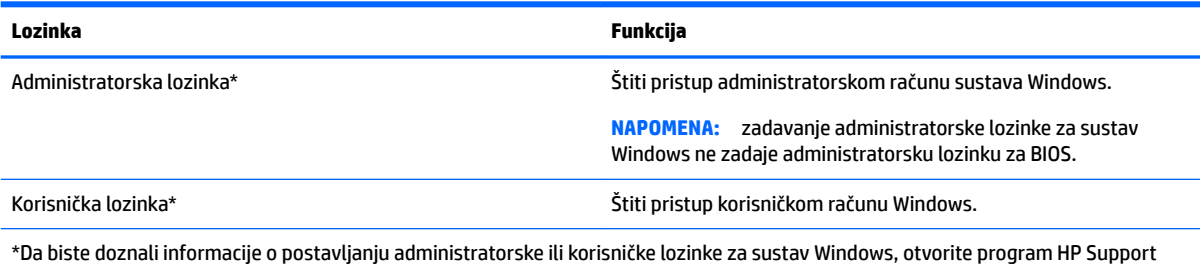

Assistant. Da biste pristupili aplikaciji HP Support Assistant, pročitajte odjeljak [Traženje informacija na stranici 2](#page-11-0).

## **Postavljanje lozinki u programu Computer Setup**

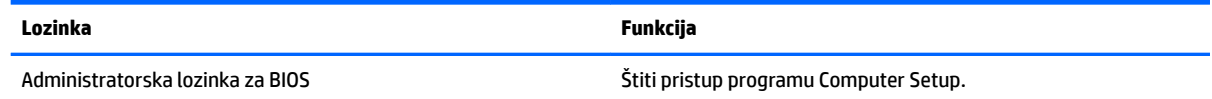

## **Upravljanje administratorskom lozinkom za BIOS**

#### **Zadavanje nove administratorske lozinke za BIOS**

- **1.** Isključite tablet-računalo. Pritisnite gumb napajanja u kombinaciji s gumbom za smanjenje glasnoće dok se ne prikaže izbornik Startup (Pokretanje), a zatim dodirnite **F10** da biste ušli u Computer Setup.
- **2.** Odaberite **Security** (Sigurnost), **Create BIOS Administrator password** (Stvaranje administratorske lozinke za BIOS) ili **Set Up BIOS Administrator Password** (Postavljanje administratorske lozinke za BIOS) (samo odabrani proizvodi), a zatim odaberite **enter**.
- **3.** Unesite lozinku kada se to od vas zatraži.
- **4.** Kada se to od vas zatraži, ponovno unesite novu lozinku da biste je potvrdili.
- **5.** Da biste spremili promjene i izašli iz programa Computer Setup, odaberite ikonu **Save** (Spremi), a zatim slijedite upute na zaslonu.

– ili –

Odaberite **Main** (Glavno), **Save Changes and Exit** (Spremi promjene i izađi), a zatim odaberite **enter**.

Promjene će stupiti na snagu kada ponovno pokrenete tablet-računalo.

#### **Mijenjanje administratorske lozinke za BIOS**

- **1.** Isključite tablet-računalo. Pritisnite gumb napajanja u kombinaciji s gumbom za smanjenje glasnoće dok se ne prikaže izbornik Startup (Pokretanje), a zatim dodirnite **F10** da biste ušli u Computer Setup.
- **2.** Odaberite **Security** (Sigurnost), **Change BIOS Administrator password** (Promjena administratorske lozinke za BIOS) ili **Change password** (Promjena lozinke) (samo odabrani proizvodi), a zatim odaberite **enter**.
- **3.** Kad se to od vas zatraži, unesite trenutnu lozinku.
- **4.** Kada se to zatraži, unesite novu lozinku.
- **5.** Kada se to od vas zatraži, ponovno unesite novu lozinku da biste je potvrdili.
- **6.** Da biste spremili promjene i izašli iz programa Computer Setup, odaberite ikonu **Save** (Spremi), a zatim slijedite upute na zaslonu.

– ili –

Odaberite **Main** (Glavno), **Save Changes and Exit** (Spremi promjene i izađi), a zatim odaberite **enter**.

Promjene će stupiti na snagu kada ponovno pokrenete tablet-računalo.

#### **Brisanje administratorske lozinke za BIOS**

- **1.** Isključite tablet-računalo. Pritisnite gumb napajanja u kombinaciji s gumbom za smanjenje glasnoće dok se ne prikaže izbornik Startup (Pokretanje), a zatim dodirnite **F10** da biste ušli u Computer Setup.
- **2.** Odaberite **Security** (Sigurnost), **Change BIOS Administrator password** (Promjena administratorske lozinke za BIOS) ili **Change password** (Promjena lozinke) (samo odabrani proizvodi), a zatim odaberite **enter**.
- **3.** Kad se to od vas zatraži, unesite trenutnu lozinku.
- **4.** Kada se od vas zatraži nova lozinka, ostavite polje prazno, a zatim pritisnite tipku **enter**.
- **5.** Kada se od vas zatraži ponovni unos nove lozinke, ostavite polje prazno, a zatim odaberite **enter**.
- **6.** Da biste spremili promjene i izašli iz programa Computer Setup, odaberite ikonu **Save** (Spremi), a zatim slijedite upute na zaslonu.

– ili –

Odaberite **Main** (Glavno), **Save Changes and Exit** (Spremi promjene i izađi), a zatim odaberite **enter**.

Promjene će stupiti na snagu kada ponovno pokrenete tablet-računalo.

#### **Upisivanje administratorske lozinke za BIOS**

Kada sustav zatraži **administratorsku lozinku za BIOS**, unesite svoju lozinku (istim tipkama kojima ste je i postavili) pa odaberite **enter**. Nakon tri neuspješna pokušaja unosa administratorske lozinke za BIOS morat ćete ponovno pokrenuti tablet-računalo i pokušati unijeti lozinku.

## **Upotreba antivirusnog softvera**

Kada koristite tablet-računalo za pristup e-pošti, mreži ili internetu, izlažete ga mogućim računalnim virusima. Računalski virusi mogu onemogućiti operacijske sustave, programe ili uslužne programe te uzrokovati abnormalno djelovanje.

Antivirusni softver može prepoznati većinu virusa, uništiti ih, a u većini slučajeva i popraviti štetu koju su uzrokovali. Da bi se pružila stalna zaštita od novih virusa, antivirusni softver mora se ažurirati.

Program Windows Defender, koji sadrži antivirusne funkcije, unaprijed je instaliran na tablet-računalu. Preporučujemo da nastavite koristiti protuvirusni program da biste potpuno zaštitili tablet-računalo.

Više informacija o virusima potražite u programu HP Support Assistant. Da biste pristupili aplikaciji HP Support Assistant, pročitajte odjeljak [Traženje informacija na stranici 2](#page-11-0).

## **Upotreba softvera vatrozida**

Vatrozidi služe sprječavanju neovlaštenog pristupa sustavu ili mreži. Vatrozid može biti samo softverski program koji instalirate na tablet-računalo i/ili mrežu odnosno rješenje koje objedinjuje hardver i softver.

Mogu se razmotriti dvije vrste vatrozida:

- vatrozid kao softver u glavnom računalu softver koji štiti samo tablet-računalo na koje je instaliran
- mrežni vatrozid instaliran između DSL ili kabelskog modema i kućne mreže koji štiti sve umrežene uređaje

Kad je na sustavu instaliran vatrozid. svi podaci koji se šalju na ili sa sustava nadziru se i uspoređuju sa skupom korisnički definiranih sigurnosnih kriterija. Svi podaci koji ne zadovoljavaju te kriterije blokiraju se.

Program Windows Defender instaliran je na tablet-računalu.

**X** NAPOMENA: u nekim okolnostima vatrozid može blokirati pristup internetskim igrama, ometati zajedničko korištenje pisača i datoteka na mreži ili blokirati neovlaštene privitke e-pošte. Da biste trajno riješili problem, promijenite konfiguraciju vatrozida. Da biste privremeno riješili problem, onemogućite vatrozid, izvedite željeni zadatak te ponovno omogućite vatrozid.

# **Instalacija važnih sigurnosnih ažuriranja**

**OPREZ:** Microsoft šalje upozorenja o ključnim ažuriranjima. Da biste tablet-računalo zaštitili od sigurnosnih upada i računalnih virusa, instalirajte sva Microsoftova kritična ažuriranja čim primite obavijest.

Možete odabrati automatsko instaliranje ažuriranja.

Da biste promijenili postavke, učinite sljedeće:

#### **Windows 10**

- **1.** Odaberite gumb **Start**, zatim **Postavke**, a potom **Ažuriranje i sigurnost**.
- **2.** Odaberite **Windows Update** i slijedite upute na zaslonu.
- **3.** Da biste zakazali ažuriranje, odaberite **Dodatne mogućnosti** i slijedite upute na zaslonu.

#### **Windows 8**

- **1.** Na početnom zaslonu povucite prstom od desnog ruba dodirnog zaslona, dodirnite **Postavke**, a zatim **Upravljačka ploča**.
- **2.** Dodirnite **Sustav i zaštita**, dodirnite **Windows ažuriranja**, dodirnite **Promijeni postavke**, a zatim slijedite upute na zaslonu.

## **Uporaba softvera HP Client Security**

Softver HP Client Security unaprijed je instaliran na tablet-računalu. Tom softveru možete pristupiti pomoću pločice HP Client Security na početnom zaslonu, ikone u području obavijesti na desnom kraju programske trake na radnoj površini sustava Windows ili upravljačke ploče sustava Windows. On pruža sigurnosne značajke koje štite od neovlaštenog pristupa tablet-računalu, mrežama i ključnim podacima. Dodatne informacije potražite u softverskoj pomoći za HP Client Security.

# **9 Održavanje**

# **Oznaka IP-65**

Ovo tablet-računalo ima oznaku IP-65, što znači da je otporno na prašinu i prskanje vode.

Da biste računalo održavali u skladu s oznakom IP-65, zatvorite utičnicu za audioizlaz (slušalice) / audioulaz (mikrofon) i sva ulazno-izlazna vratašca.

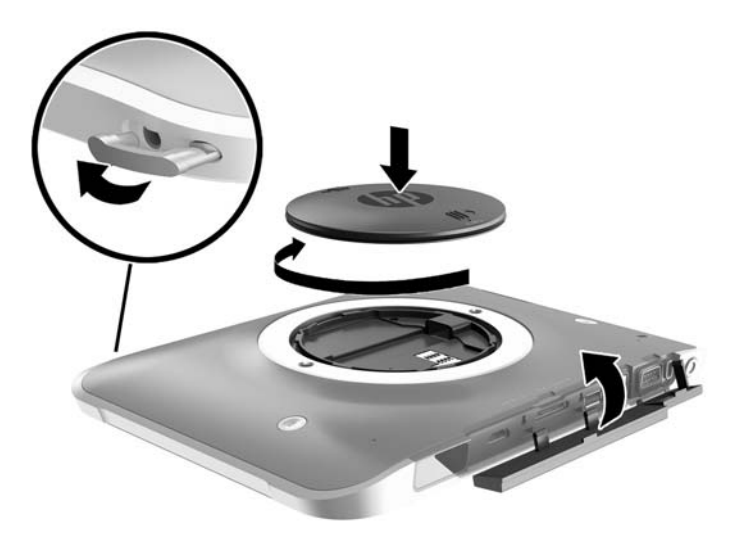

# **Čišćenje tablet-računala**

Vaše je tablet-računalo zaštićeno antimikrobnim sredstvom Sureshield. Vrpca za ruku, kontakti s brzim otpuštanjem, objektiv kamere, poklopac bljeskalice kamere, poklopac čitača crtičnog koda, vijci, zaslon i logotip tvrtke HP nisu zaštićeni sredstvom Sureshield.

Da biste zadržali antimikrobni premaz, tablet-računalo držite na hladnom i suhom mjestu zaštićenom od smrzavanja. Zaštitite tablet-računalo od izvora vrućine, iskri, otvorenog plamena, jakih kiselina, amonijaka, oksidansa, ugljikova monoksida i ugljikova dioksida.

Da biste sigurno očistili tablet-računalo, koristite neku od sljedećih kemijskih mješavina:

- benzil-C12-18-alkildimetil amonijeve kloride <1 % s kvarternim amonijevim spojevima, C12-14 alkil[(etilfenil)metil]dimetil, kloride <1 %
- izopropanol 10 % 20 %, 2-butoksietanol 1 % 4 %, benzil-C12-18-alkildimetil amonijeve kloride <0,125 % s kvarternim amonijevim spojevima, C12-18-alkil [(etilfenil) metil] dimetil, kloride <0,125 %
- izopropanol 30 % 60 %, benzil-C12-18-alkildimetil amonijeve kloride 0,1 % 1 % s kvarternim amonijevim spojevima, C12-18-alkil [(etilfenil) metil] dimetil 0,1 % – 1 %
- vlažne maramice s izopropilnim alkoholom (70-postotni izopropilni alkohol)
- izopropanol 10 % 20 % i etilen-glikol monobutil eter 1 % 5 %
- n‐alkildimetil-benzil amonijev klorid 0,2 % 0,4 % s lauramin-oksidom 0,5 % 1,5 %
- etilen-glikol n-heksil eter 0,1 % 1,0 %, izopropanol 1 % 5 % i voda 90 % 95 %
- natrijev hipoklorit 1 % 5 % s natrijevim hidroksidom 0,5 % 2 %
- blagu otopinu sredstva za pranje posuđa i vode
- suhu krpu za čišćenje od mikrovlakana ili kože (antistatička tkanina bez ulja)
- antistatičke tkanine

**A OPREZ:** uobičajena bolnička sredstva za čišćenje na gornjem popisu uspješno su testirana s ovim uređajem. Otopine za čišćenje koje nisu navedene na popisu mogu oštetiti tablet-računalo.

Vlaknasti materijali kao što su papirnati ručnici mogu ogrepsti tablet-računalo. S vremenom se u ogrebotine mogu nataložiti čestice prašine i sredstava za čišćenje.

### **Postupci čišćenja**

Slijedite postupke u ovom odjeljku da biste sigurno očistili tablet-računalo.

**UPOZORENJE!** Da biste spriječili električni udar ili oštećenje komponenti, nemojte čistiti tablet-računalo dok je uključeno.

Isključite tablet-računalo.

Isključite napajanje izmjeničnim naponom.

Isključite sve vanjske uređaje.

**OPREZ:** da biste spriječili oštećenje unutarnjih komponenti, nemojte raspršivati sredstva za čišćenje ili tekućine izravno na površinu priključaka tablet-računala. Tekućina koja padne na površinu može trajno oštetiti unutarnje komponente. Zatvorite sve priključke i ulazno-izlazna vratašca.

#### **Čišćenje zaslona**

Lagano obrišite zaslon pomoću meke krpe bez vlakana navlažene *bezalkoholnim* sredstvom za čišćenje stakla. Prije spremanja tablet-računala provjerite je li zaslon suh.

#### **Čišćenje tablet-računala**

Tablet-računalo čistite mekanom krpom od mikrovlakana ili jelenjom kožom navlaženom nekim od navedenih sredstava za čišćenje ili pak odgovarajućim vlažnim maramicama.

**IZ NAPOMENA:** tablet-računalo čistite kružnim pokretima da biste temeljito uklonili prljavštinu i razne čestice.

# **Ažuriranje programa i upravljačkih programa**

HP preporučuje redovito ažuriranje programa i upravljačkih programa s najnovijim verzijama. Idite na <http://www.hp.com/support> da biste preuzeli najnovije verzije. Možete se i registrirati za primanje obavijesti o automatskom ažuriranju kada one postanu dostupne.

# **Korištenje alata SoftPaq Download Manager**

HP SoftPaq Download Manager (SDM) alat je koji omogućuje brz pristup informacijama o paketu SoftPaq za HP-ova poslovna tablet-računala, a da vam broj paketa SoftPaq nije potreban. Taj će vam alat pojednostavniti traženje paketa SoftPaq te njihovo preuzimanje i raspakiravanje.

SoftPaq Download Manager s HP-ova FTP mjesta čita i preuzima objavljenu datoteku baze podataka koja sadrži podatke o modelu tablet-računala i paketu SoftPaq. U alatu SoftPaq Download Manager možete navesti jedan ili više modela tablet-računala da biste pronašli pakete SoftPaq dostupne za preuzimanje.

SoftPaq Download Manager traži ažuriranja baze podataka i softvera na HP-ovu FTP mjestu. Pronađena se ažuriranja automatski preuzimaju i primjenjuju.

SoftPaq Download Manager dostupan je na HP-ovu web-mjestu. Da biste pakete SoftPaq preuzimali pomoću alata SoftPaq Download Manager, najprije morate preuzeti i instalirati taj program. Posjetite HP-ovo web sjedište na adresi<http://www.hp.com/go/sdm> i zatim slijedite upute da biste preuzeli i instalirali SoftPaq Download Manager.

Preuzimanje paketa SoftPaq:

- **1.** Ako koristite tablet-računalo sa sustavom Windows 10, prijeđite na 2. korak. Na tablet-računalima sa sustavom Windows 8 povucite prstom od desnog ruba dodirnog zaslona da bi se prikazali gumbići, dodirnite **Pretraživanje**, a zatim okvir za pretraživanje.
- **2.** U okviru za pretraživanje upišite softpaq i zatim dodirnite HP SoftPaq Download Manager. Slijedite upute za preuzimanje paketa SoftPaq.

**NAPOMENA:** ako kontrola korisničkog računa to od vas zatraži, dodirnite **Da**.

# **10 Sigurnosno kopiranje i oporavak (Windows 8)**

Da biste zaštitili podatke, pomoću značajke sigurnosnog kopiranja i vraćanja u sustavu Windows sigurnosno kopirajte pojedinačne datoteke i mape, sigurnosno kopirajte cijeli tvrdi disk, stvorite medije za popravak sustava (samo neki modeli) pomoću dodatnog vanjskog optičkog pogona ili pak stvorite točke vraćanja sustava. U slučaju kvara sustava možete upotrijebiti sigurnosne kopije datoteka da biste vratili sadržaj tabletračunala.

- **1.** Prijeđite prstom od desnog ruba dodirnog zaslona da bi se prikazali gumbići, dodirnite **Pretraživanje**, a zatim dodirnite okvir za pretraživanje.
- **2.** U okviru za pretraživanje upišite obnovi i zatim odaberite iz popisa prikazanih opcija.
- **X** NAPOMENA: detaljne upute o različitim mogućnostima sigurnosnog kopiranja i vraćanja potražite u temama pomoći i podrške u sustavu Windows.

U slučaju nestabilnosti sustava HP preporučuje da ispišete postupke za oporavak sustava i spremite ih za kasniju upotrebu.

**WAPOMENA:** Windows sadrži značajku kontrola korisničkih računa radi poboljšanja sigurnosti tablet računala. Možda će se zatražiti dozvola ili lozinka za zadatke kao što su instalacija softvera, pokretanje uslužnih programa ili promjena postavki u sustavu Windows. Dodatne informacije potražite u pomoći i podršci u sustavu Windows.

## **Izrada sigurnosne kopije podataka**

Oporavak nakon kvara sustava potpun je koliko i vaša zadnja sigurnosna kopija. Trebali biste odmah nakon početnog postavljanja sustava stvoriti medije za popravak sustava i početnu sigurnosnu kopiju. Tijekom dodavanja novog softvera i podatkovnih datoteka nastavite s redovitom izradom sigurnosnih kopija sustava kako biste sigurnosnu kopiju održavali relativno ažurnom.

Dodatne informacije o značajkama sigurnosnog kopiranja u sustavu Windows potražite u pomoći i podršci u sustavu Windows.

# **Oporavljanje sustava**

U slučaju kvara ili nestabilnosti sustava tablet-računalo sadrži sljedeće alate za oporavak datoteka:

- Alati za obnovu sustava Windows (samo odabrani modeli): možete koristiti značajku sigurnosnog kopiranja i vraćanja u sustavu Windows za oporavak podataka čiju ste sigurnosnu kopiju prethodno stvorili. Možete upotrijebiti i funkciju automatskog popravka sustava Windows da biste riješili probleme koji bi mogli spriječiti pravilno pokretanje sustava Windows.
- f11 alati za oporavak: možete upotrijebiti f11 alate za oporavak da biste oporavili izvornu sliku tvrdog diska. Slika obuhvaća operacijski sustav Windows i softverske programe instalirane u tvornici.
- **WAPOMENA:** ako ne možete podići sustav (pokrenuti) na tablet-računalu i ne možete koristiti medije za oporavak sustava koje ste kreirali (samo neki modeli), kontaktirajte odjel za podršku.

## **Alati za oporavak sustava Windows**

Upute za vraćanje datoteka i mapa koje ste prethodno sigurnosno kopirali potražite u pomoći i podršci u sustavu Windows.

Da biste oporavili podatke pomoću funkcije automatskog pokretanja, učinite sljedeće:

**OPREZ:** neke mogućnosti za popravak pokretanja potpuno će izbrisati sadržaj tvrdog diska i ponovno ga formatirati. Sve stvorene datoteke i softver koji je instaliran na tablet-računalu trajno se uklanjaju. Kada je ponovno formatiranje dovršeno, postupak oporavka vraća operacijski sustav, kao i upravljačke programe, softver i uslužne programe iz sigurnosne kopije koja se upotrebljava prilikom vraćanja.

**WAPOMENA:** za ovaj postupak mogu biti potrebni vanjska tipkovnica, miš i vanjska izbrisiva memorija.

- **1.** Ako je moguće, sigurnosno kopirajte sve osobne datoteke.
- **2.** Po mogućnosti provjerite postoji li na računalu particija sa slikom za oporavak i particija sustava Windows. Prijeđite prstom od desnog ruba dodirnog zaslona, dodirnite **Pretraživanje**, a zatim dodirnite okvir za pretraživanje. Upišite datoteke, a potom dodirnite **Eksplorer za datoteke**.
- **3.** Ako se na popisu nalaze particija sustava Windows i particija slike za oporavak, isključite tablet računalo.
- **4.** Da biste uključili tablet-računalo, istovremeno pritisnite gumb **napajanja** i tipku za **stišavanje**.

Prikazuje se početni izbornik.

- **5.** Odaberite **Otklanjanje poteškoća**, odaberite **Dodatne mogućnosti**, a potom **Popravak pokretanja**.
- **6.** Slijedite upute na zaslonu.
- **X NAPOMENA:** dodatne informacije o oporavku pomoću alata sustava Windows potražite u temama pomoći i podrške u sustavu Windows navedenima u nastavku.

## **Upotreba alata za oporavak pomoću tipke f11**

**A OPREZ:** korištenjem tipke f11 izbrisat će se cijeli sadržaj tvrdog diska i bit će ponovno formatiran. Sve datoteke koje ste stvorili i softver koji je instaliran na tablet-računalu trajno se uklanjaju. Alat za oporavak f11 ponovno će instalirati operativni sustav, upravljačke programe, ažuriranja sustava Windows i jezične pakete koji su bili tvornički instalirani. Sve druge softverske aplikacije potrebno je preuzeti s web-mjesta HP.com ili iz Windows trgovine.

**WAPOMENA:** za ovaj postupak mogu biti potrebni vanjska tipkovnica, miš i vanjska izbrisiva memorija.

Vraćanje izvorne slike tvrdog diska pomoću tipke f11:

- **1.** Ako je moguće, sigurnosno kopirajte sve osobne datoteke.
- **2.** Po mogućnosti provjerite postoji li na računalu particija HP Recovery: prijeđite prstom od desnog ruba dodirnog zaslona, dodirnite **Pretraživanje**, a zatim dodirnite okvir za pretraživanje. Unesite računalo, a potom dodirnite **Ovo računalo**.
- **3.** Ako je HP-ova particija za oporavak na popisu, isključite tablet-računalo.
- **4.** Da biste uključili tablet-računalo, istovremeno pritisnite gumb **napajanja** i tipku za **stišavanje**.

Prikazuje se početni izbornik.

**5.** Dodirnite **F11 HP Recovery** (Oporavak), a zatim slijedite upute na zaslonu.

## **Promjena redoslijeda uređaja za pokretanje sustava**

Da biste promijenili redoslijed pokretanja sustava radi pokretanja s vanjskog uređaja, učinite sljedeće:

- **W NAPOMENA:** za ovaj postupak potrebna je vanjska izbrisiva memorija.
	- **1.** Ako je moguće, sigurnosno kopirajte sve osobne datoteke.
	- **2.** Isključite tablet-računalo.
	- **3.** Spojite vanjsku izbrisivu memoriju.
	- **4.** Da biste uključili tablet-računalo, istovremeno pritisnite gumb **napajanja** i tipku za **stišavanje**. Prikazuje se početni izbornik.
	- **5.** Dodirnite **F9 Boot Options** (Opcije pokretanja sustava).
	- **6.** Odaberite vanjsku izbrisivu memoriju kao uređaj za pokretanje.
	- **7.** Ponovo pokrenite tablet-računalo.

### **Korištenje značajki osvježavanja sustava Windows i njegova vraćanja u izvorno stanje**

U slučaju da tablet-računalo ne radi ispravno te da morate ponovno uspostaviti stabilnost sustava, opcija za osvježavanje sustava Windows omogućava vam da krenete ispočetka i zadržite samo ono što vam je bitno.

Mogućnost vraćanja sustava Windows u izvorno stanje omogućuje detaljno ponovno formatiranje tabletračunala ili uklanjanje osobnih podataka prije no što tablet-računalo nekome poklonite ili odnesete na recikliranje. Dodatne informacije o tim značajkama potražite u pomoći i podršci u sustavu Windows.

# <span id="page-58-0"></span>**11 Sigurnosno kopiranje i oporavak (Windows 10)**

Ovo poglavlje sadrži informacije o sljedećim temama (informacije u ovome poglavlju standardni su postupak za većinu proizvoda):

- stvaranje medija za oporavak i sigurnosnih kopija
- povrat i oporavak vašeg sustava

Dodatne informacije potražite u aplikaciji HP Support Assistant.

**▲** U okvir za pretraživanje programske trake upišite support, a zatim odaberite aplikaciju **HP Support Assistant**.

– ili –

Odaberite ikonu upitnika na programskoj traci.

**IZ** važno: ako izvodite postupak oporavka na tablet-računalu, baterija tablet-računala mora biti barem 70 % napunjena prije nego što započnete s postupkom.

**VAŽNO:** na tablet-računalima s odvojivom tipkovnicom prije započinjanja postupka oporavka povežite tipkovnicu s priključnom stanicom za tipkovnicu.

## **Stvaranje medija za oporavak i sigurnosnih kopija**

Sljedeći načini stvaranja medija za oporavak i sigurnosnih kopija dostupni su samo na nekim proizvodima. Odaberite dostupan način ovisno o vašem tablet-računalu.

- Da biste stvorili HP-ove medije za oporavak, nakon uspješnog postavljanja tablet-računala upotrijebite program HP Recovery Manager. U ovom ćete koraku stvoriti sigurnosnu kopiju particije HP Recovery na tablet-računalu. Sigurnosnu je kopiju moguće koristiti za ponovnu instalaciju originalnog operacijskog sustava ako je tvrdi disk oštećen ili zamijenjen. Informacije o stvaranju medija za oporavak potražite u odjeljku Stvaranje HP-ova medija za oporavak (samo neki proizvodi) na stranici 49. Informacije o mogućnostima oporavka pomoću medija za oporavak potražite u odjeljku [Upotreba alata sustava](#page-60-0) [Windows na stranici 51](#page-60-0).
- Upotrijebite alate sustava Windows da biste stvorili točke vraćanja i sigurnosne kopije osobnih podataka.

Dodatne informacije potražite u odjeljku [Oporavak pomoću programa HP Recovery Manager](#page-60-0) [na stranici 51](#page-60-0).

**NAPOMENA:** ako je pohrana 32 GB ili manja, Microsoftovo vraćanje sustava onemogućeno je prema zadanim postavkama.

### **Stvaranje HP-ova medija za oporavak (samo neki proizvodi)**

Ako je moguće, provjerite postoji li na računalu particija za oporavak i particija sustava Windows. Na izborniku **Start** odaberite **Eksplorer za datoteke**, a zatim **Ovaj PC**.

● Ako na vašem tablet-računalu nisu navedene particija sustava Windows ni particija za oporavak, medij za oporavak za svoj sustav možete zatražiti od službe za podršku. Pogledajte brošuru *Worldwide Telephone Numbers* (Telefonski brojevi iz cijelog svijeta), koja se isporučuje uz tablet-računalo. Podaci za kontakt dostupni su i na HP-ovu web-mjestu. Posjetite<http://www.hp.com/support>, odaberite svoju državu ili regiju te slijedite upute na zaslonu.

Možete upotrijebiti alate sustava Windows da biste stvorili točke vraćanja sustava i sigurnosne kopije osobnih podataka, pogledajte odjeljak [Upotreba alata sustava Windows na stranici 51.](#page-60-0)

- Ako su na vašem tablet-računalu navedene particija za oporavak i particija sustava Windows, nakon uspješnog postavljanja tablet-računala koristite HP Recovery Manager da biste stvorili medij za oporavak. Medije HP Recovery možete koristiti za provođenje oporavka sustava ako se tvrdi disk ošteti. Oporavak sustava ponovno instalira izvorni operacijski sustav i softverske programe instalirane u tvornici, a zatim konfigurira postavke za programe. Da biste prilagodili sustav ili vratili tvorničku sliku, pri zamjeni tvrdog diska možete upotrijebiti i HP-ove medije za oporavak (HP Recovery).
	- Moguće je stvoriti samo jedan komplet medija za oporavak. Ovim alatima za oporavak oprezno rukujte i držite ih na sigurnom mjestu.
	- HP Recovery Manager pregledava tablet-računalo i utvrđuje potreban kapacitet pohrane za medijski sadržaj koji će biti potreban.
	- Da biste mogli stvoriti diskove za oporavak, u tablet-računalo mora biti ugrađen optički pogon s mogućnošću pisanja na DVD-ove te morate koristiti visokokvalitetne prazne DVD-R, DVD+R, DVD-R DL ili DVD+R DL diskove. Nemojte koristiti diskove za višekratno snimanje kao što su CD±RW, DVD ±RW, dvoslojni DVD±RW ili BD-RE (Blu-ray diskovi za višekratno snimanje); nisu kompatibilni sa softverom HP Recovery Manager. Umjesto toga možete upotrijebiti visokokvalitetni USB izbrisivi memorijski pogon.
	- Ako tablet-računalo nema integrirani optički pogon s mogućnošću zapisivanja na DVD-ove, a željeli biste stvoriti DVD medije za oporavak, za stvaranje diskova za oporavak možete koristiti vanjski optički pogon (kupuje se zasebno). Ako koristite vanjski optički pogon, morate ga izravno priključiti u USB priključak na tablet-računalu; pogon ne možete priključiti u USB priključak na vanjskom uređaju, kao što je USB koncentrator. Ako ne možete sami stvoriti DVD medij, diskove za oporavak svojeg tablet-računala možete nabaviti od HP-a. Pogledajte brošuru *Worldwide Telephone Numbers* (Telefonski brojevi iz cijelog svijeta), koja se isporučuje uz tablet-računalo. Podaci za kontakt dostupni su i na HP-ovu web-mjestu. Posjetite<http://www.hp.com/support>, odaberite svoju državu ili regiju te slijedite upute na zaslonu.
	- Prije izrade medija za oporavak provjerite je li tablet-računalo priključeno na izmjenično napajanje.
	- Taj postupak može potrajati sat vremena ili više. Nemojte prekidati postupak izrade.
	- Ako je potrebno, iz programa možete izaći prije dovršetka izrade svih DVD-ova za oporavak. HP Recovery Manager dovršit će snimanje trenutnog DVD-a. Kad sljedeći put otvorite program HP Recovery Manager, od vas će se tražiti da nastavite s postupkom.

Stvaranje HP-ova medija za oporavak:

**VAŽNO:** na tablet-računalima s odvojivom tipkovnicom prije započinjanja ovih koraka povežite tipkovnicu s priključnom stanicom za tipkovnicu.

- **1.** U okvir za pretraživanje programske trake upišite recovery, a zatim odaberite **HP Recovery Manager**.
- **2.** Odaberite **Stvaranje medija za oporavak** te slijedite upute na zaslonu.

Ako želite oporaviti sustav, pogledajte odjeljak [Oporavak pomoću programa HP Recovery Manager](#page-60-0)  [na stranici 51](#page-60-0).

# <span id="page-60-0"></span>**Upotreba alata sustava Windows**

Pomoću alata sustava Windows možete stvoriti medije za oporavak, točke za vraćanje sustava i sigurnosne kopije osobnih podataka.

**W NAPOMENA:** ako je pohrana 32 GB ili manja, Microsoftovo vraćanje sustava onemogućeno je prema zadanim postavkama.

Dodatne informacije i korake potražite u aplikaciji Početak rada.

▲ Odaberite gumb **Start**, a zatim odaberite aplikaciju **Početak rada**.

# **Vraćanje i oporavak**

Postoji nekoliko mogućnosti oporavka sustava. Odaberite metodu koja najbolje odgovara vašoj situaciji i razini stručnosti:

- *VAŽNO:* nisu sve metode dostupne na svim proizvodima.
	- Windows nudi nekoliko mogućnosti za vraćanje podataka iz sigurnosne kopije, obnovu tablet-računala i povratak na izvorno stanje. Dodatne informacije potražite u aplikaciji Početak rada.
		- ▲ Odaberite gumb **Start**, a zatim odaberite aplikaciju **Početak rada**.
	- Ako morate otkloniti problem s unaprijed instaliranom aplikacijom ili upravljačkim programom, koristite mogućnost ponovne instalacije upravljačkih programa i/ili aplikacija u programu HP Recovery Manager (samo neki proizvodi) da biste reinstalirali pojedinačnu aplikaciju ili upravljački program.
		- ▲ U okvir za pretraživanje programske trake upišite recovery, odaberite **HP Recovery Manager**, zatim odaberite **Ponovna instalacija upravljačkih programa i/ili aplikacija**, a potom slijedite upute na zaslonu.
	- Ako želite vratiti particiju sustava Windows na izvorni tvornički sadržaj, možete odabrati mogućnost System Recovery s HP-ove particije za oporavak (samo neki proizvodi) ili se poslužiti HP-ovim medijima za oporavak. Dodatne informacije potražite u odjeljku Oporavak pomoću programa HP Recovery Manager na stranici 51. Ako još niste stvorili medije za oporavak, pogledajte odjeljak [Stvaranje HP-ova](#page-58-0)  [medija za oporavak \(samo neki proizvodi\) na stranici 49](#page-58-0).
	- Na nekim modelima, ako želite oporaviti originalne tvorničke particije i sadržaj tablet-računala ili ako ste zamijenili tvrdi disk, možete koristiti mogućnost vraćanja tvorničkih postavki medija HP Recovery. Dodatne informacije potražite u odjeljku Oporavak pomoću programa HP Recovery Manager na stranici 51.
	- Na nekim proizvodima, ako želite ukloniti particiju za oporavak da biste vratili prostor na tvrdom disku, HP Recovery Manager nudi vam mogućnost uklanjanja particije za oporavak.

Dodatne informacije potražite u odjeljku [Uklanjanje HP-ove particije za oporavak \(samo neki proizvodi\)](#page-62-0)  [na stranici 53](#page-62-0).

### **Oporavak pomoću programa HP Recovery Manager**

Softver HP Recovery Manager omogućuje vraćanje tablet-računala u izvorno tvorničko stanje pomoću HPovih medija za oporavak koje ste stvorili ili koje ste nabavili od službe za podršku ili pak pomoću HP-ove particije za oporavak (samo neki proizvodi). Ako još niste stvorili medije za oporavak, pogledajte odjeljak [Stvaranje HP-ova medija za oporavak \(samo neki proizvodi\) na stranici 49.](#page-58-0)

### **Što trebate znati prije početka rada**

- Program HP Recovery Manager oporavlja samo tvornički instaliran softver. Softver koji se ne isporučuje uz tablet-računalo potrebno je preuzeti s web-mjesta proizvođača ili ga ponovno instalirati s medija koje ste dobili od proizvođača.
- **VAŽNO:** oporavak pomoću programa HP Recovery Manager trebao bi biti zadnji način rješavanja problema s tablet-računalom.
- Ako tvrdi disk tablet-računala prestane funkcionirati, morate koristiti medije HP Recovery. Ako još niste stvorili medije za oporavak, pogledajte odjeljak Stvaranje HP-ova medija za oporavak (samo neki [proizvodi\) na stranici 49](#page-58-0).
- Da biste koristili mogućnosti vraćanja tvorničkih postavki (samo neki proizvodi), morate koristiti HP-ove medije za oporavak. Ako još niste stvorili medije za oporavak, pogledajte odjeljak [Stvaranje HP-ova](#page-58-0) [medija za oporavak \(samo neki proizvodi\) na stranici 49](#page-58-0).
- Ako na vašem tablet-računalu nije omogućeno stvaranje HP-ovih medija za oporavak ili ako HP-ov medij za oporavak ne funkcionira, od službe za podršku možete dobiti medij za oporavak za svoje tabletračunalo. Pogledajte brošuru *Worldwide Telephone Numbers* (Telefonski brojevi iz cijelog svijeta), koja se isporučuje uz tablet-računalo. Podaci za kontakt dostupni su i na HP-ovu web-mjestu. Posjetite <http://www.hp.com/support>, odaberite svoju državu ili regiju te slijedite upute na zaslonu.
- **VAŽNO:** HP Recovery Manager ne stvara automatski sigurnosne kopije vaših osobnih podataka. Prije početka oporavka stvorite sigurnosne kopije osobnih podataka koje želite zadržati.

Ako koristite HP-ove medije za oporavak, odaberite jednu od sljedećih mogućnosti oporavka:

- **W NAPOMENA:** kada započnete postupak oporavka, prikazuju se samo mogućnosti dostupne za vaše tabletračunalo.
	- Oporavak sustava reinstalira izvorni operacijski sustav, a potom konfigurira postavke programa instaliranih u tvornici.
	- Tvorničko vraćanje vraća tablet-računalo u originalno tvorničko stanje brisanjem podataka s tvrdog diska i ponovnim stvaranjem particija. Potom reinstalira operacijski sustav i softver instaliran u tvornici.

HP-ova particija za oporavak (samo neki proizvodi) omogućuje samo oporavak sustava.

#### **Oporavak pomoću HP-ove particije za oporavak (samo neki proizvodi)**

HP-ova particija za oporavak (samo neki proizvodi), omogućuje izvođenje oporavka sustava bez diskova za oporavak ili USB flash pogona za oporavak. Ovu vrstu oporavka možete upotrebljavati samo ako tvrdi disk još uvijek radi.

Da biste pokrenuli program HP Recovery Manager s HP-ove particije za oporavak, učinite sljedeće:

- **VAŽNO:** na tablet-računalu s odvojivom tipkovnicom prije započinjanja ovih koraka povežite tipkovnicu s priključnom stanicom za tipkovnicu (samo neki proizvodi).
	- **1.** U okvir za pretraživanje programske trake upišite recovery, odaberite **Recovery Manager**, a zatim odaberite **HP Recovery Environment**.

Uključite ili ponovo pokrenite tablet-računalo, a zatim pritisnite i kratko držite gumb za smanjivanje glasnoće; zatim odaberite f11.

- ili -

Uključite ili ponovo pokrenite tablet-računalo, a zatim pritisnite i kratko držite gumb sustava Windows; zatim odaberite f11.

- <span id="page-62-0"></span>**2.** Odaberite **Troubleshoot** s izbornika mogućnosti pokretanja.
- **3.** Odaberite **Recovery Manager**, a zatim slijedite upute na zaslonu.

#### **Oporavak pomoću HP-ova medija za oporavak**

Medije HP Recovery možete koristiti za oporavak originalnog sustava. Tu metodu koristiti ako vaš sustav nema particiju HP Recovery ili ako tvrdi disk ne funkcionira ispravno.

- **1.** Ako je moguće, sigurnosno kopirajte sve osobne datoteke.
- **2.** Umetnite medij HP Recovery i ponovno pokrenite tablet-računalo.
- **WAPOMENA:** ako se tablet-računalo automatski ponovno ne pokrene u programu HP Recovery Manager, promijenite redoslijed pokretanja sustava tablet-računala. Pogledajte odjeljak Promjena redoslijeda pokretanja tablet-računala na stranici 53.
- **3.** Slijedite upute na zaslonu.

#### **Promjena redoslijeda pokretanja tablet-računala**

Ako se tablet-računalo ponovno ne pokrene u programu HP Recovery Manager, promijenite redoslijed pokretanja tablet-računala, odnosno redoslijed uređaja naveden u BIOS-u u kojem tablet-računalo traži informacije za pokretanje. Odabir možete promijeniti, odnosno možete odabrati optički pogon ili izbrisivi pogon na USB-u.

Promjena redoslijeda pokretanja:

- **VAŽNO:** na tablet-računalima s odvojivom tipkovnicom prije započinjanja ovih koraka povežite tipkovnicu s priključnom stanicom za tipkovnicu.
	- **1.** Umetnite HP-ov medij za oporavak.
	- **2.** Pristup BIOS-u:
		- **▲** Uključite ili ponovo pokrenite tablet-računalo, a zatim pritisnite i kratko držite gumb za smanjivanje glasnoće; zatim odaberite **f9**.

- ili -

Uključite ili ponovo pokrenite tablet-računalo, a zatim pritisnite i kratko držite gumb sustava Windows; zatim odaberite **f9**.

- **3.** Odaberite optički pogon ili USB izbrisivi memorijski pogon s kojeg želite izvršiti pokretanje.
- **4.** Slijedite upute na zaslonu.

#### **Uklanjanje HP-ove particije za oporavak (samo neki proizvodi)**

Softver HP Recovery Manager omogućuje vam uklanjanje HP-ove particije za oporavak da biste oslobodili prostor na tvrdom disku.

**VAŽNO:** kad uklonite HP-ovu particiju za oporavak, nećete moći izvršiti oporavak sustava ni stvoriti HP-ov medij za oporavak iz HP-ove particije za oporavak. Zato prije uklanjanja particije za oporavak stvorite HP-ove medije za oporavak; pogledajte odjeljak [Stvaranje HP-ova medija za oporavak \(samo neki proizvodi\)](#page-58-0) [na stranici 49](#page-58-0).

### **WAPOMENA:** mogućnost Ukloni particiju za oporavak dostupna je samo na proizvodima koji podržavaju tu funkciju.

Slijedite ove korake da biste uklonili HP-ovu particiju za oporavak:

- **1.** U okvir za pretraživanje programske trake upišite recovery, a zatim odaberite **HP Recovery Manager**.
- **2.** Odaberite **Ukloni particiju za oporavak** i slijedite upute na zaslonu.

# <span id="page-64-0"></span>**12 Computer Setup (Postavljanje računala) (BIOS), TPM i HP Sure Start**

# **Korištenje programa Computer Setup**

Program Computer Setup, odnosno Basic Input/Output System (BIOS), upravlja komunikacijom između svih ulaznih i izlaznih računala na sustavu (kao što su diskovni pogoni, zaslon, tipkovnica, miš i pisač). Computer Setup obuhvaća postavke za vrste instaliranih uređaja, redoslijed pokretanja tablet računala i količinu sistemske i proširene memorije.

**W NAPOMENA:** pri izvođenju promjena u programu Computer Setup budite iznimno oprezni. Pogreške mogu spriječiti pravilno funkcioniranje tablet-računala.

## **Pokretanje programa Computer Setup**

**X NAPOMENA:** uz program Computer Setup moguće je koristiti vanjsku tipkovnicu ili miš priključene na USB priključak samo ako je omogućena podrška za naslijeđene USB uređaje.

Da biste pokrenuli Computer Setup, slijedite ove korake:

- Pokrenite Computer Setup.
	- Tableti bez tipkovnice:
		- ▲ Isključite tablet. Pritisnite gumb za napajanje zajedno s gumbom za smanjenje glasnoće dok se ne prikaže izbornik Startup (Pokretanje), a zatim dodirnite **F10** da biste otvorili Computer Setup.

## **Navigacija i odabir u programu Computer Setup**

Da biste odabrali izbornik ili stavku izbornika, koristite tipku tab i tipke sa strelicama, a zatim pritisnite enter ili ih odaberite pomoću pokazivačkog uređaja.

**WAPOMENA:** na tablet-računalima bez tipkovnice birati možete pomoću prsta.

- Da biste se pomicali prema gore ili dolje, u gornjem desnom kutu zaslona odaberite strelicu prema gore ili strelicu prema dolje ili pak koristite strelicu prema gore ili strelicu prema dolje na tipkovnici.
- Da biste zatvorili otvorene dijaloške okvire i vratili se na glavni zaslon programa Computer Setup, pritisnite esc, a zatim slijedite upute na zaslonu.

Da biste izašli iz izbornika programa Computer Setup, odaberite jednu od sljedećih metoda:

Da biste izašli iz programa Computer Setup bez spremanja promjena, učinite sljedeće:

Odaberite ikonu **Exit** (Izlaz) u donjem desnom kutu zaslona, a zatim slijedite upute na zaslonu.

– ili –

Odaberite **Main** (Glavni izbornik), zatim **Ignore Changes and Exit** (Zanemari promjene i izađi), a potom pritisnite tipku enter.

● Da biste spremili promjene i izašli iz izbornika programa Computer Setup, učinite sljedeće:

U donjem desnom kutu zaslona odaberite **Save** (Spremi), a zatim slijedite upute na zaslonu.

– ili –

Odaberite **Main** (Glavni izbornik), zatim **Save Changes and Exit** (Spremi promjene i izađi), a potom pritisnite tipku enter.

Promjene će stupiti na snagu kada ponovno pokrenete tablet-računalo.

## **Vraćanje tvorničkih postavki u programu Computer Setup**

#### **W NAPOMENA:** vraćanjem tvorničkih postavki neće se promijeniti način rada tvrdog diska.

Da biste sve postavke u programu Computer Setup vratili na tvornički postavljene vrijednosti, slijedite ove korake:

- **1.** Pokrenite Computer Setup. Pogledajte odjeljak [Pokretanje programa Computer Setup na stranici 55](#page-64-0).
- **2.** Odaberite **Main** (Glavni izbornik), a zatim **Apply Factory Defaults and Exit** (Primijeni tvorničke postavke i izađi).
- **NAPOMENA:** na odabranim proizvodima može se prikazati mogućnost odabira **Restore Defaults**  (Vraćanje zadanih postavki) umjesto **Apply Factory Defaults and Exit** (Primijeni tvorničke postavke i izađi).
- **3.** Slijedite upute na zaslonu.
- **4.** Da biste spremili promjene i izašli, odaberite ikonu **Save** (Spremi) u donjem desnom kutu zaslona, a zatim slijedite upute na zaslonu.

– ili –

Odaberite **Main** (Glavni izbornik), zatim **Save Changes and Exit** (Spremi promjene i izađi), a potom pritisnite tipku enter.

Promjene će stupiti na snagu kada ponovno pokrenete tablet-računalo.

**WAPOMENA:** kada vratite tvorničke postavke, vaše postavke lozinke i sigurnosne postavke ostaju iste.

### **Ažuriranje BIOS-a**

Na HP-ovu web-mjestu mogu biti dostupne ažurirane verzije BIOS-a.

Većina ažuriranja BIOS-a na HP-ovu web-mjestu zapakirano je u komprimirane datoteke pod nazivom *SoftPaqs*.

Neki paketi za preuzimanje sadrže datoteku Readme.txt s informacijama o instaliranju i otklanjanju poteškoća s datotekom.

#### **Utvrđivanje verzije BIOS-a**

Da biste odlučili morate li ažurirati Computer Setup (BIOS), najprije utvrdite verziju BIOS-a na tablet-računalu.

Informacijama o verziji BIOS-a (koja se naziva i *datum ROM-a* te *BIOS-a*) moguće je pristupiti pritiskom na tipke fn+esc (ako ste već u sustavu Windows) ili pomoću programa Computer Setup.

- **1.** Pokrenite Computer Setup. Pogledajte odjeljak [Pokretanje programa Computer Setup na stranici 55](#page-64-0).
- **2.** Odaberite **Main** (Glavni izbornik), a zatim odaberite **System Information** (Informacije o sustavu).
- **3.** Da biste zatvorili program Computer Setup bez spremanja promjena, odaberite ikonu **Exit** (Izlaz) u donjem desnom kutu zaslona, a zatim slijedite upute na zaslonu.

– ili –

Odaberite **Main** (Glavni izbornik), zatim **Ignore Changes and Exit** (Zanemari promjene i izađi), a potom pritisnite tipku enter.

Da biste provjerili postoje li novije verzije BIOS-a, pogledajte Preuzimanje ažuriranja BIOS-a na stranici 57.

#### **Preuzimanje ažuriranja BIOS-a**

**OPREZ:** da biste smanjili rizik od oštećenja računala ili neuspješnu instalaciju, ažuriranje BIOS-a preuzmite i instalirajte samo kada je tablet-računalo priključeno na pouzdan izvor vanjskog napajanja pomoću prilagodnika izmjeničnog napona. Ne preuzimajte i ne instalirajte ažuriranja BIOS-a kada tablet-računalo radi na bateriju, kada se nalazi u priključnom uređaju ili priključeno na dodatni izvor napajanja. Tijekom preuzimanja i instalacije slijedite ove upute:

ne isključujte napajanje tablet-računala iskapčanjem kabela za napajanje iz utičnice.

Ne isključujte tablet-računalo i ne pokrećite stanje mirovanja.

Nemojte umetati, uklanjati, spajati ni isključivati bilo kakav uređaj, kabel ili žicu.

- **1.** Na početnom zaslonu upišite support, a zatim odaberite aplikaciju **HP Support Assistant**.
- **2.** Odaberite ažuriranja.
- **3.** Slijedite upute na zaslonu.
- **4.** U području za preuzimanje učinite sljedeće:
	- **a.** Pronađite najnovije ažuriranje za BIOS i usporedite ga s verzijom BIOS-a koja je trenutno instalirana na tablet-računalo. Zabilježite datum, naziv ili neku drugu oznaku. Ta će vam informacija možda poslije zatrebati da biste pronašli ažuriranje nakon njegova preuzimanja na tvrdi disk.
	- **b.** Slijedite upute na zaslonu za preuzimanje odabranih datoteka na tvrdi disk računala.

Zabilježite put do mjesta na tvrdom disku gdje će se spremiti preuzeto ažuriranje BIOS-a. Kada budete spremni za instalaciju ažuriranja, tom ćete mjestu morati pristupiti pomoću navedenog puta.

**WAPOMENA:** ako povezujete tablet-računalo s mrežom, obratite se mrežnom administratoru prije instaliranja bilo kakvih ažuriranja softvera, a posebno ažuriranja sistemskog BIOS-a.

Postupci za instalaciju BIOS-a mogu se razlikovati. Nakon dovršetka preuzimanja slijedite upute koje se prikazuju na zaslonu. Ako nema nikakvih uputa, slijedite ove korake:

- **1.** Na početnom zaslonu upišite datoteke, a zatim odaberite **eksplorer za datoteke**.
- **2.** Odaberite oznaku tvrdog diska. Oznaka tvrdog diska obično je lokalni disk (C:).
- **3.** Pomoću puta do mjesta na tvrdom disku koji ste ranije zabilježili otvorite mapu na tvrdom disku koja sadrži ažuriranje.
- **4.** Dodirnite i držite datoteku s nastavkom .exe (primjerice *datoteka*.exe).

Započet će instalacija BIOS-a.

**5.** Slijedite upute na zaslonu kako biste dovršili instalaciju.

**WAPOMENA:** kada se na zaslonu pojavi poruka o uspješnoj instalaciji, preuzetu datoteku možete izbrisati s tvrdog diska.

## **Promjena redoslijeda pokretanja pomoću upita f9**

Da biste dinamički odabrali uređaj za pokretanje za trenutni niz pokretanja, slijedite ove korake:

- **1.** Pristupite izborniku Access the Boot Device Options (Mogućnosti uređaja za pokretanje sustava):
	- Računala ili tablet-računala s tipkovnicom:
		- ▲ uključite ili ponovno pokrenite računalo i kada se pojavi HP-ov logotip, pritisnite tipku f9 da biste ušli u izbornik Boot Device Options (Mogućnosti uređaja za pokretanje sustava).
	- Tablet-računala bez tipkovnice:
		- ▲ Isključite tablet-računalo. Pritisnite gumb za napajanje zajedno s gumbom za smanjenje glasnoće dok se ne prikaže izbornik Startup (Pokretanje), a zatim dodirnite **F9** da biste otvorili izbornik Boot Device Options (Mogućnosti uređaja za pokretanje sustava).
- **2.** Odaberite uređaj za pokretanje, a zatim pritisnite tipku enter.

# **TPM postavke BIOS-a (samo odabrani proizvodi)**

**VAŽNO:** prije omogućavanja funkcije Trusted Platform Module (TPM) (Modul pouzdane platforme) na ovom sustavu morate provjeriti je li način na koji ćete koristiti TPM usklađen s primjenjivim lokalnim zakonima, propisima i pravilnicima te morate zatražiti odobrenje i licence ako je to potrebno. U slučaju problema zbog neusklađenosti nastalih uslijed načina na koji radite s TPM-om odnosno načina na koji ga koristite, isključivo vi u potpunosti snosite sve pravne posljedice. HP se odriče bilo koje odgovornosti koja proizlazi iz takvog načina korištenja.

TTPM omogućuje dodatnu sigurnost tablet-računala. TPM postavke možete izmijeniti u programu Computer Setup (BIOS).

**WAPOMENA:** ako promijenite TPM postavku u Hidden (Skriveno), TPM neće biti vidljiv u operacijskom sustavu.

Pristup TPM postavkama u programu Computer Setup:

- **1.** Pokrenite Computer Setup. Pogledajte odjeljak [Pokretanje programa Computer Setup na stranici 55](#page-64-0).
- **2.** Odaberite **Security** (Sigurnost), zatim **TPM Embedded Security** (TPM ugrađena sigurnost) pa slijedite upute na zaslonu.

# **Upotreba softvera HP Sure Start (samo na odabranim proizvodima)**

Neki su modeli tablet-računala konfigurirani pomoću tehnologije HP Sure Start koja neprekidno nadzire BIOS radi sprječavanja napada i oštećenja. Ako dođe do oštećenja ili napada na BIOS, HP Sure Start automatski ga vraća na prethodno sigurno stanje, bez intervencije korisnika.

HP Sure Start konfiguriran je i odmah omogućen tako da većina korisnika može koristiti zadanu konfiguraciju tehnologije HP Sure Start. Napredni korisnici mogu prilagoditi zadanu konfiguraciju.

Da biste pristupili najnovijoj dokumentaciji o tehnologiji HP Sure Start, otvorite web-mjesto <http://www.hp.com/support> i odaberite svoju državu. Odaberite **Drivers & Downloads** (Upravljački programi i preuzimanja), a zatim slijedite upute na zaslonu.

# **13 HP PC Hardware Diagnostics (UEFI)**

HP PC Hardware Diagnostics jest objedinjeno proširivo firmversko sučelje (Unified Extensible Firmware Interface, UEFI) koje omogućuje pokretanje dijagnostičkih testova kojima se utvrđuje funkcionira li hardver tablet-računala pravilno. Alat se pokreće izvan operacijskog sustava radi izoliranja hardverskih kvarova od problema koje uzrokuju operacijski sustav ili druge softverske komponente.

Pokretanje alata HP PC Hardware Diagnostics UEFI:

- **1.** Pokretanje BIOS-a:
	- Računala ili tablet-računala s tipkovnicom:
		- ▲ Uključite ili ponovno pokrenite računalo te pritisnite i kratko držite tipku esc.
	- Tablet-računala bez tipkovnica:
		- ▲ Uključite ili ponovo pokrenite tablet-računalo, a zatim pritisnite i kratko držite gumb za smanjivanje glasnoće.

- ili -

Uključite ili ponovo pokrenite tablet-računalo, a zatim pritisnite i kratko držite gumb sustava Windows.

**2.** Pritisnite ili dodirnite tipku f2.

BIOS traži dijagnostičke alate na tri mjesta, sljedećim redoslijedom:

- **a.** priključeni USB pogon
- **MAPOMENA:** da biste preuzeli alat HP PC Hardware Diagnostics (UEFI) u USB pogon, pročitajte Preuzimanje alata HP PC Hardware Diagnostics (UEFI) na USB uređaj na stranici 59.
- **b.** tvrdi disk
- **c.** BIOS
- **3.** Kada se otvori dijagnostički alat, odaberite vrstu dijagnostičkog testa koji želite pokrenuti, a potom slijedite upute na zaslonu. Na tablet-računalu pritisnite gumb za smanjenje glasnoće da biste zaustavili dijagnostički test.

# **Preuzimanje alata HP PC Hardware Diagnostics (UEFI) na USB uređaj**

Na raspolaganju su vam dvije mogućnosti preuzimanja alata HP PC Hardware Diagnostics USB na uređaj:

#### **Preuzimanje najnovije verzije UEFI-ja:**

- **1.** Idite na<http://www.hp.com/go/techcenter/pcdiags>. Prikazuje se početna stranica HP PC Diagnostics.
- **2.** Odaberite vezu **Download** (Preuzimanje) u odjeljku HP PC Hardware Diagnostics, a zatim odaberite **Run**  (Pokreni).

**MAPOMENA:** ako morate zaustaviti dijagnostički test na računalima ili tablet-računalima s tipkovnicom, pritisnite esc.

#### **Preuzimanje bilo koje verzije UEFI-ja za određeni proizvod:**

- 1. Idite na [http://www.hp.com/support,](http://www.hp.com/support) a zatim odaberite svoju državu. Prikazuje se stranica HP-ove podrške.
- **2.** Odaberite **Upravljački programi i preuzimanja**.
- **3.** U tekstni okvir unesite naziv proizvoda, a zatim odaberite **Go** (Idi).

– ili –

Odaberite **Find Now** (Pronađi odmah) da biste HP-u omogućili automatsko prepoznavanje proizvoda.

- **4.** Odaberite tablet-računalo, a zatim operacijski sustav.
- **5.** U odjeljku **Diagnostic** (Dijagnostika) slijedite upute na zaslonu da biste odabrali i preuzeli željenu UEFI verziju.

# **14 Podrška**

# **Obraćanje podršci**

Ako informacije navedene u ovom korisničkom priručniku ili u programu HP Support Assistant ne daju odgovore na vaša pitanja, obratite se službi za podršku. Za svjetsku podršku idite na <http://h20565.www2.hp.com/portal/site/hpsc>.

Ovdje možete:

● Razgovarati na mreži s HP-ovim tehničarom.

**WAPOMENA:** ako razgovor s podrškom nije dostupan na određenom jeziku, dostupan je na engleskom.

- Zatražiti podršku putem e-pošte.
- Pretraživati telefonskih brojeva podrške.
- Locirati HP-ov servisni centar.

# **15 Specifikacije**

# **Ulazno napajanje**

Informacije o napajanju navedene u ovom odjeljku mogu biti korisne ako planirate putovanje u inozemstvo s tablet-računalom.

Tablet-računalo za napajanje upotrebljava istosmjerni napon koji može dobivati preko izvora izmjeničnog ili istosmjernog napajanja. Izvor izmjeničnog napajanja mora imati nazivnu snagu i frekvenciju u rasponu od 100 do 240 V, 50 – 60 Hz. Iako se tablet-računalo može napajati iz samostalnog izvora napajanja istosmjernim naponom, ono se mora napajati samo preko prilagodnika izmjeničnog napona ili istosmjernim napajanjem koje je tvrtka HP odobrila za upotrebu na ovom tablet-računalu.

Tablet-računalo može za napajanje koristiti istosmjernu struju unutar sljedećih specifikacija.

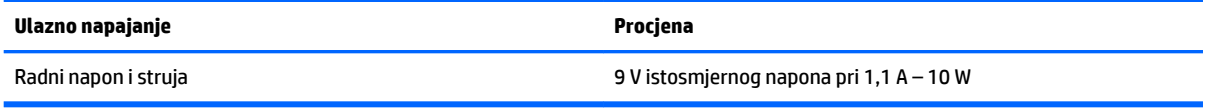

- **NAPOMENA:** ovaj proizvod dizajniran je za IT sustave napajanja u Norveškoj s međufaznim naponom ne višim od 240 V rms.
- **WAPOMENA:** radni napon i jakost struje za rad tablet računala navedeni su na naljepnici s propisima o sustavu.

# **Radno okruženje**

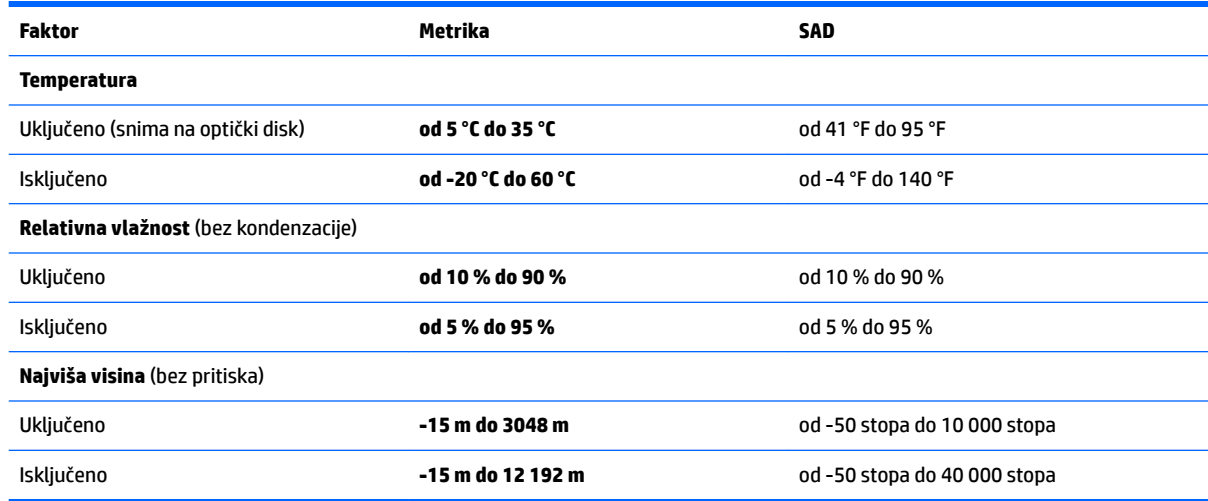
# <span id="page-72-0"></span>**16 Pristupačnost**

HP dizajnira, proizvodi i prodaje proizvode i servise koje mogu koristiti svi, uključujući osobe s invaliditetom, samostalno ili uz odgovarajuće pomoćne uređaje.

## **Podržane pomoćne tehnologije**

HP-ovi proizvodi podržavaju raznorazne pomoćne tehnologije operacijskih sustava te se mogu konfigurirati tako da funkcioniraju i uz druge pomoćne tehnologije. Pomoću značajke pretraživanja na uređaju pronaći ćete dodatne informacije o pomoćnim značajkama.

**X NAPOMENA:** dodatne informacije o određenom proizvodu pomoćne tehnologije zatražite od korisničke službe za taj proizvod.

## **Obraćanje podršci**

Trajno radimo na poboljšanju pristupačnosti naših proizvoda i servisa te rado primamo povratne informacije od korisnika. Ako imate problema s proizvodom ili nas želite obavijestiti o značajkama pristupačnosti koje su vam pomogle, obratite nam se na broj +1 (888) 259-5707 od ponedjeljka do petka od 6.00 do 21.00 sat po sjevernoameričkom planinskom vremenu. Ako ste gluhi ili imate problema sa sluhom i koristite TRS/VRS/ WebCapTel, za tehničku podršku ili pitanja o pristupačnosti obratite nam se na broj +1 (877) 656-7058 od ponedjeljka do petka od 6.00 do 21.00 sat po sjevernoameričkom planinskom vremenu.

**X NAPOMENA:** podrška je samo na engleskom jeziku.

# <span id="page-73-0"></span>**A Putovanje s tablet-računalom**

Za najbolje rezultate slijedite ove savjete za putovanje i transport:

- Pripremite tablet-računalo za putovanje ili transport:
	- Spremite sigurnosnu kopiju svojih informacija.
	- Uklonite sve vanjske medijske kartice, npr. memorijske kartice.

**OPREZ:** da biste smanjili rizik od oštećenja tablet-računala ili pogona ili pak od gubitka podataka uklonite medij iz pogona prije njegova transporta, pohranjivanja ili putovanja s njime.

- Isključite i iskopčajte sve vanjske uređaje.
- Isključite tablet-računalo.
- Ponesite sa sobom sigurnosnu kopiju podataka. Sigurnosnu kopiju čuvajte odvojeno od tablet-računala.
- Ako putujete zrakoplovom, nosite tablet-računalo kao ručnu prtljagu; ne prijavljujte ga s ostalom prtljagom.
- **A OPREZ:** izbjegavajte izlaganje pogona magnetskim poljima. Sigurnosni uređaji s magnetskim poljima uključuju sigurnosne prolazne uređaje u zračnim lukama i sigurnosne palice. Sigurnosni uređaji u zračnim lukama kojima se provjerava ručna prtljaga, kao što su transportne trake, koriste rendgenske zrake umjesto magnetskog polja te neće oštetiti pogon.
- Uporaba tablet-računala tijekom leta ovisi o pravilima avioprijevoznika. Ako tijekom leta namjeravate rabiti tablet računalo, kod avioprijevoznika unaprijed provjerite je li to dopušteno.
- Šaljete li tablet-računalo, upotrijebite odgovarajuće zaštitno pakiranje, a na pakiranje napišite "LOMLJIVO".
- Ako tablet-računalo ima instaliran bežični uređaj, kao što je uređaj 802.11b/g, globalni sustav za mobilne komunikacije (GSM) ili uređaj opće paketne radijske usluge (GPRS), uporaba tih uređaja u nekim okruženjima može biti zabranjena. Takva se ograničenja mogu primjenjivati u zrakoplovu, bolnicama, blizu eksplozivnih sredstava te na opasnim mjestima. Ako niste sigurni odnose li se ta pravila na korištenje određenog uređaja, zatražite dopuštenje za korištenje prije nego što ga uključite.
- Ako putujete u inozemstvo, slijedite ove napomene:
	- Provjerite carinska pravila koja se odnose na tablet-računala u svakoj zemlji ili regiji u koju namjeravate putovati.
	- Provjerite preduvjete za kabel za napajanje i prilagodnik za svaku lokaciju na kojoj planirate rabiti tablet-računalo. Napon, frekvencija i konfiguracije utičnica mogu se razlikovati.

**UPOZORENJE!** Da biste smanjili opasnost od električnog udara, požara ili oštećenja opreme, nemojte napajati tablet-računalo putem pretvornika napona koji se prodaje za kućanske uređaje.

# <span id="page-74-0"></span>**B Elektrostatički izboj**

Elektrostatičko pražnjenje otpuštanje je statičkog elektriciteta kada se dva predmeta dotaknu, na primjer šok koji osjetite kada hodate po tepihu i dodirnete metalnu kvaku.

Pražnjenje statičkog elektriciteta iz prstiju ili drugih elektrostatičkih vodiča može oštetiti elektroničke komponente.

Da biste smanjili opasnost od oštećenja tablet-računala, oštećenja pogona ili gubitka podataka, pridržavajte se sljedećih mjera opreza:

- Ako u uputama za uklanjanje ili instalaciju stoji da isključite tablet-računalo, učinite to kad se pravilno uzemljite te prije no što uklonite poklopac.
- Komponente čuvajte u njihovim spremnicima koji su zaštićeni od elektrostatičkog pražnjenja dok ih ne budete bili spremni ugraditi.
- Izbjegavajte dodirivanje kontakata, vodiča i sklopova. Rukujte elektroničkim komponentama što je manje moguće.
- Koristite nemagnetske alate.
- Prije rukovanja komponentama ispraznite statički elektricitet dodirivanjem neobojane metalne površine komponente.
- Ako uklonite komponentu, stavite je u spremnik koji je zaštićen od elektrostatičkog pražnjenja.

Dodatne informacije o statičkom elektricitetu i pomoć u vezi s uklanjanjem ili instalacijom komponenti zatražite od HP-ove službe za podršku.

# <span id="page-75-0"></span>**C Otklanjanje poteškoća**

## **Resursi za rješavanje problema**

● Veze na web-mjesta i dodatne informacije o tablet-računalu potražite putem aplikacije HP Support Assistant. Da biste pristupili aplikaciji HP Support Assistant, pročitajte odjeljak [Traženje informacija](#page-11-0) [na stranici 2.](#page-11-0)

**WAPOMENA:** neki alati za provjeru i popravak zahtijevaju postojanje internetske veze. HP daje i dodatne alate koji ne traže internetsku vezu.

● Obratite se HP-ovoj službi za podršku. Za podršku za SAD idite na [http://www.hp.com/go/contactHP.](http://www.hp.com/go/contactHP) Za svjetsku podršku idite na [http://welcome.hp.com/country/us/en/wwcontact\\_us.html.](http://welcome.hp.com/country/us/en/wwcontact_us.html)

Odaberite među sljedećim vrstama podrške:

- razgovor na mreži s HP-ovim tehničarom
- **X NAPOMENA:** ako razgovor nije dostupan na određenom jeziku, dostupan je na engleskom.
- slanje e-pošte HP-ovoj korisničkoj službi
- pronalaženje telefonskih brojeva HP-ove službe za podršku diljem svijeta
- lociranje HP-ova servisnog centra

### **Rješavanje problema**

U sljedećim odjeljcima opisuje se nekoliko uobičajenih problema i njihova rješenja.

### **Tablet-računalo nije moguće pokrenuti**

Ako se tablet-računalo ne uključi pritiskom na tipku za uključivanje, možda vam mogu pomoći sljedeći savjeti:

- ako je tablet-računalo priključeno na utičnicu izmjeničnog napona, u utičnicu uključite drugi uređaj da biste provjerili daje li utičnica odgovarajuće napajanje
- **NAPOMENA:** koristite samo priloženi prilagodnik izmjeničnog napona ili prilagodnik koji je HP odobrio za korištenje s ovim tablet-računalom.
- Ako se tablet-računalo napaja iz vanjskog izvora napajanja koji nije utičnica izmjeničnog napona, računalo priključite u utičnicu za izmjenični napon pomoću prilagodnika za izmjenični napon. Provjerite jesu li kabel za napajanje i prilagodnik izmjeničnog napona dobro pričvršćeni.

### **Neki vanjski uređaj ne funkcionira**

Ako vanjski uređaj ne funkcionira prema očekivanju, slijedite ove prijedloge:

- uključite uređaj prema uputama proizvođača
- provjerite jesu li svi kabeli uređaja čvrsto priključeni
- provjerite napaja li se uređaj
- provjerite je li uređaj, posebno ako je stariji, kompatibilan s operacijskim sustavom
- provjerite jesu li instalirani odgovarajući upravljački programi i jesu li ažurni

### <span id="page-76-0"></span>**Videozapis nije vidljiv na vanjskom zaslonu**

- **1.** Provjerite jesu li tablet-računalo i vanjskog uređaja za prikaz uključeni. Zatim na zaslonskoj tipkovnici jedanput ili više puta pritisnite fn+f4 da biste naizmjenično koristili zaslon tablet-računala i vanjski zaslon.
- **2.** Konfigurirajte postavke monitora da biste vanjski zaslon postavili kao primarni:
	- **a.** Na radnoj površini sustava Windows dodirnite i držite prazno područje zaslona tablet-računala pa odaberite **Razlučivost zaslona**.
	- **b.** Odredite primarni i sekundarni zaslon.
- **X NAPOMENA:** kada koristite oba zaslona, slika s DVD-a neće se prikazivati na zaslonu koji je određen kao sekundarni.

## **Kazalo**

#### **A**

administratorska lozinka [40](#page-49-0) alati sustava Windows upotreba [51](#page-60-0) antene bežičnih uređaja, prepoznavanje [4](#page-13-0) antivirusni softver [41](#page-50-0) audiofunkcije, provjera [23](#page-32-0)

#### **B**

baterija niske razine napunjenosti baterije [33](#page-42-0) pražnjenje [33](#page-42-0) prikaz preostale napunjenosti [32](#page-41-0) ušteda energije [33](#page-42-0) bežična mreža (WLAN) funkcionalni domet [15](#page-24-0) javna WLAN veza [15](#page-24-0) korporacijska WLAN veza [15](#page-24-0) potrebna oprema [14](#page-23-0) povezivanje [15](#page-24-0) sigurnost [15](#page-24-0) upotreba [13](#page-22-0) BIOS ažuriranje [56](#page-65-0) preuzimanje ažuriranja [57](#page-66-0) utvrđivanje verzije [56](#page-65-0) Bluetooth uređaj [13](#page-22-0), [15](#page-24-0) briga o tablet-računalu [43](#page-52-0)

#### **C**

Computer Setup navigacija i odabir [55](#page-64-0) vraćanje tvorničkih postavki [56](#page-65-0)

#### **Č**

čišćenje tablet-računala [43](#page-52-0) čitač crtičnog koda konfiguriranje [26,](#page-35-0) [27](#page-36-0) prepoznavanje [9](#page-18-0) skeniranje [25](#page-34-0) zadane postavke [28](#page-37-0)

#### **D**

dodatni vanjski uređaji, upotreba [37](#page-46-0) dodirni zaslon, korištenje [17](#page-26-0) donja strana [10](#page-19-0)

#### **E**

elektrostatički izboj [65](#page-74-0)

#### **G**

gesta dodirnog zaslona za zumiranje [19](#page-28-0) geste dodirnog zaslona [19,](#page-28-0) [20](#page-29-0) dodirivanje [18](#page-27-0) geste prelaska prstom od ruba [19,](#page-28-0) [20](#page-29-0) pincetni pokret [19](#page-28-0) pomicanje [18](#page-27-0) povlačenje jednim prstom [17](#page-26-0) geste dodirnog zaslona stiskanjem [19](#page-28-0) geste prelaska prstom od ruba [19,](#page-28-0) [20](#page-29-0) glasnoća gumbi [22](#page-31-0) prilagođavanje [22](#page-31-0) tipke [22](#page-31-0) GPS [16](#page-25-0) gumbi čitač crtičnog koda [6](#page-15-0) glasnoća [22](#page-31-0) napajanje [30](#page-39-0) gumb napajanja [30](#page-39-0)

#### **H**

HDMI, konfiguriranje zvuka [25](#page-34-0) HDMI priključak, prepoznavanje [9](#page-18-0) HDMI priključak, priključivanje [24](#page-33-0) HP Client Security [42](#page-51-0) HP-ova particija za oporavak oporavak [52](#page-61-0) uklanjanje [53](#page-62-0) HP-ov medij za oporavak oporavak [53](#page-62-0) stvaranje [49](#page-58-0)

HP PC Hardware Diagnostics (UEFI) upotreba [59](#page-68-0) HP Recovery Manager ispravljanje problema s podizanjem sustava [53](#page-62-0) pokretanje [52](#page-61-0)

#### **I**

informacije o bateriji, pronalaženje [32](#page-41-0) informacije o propisima oznake atesta bežičnih uređaja [10](#page-19-0) regulatorna naljepnica [10](#page-19-0) isključivanje [30](#page-39-0) isključivanje tablet-računala [30](#page-39-0)

#### **J**

Java kartica definicija [35](#page-44-0) umetanje [35](#page-44-0) vađenje [35](#page-44-0) javna WLAN veza [15](#page-24-0)

#### **K**

kabeli USB [36](#page-45-0) komponente donja strana [9](#page-18-0) gornja strana [7](#page-16-0) prednje [4](#page-13-0) stražnja strana [6](#page-15-0), [7](#page-16-0) komunikacija bliskog polja, NFC [29](#page-38-0) koncentratori [35](#page-44-0) konfiguriranje zvuk za HDMI [25](#page-34-0) kontrole bežične veze, operativni sustav [13](#page-22-0) korisnička lozinka [40](#page-49-0) korporacijska WLAN veza [15](#page-24-0) kritična razina napunjenosti baterije [30](#page-39-0)

### **L**

lozinke administrator [40](#page-49-0) korisnik [40](#page-49-0)

#### **M**

mediji za čitanje [30](#page-39-0) mediji za zapisivanje [30](#page-39-0) medij za oporavak stvaranje [49](#page-58-0) stvaranje pomoću programa HP Recovery Manager [50](#page-59-0) minimizirana slika, stvaranje [51](#page-60-0) mirovanje izlaz [30](#page-39-0) pokretanje [30](#page-39-0) mrežna utičnica, prepoznavanje [9](#page-18-0)

#### **N**

napajanje baterija [31](#page-40-0) mogućnosti [30](#page-39-0) ušteda [33](#page-42-0) napajanje iz baterije [31](#page-40-0) naziv i broj proizvoda, tabletračunalo [10](#page-19-0) niska razina napunjenosti baterije [33](#page-42-0)

#### **O**

oporavak [48](#page-57-0) diskovi [50](#page-59-0), [53](#page-62-0) HP Recovery Manager [51](#page-60-0) korištenje HP-ova medija za oporavak [50](#page-59-0) medij [53](#page-62-0) mogućnosti [51](#page-60-0) podržani diskovi [50](#page-59-0) pokretanje [52](#page-61-0) sustav [51](#page-60-0) USB izbrisivi memorijski pogon [53](#page-62-0) oporavak izvornog sustava [51](#page-60-0) oporavak sustava [51](#page-60-0) oporavak tvrdog diska [47](#page-56-0) oporavak umanjene slike [52](#page-61-0) oporavak upotrebom tipke f11 [47](#page-56-0) optički pogon [37](#page-46-0) osvježavanje [48](#page-57-0) otklanjanje poteškoća, vanjski zaslon [67](#page-76-0)

oznaka atesta bežičnih uređaja [10](#page-19-0) oznaka Bluetooth [10](#page-19-0) oznaka WLAN [10](#page-19-0) oznake atest bežičnih uređaja [10](#page-19-0) Bluetooth [10](#page-19-0) Microsoftov certifikat o autentičnosti [10](#page-19-0) regulatorne [10](#page-19-0) serijski broj [10](#page-19-0) servisne [9](#page-18-0) WLAN [10](#page-19-0)

#### **P**

pametna kartica definicija [35](#page-44-0) umetanje [35](#page-44-0) vađenje [35](#page-44-0) particija za oporavak [47](#page-56-0) uklanjanje [53](#page-62-0) podešavanje mogućnosti napajanja [30](#page-39-0) zaštita lozinkom po izlasku iz stanja mirovanja ili hibernacije [31](#page-40-0) podrška za naslijeđene uređaje, USB [55](#page-64-0) podrška za naslijeđene USB uređaje [55](#page-64-0) područje dodira za NFC [5](#page-14-0) podržani diskovi, oporavak [50](#page-59-0) pogoni optički [37](#page-46-0) tvrdi disk [37](#page-46-0) vanjski [37](#page-46-0) pogonski mediji [30](#page-39-0) postavljanje internetske veze [14](#page-23-0) postavljanje WLAN mreže [14](#page-23-0) povezivanje s WLAN mrežom [15](#page-24-0) prelazak prstom od desnog ruba [19](#page-28-0) prelazak prstom od gornjeg ruba [20](#page-29-0) prelazak prstom od lijevog ruba [20](#page-29-0) priključak, napajanje [9](#page-18-0) priključak za napajanje, prepoznavanje [9](#page-18-0) priključci HDMI [9](#page-18-0), [24](#page-33-0) serijski [9](#page-18-0) pristupačnost [63](#page-72-0) problemi, rješavanje [66](#page-75-0)

program za postavljanje navigacija i odabir [55](#page-64-0) vraćanje tvorničkih postavki [56](#page-65-0) provjera audiofunkcija [23](#page-32-0) provjera baterije [32](#page-41-0) putovanje s tablet-računalom [10](#page-19-0), [64](#page-73-0)

#### **R**

radno okruženje [62](#page-71-0) redoslijed za pokretanje sustava promjena [53](#page-62-0)

#### **S**

senzor za okolno svjetlo, prepoznavanje [5](#page-14-0) serijski broj [10](#page-19-0) serijski broj, tablet-računalo [10](#page-19-0) serijski priključak, prepoznavanje [9](#page-18-0) servisne oznake, lociranje [9](#page-18-0) sigurnosne kopije [49](#page-58-0) sigurnost, bežična veza [15](#page-24-0) slušalice i mikrofoni, priključivanje [22](#page-31-0) SoftPaq, preuzimanje [45](#page-54-0) softver antivirusni [41](#page-50-0) vatrozid [42](#page-51-0) važna ažuriranja [42](#page-51-0) softver vatrozida [42](#page-51-0) stanja za uštedu energije [30](#page-39-0) Sure Start upotreba [58](#page-67-0) sustav ne reagira [30](#page-39-0)

#### **T**

tablet-računalo, putovanje [64](#page-73-0) tipka Windows, prepoznavanje [5](#page-14-0) tipka za uključivanje, prepoznavanje [8](#page-17-0) tipke glasnoća [22](#page-31-0) uključivanje [8](#page-17-0) točka za vraćanje sustava stvaranje [51](#page-60-0) točka za vraćanje sustava, stvaranje [49](#page-58-0) TPM postavke [58](#page-67-0) tvrdi disk vanjski [37](#page-46-0)

#### **U**

ulazno napajanje [62](#page-71-0) upotreba stanja za uštedu energije [30](#page-39-0) vanjsko napajanje [34](#page-43-0) uređaji visoke razlučivosti, priključivanje [24](#page-33-0) USB 3.0 priključak [7](#page-16-0), [9](#page-18-0) USB kabel, priključivanje [36](#page-45-0) USB koncentratori [35](#page-44-0) USB priključci, prepoznavanje [7,](#page-16-0) [9](#page-18-0) USB uređaji opis [35](#page-44-0) povezivanje [36](#page-45-0) uklanjanje [36](#page-45-0) ušteda, energija [33](#page-42-0) utičnica RJ-45 (mrežna), prepoznavanje [9](#page-18-0) utičnica za audioizlaz (slušalice), prepoznavanje [7](#page-16-0) utičnica za audioulaz (mikrofon), prepoznavanje [7](#page-16-0) utičnica za mikrofon (audioulaz), prepoznavanje [7](#page-16-0) utičnica za slušalice (audioizlaz) [7](#page-16-0) utičnice audioizlaz (slušalice) [7](#page-16-0) audioulaz (mikrofon) [7](#page-16-0) mrežna [9](#page-18-0) RJ-45 (mrežna) [9](#page-18-0) utikač za priključnu stanicu, prepoznavanje [9](#page-18-0) utori pametna kartica [7](#page-16-0) sigurnosni kabel [6](#page-15-0) utor za pametne kartice [7](#page-16-0) utor za sigurnosni kabel, prepoznavanje [6](#page-15-0)

#### **V**

vanjski pogon [37](#page-46-0) vanjski uređaji [37](#page-46-0) vanjsko izmjenično napajanje, upotreba [34](#page-43-0) važna ažuriranja, softver [42](#page-51-0) videozapisi [24](#page-33-0) vraćanje tvrdog diska [47](#page-56-0)

#### **W**

web-kamera 4.6 upotreba [24](#page-33-0) web-kamera, prepoznavanje [6](#page-15-0) Windows osvježavanje [48](#page-57-0) točka za vraćanje sustava [49,](#page-58-0) [51](#page-60-0) WLAN antene, prepoznavanje [5](#page-14-0) uređaj [13](#page-22-0) WLAN uređaj [10](#page-19-0) WWAN antene, prepoznavanje [4](#page-13-0) uređaj [16](#page-25-0)

#### **Z**

zaštita lozinkom po izlasku iz stanja mirovanja ili hibernacije [31](#page-40-0)

#### **Ž**

žaruljica integrirane web-kamere, prepoznavanje [6](#page-15-0) žaruljica web-kamere, prepoznavanje [6](#page-15-0) žaruljice RJ-45 (mrežna) [9](#page-18-0) web-kamera [6](#page-15-0) žaruljice utičnice RJ-45 (mrežne), prepoznavanje [9](#page-18-0)